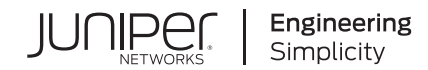

# vSRX Deployment Guide for AWS

Published 2020-09-22 Juniper Networks, Inc. 1133 Innovation Way Sunnyvale, California 94089 USA 408-745-2000 www.juniper.net

Juniper Networks, the Juniper Networks logo, Juniper, and Junos are registered trademarks of Juniper Networks, Inc. in the United States and other countries. All other trademarks, service marks, registered marks, or registered service marks are the property of their respective owners.

Juniper Networks assumes no responsibility for any inaccuracies in this document. Juniper Networks reserves the right to change, modify, transfer, or otherwise revise this publication without notice.

*vSRX Deployment Guide for AWS* Copyright © 2020 Juniper Networks, Inc. All rights reserved.

The information in this document is current as of the date on the title page.

#### **YEAR 2000 NOTICE**

Juniper Networks hardware and software products are Year 2000 compliant. Junos OS has no known time-related limitations through the year 2038. However, the NTP application is known to have some difficulty in the year 2036.

#### **END USER LICENSE AGREEMENT**

The Juniper Networks product that is the subject of this technical documentation consists of (or is intended for use with) Juniper Networks software. Use of such software is subject to the terms and conditions of the End User License Agreement ("EULA") posted at [https://support.juniper.net/support/eula/.](https://support.juniper.net/support/eula/) By downloading, installing or using such software, you agree to the terms and conditions of that EULA.

## Table of Contents

**About the [Documentation](#page-6-0) | [vii](#page-6-0)**

[Documentation](#page-6-1) and Release Notes **| [vii](#page-6-1)**

[Documentation](#page-6-2) Conventions **| [vii](#page-6-2)**

[Documentation](#page-9-0) Feedback **| [x](#page-9-0)**

[Requesting](#page-9-1) Technical Support **| [x](#page-9-1)**

Self-Help Online Tools and [Resources](#page-10-0) **| [xi](#page-10-0)**

[Creating](#page-10-1) a Service Request with JTAC **| [xi](#page-10-1)**

#### **[Overview](#page-11-0)**

**vSRX [Overview](#page-12-0) | [13](#page-12-0)**

[Benefits](#page-14-0) **| [15](#page-14-0)**

#### **[Understand](#page-15-0) vSRX with AWS | [16](#page-15-0)**

[vSRX](#page-15-1) with AWS **| [16](#page-15-1)**

AWS [Glossary](#page-18-0) **| [19](#page-18-0)**

#### **[Requirements](#page-21-0) for vSRX on AWS | [22](#page-21-0)**

Minimum System [Requirements](#page-21-1) for AWS **| [22](#page-21-1)**

[Interface](#page-22-0) Mapping for vSRX on AWS **| [23](#page-22-0)**

vSRX Default [Settings](#page-23-0) on AWS **| [24](#page-23-0)**

Best Practices for Improving vSRX [Performance](#page-23-1) **| [24](#page-23-1)**

#### **Junos OS Features [Supported](#page-24-0) on vSRX | [25](#page-24-0)**

SRX Series Features [Supported](#page-24-1) on vSRX **| [25](#page-24-1)**

SRX Series Features Not [Supported](#page-27-0) on vSRX **| [28](#page-27-0)**

#### **[Installing](#page-34-0) vSRX in AWS**

#### **[Configure](#page-35-0) an Amazon Virtual Private Cloud for vSRX | [36](#page-35-0)**

Step 1: Create an Amazon VPC and Internet [Gateway](#page-36-0) **| [37](#page-36-0)** Step 2: Add [Subnets](#page-39-0) for vSRX **| [40](#page-39-0)** Step 3: Attach an [interface](#page-41-0) to a Subnet **| [42](#page-41-0)** Step 4: Add Route [Tables](#page-43-0) for vSRX **| [44](#page-43-0)**

[2](#page-34-0)

Step 5: Add [Security](#page-45-0) Groups for vSRX **| [46](#page-45-0)**

#### **Launch a vSRX [Instance](#page-48-0) on an Amazon Virtual Private Cloud | [49](#page-48-0)**

Step 1: [Create](#page-48-1) an SSH Key Pair **| [49](#page-48-1)**

Step 2: Launch a vSRX [Instance](#page-50-0) **| [51](#page-50-0)**

Step 3: View the AWS [System](#page-53-0) Logs **| [54](#page-53-0)**

Step 4: [AddNetwork](#page-53-1) Interfaces for vSRX **| [54](#page-53-1)**

Step 5: Allocate Elastic IP [Addresses](#page-55-0) **| [56](#page-55-0)**

Step 6: Add the vSRX Private [Interfaces](#page-56-0) to the Route Tables **| [57](#page-56-0)**

Step 7: Reboot the vSRX [Instance](#page-57-0) **| [58](#page-57-0)**

Step 8: Log in to a vSRX [Instance](#page-57-1) **| [58](#page-57-1)**

#### **Using Cloud-Init to Automate the [Initialization](#page-59-0) of vSRX Instances in AWS | [60](#page-59-0)**

#### **Upgrade Junos OS [Software](#page-61-0) on a vSRX Instance | [62](#page-61-0)**

Upgrade the Junos OS for vSRX [Software](#page-61-1) Release **| [62](#page-61-1)**

Replace the vSRX [Instance](#page-62-0) on AWS **| [63](#page-62-0)**

**Remove a vSRX [Instance](#page-63-0) on AWS | [64](#page-63-0)**

**[Configuring](#page-64-0) and Managing vSRX**

#### **vSRX [Configuration](#page-65-0) and Management Tools | [66](#page-65-0)**

[Understanding](#page-65-1) the Junos OS CLI and Junos Scripts **| [66](#page-65-1)**

[Understanding](#page-65-2) the J-Web Interface **| [66](#page-65-2)**

[Understanding](#page-65-3) Junos Space Security Director **| [66](#page-65-3)**

#### **[Configure](#page-66-0) vSRX Using the CLI | [67](#page-66-0)**

Understand vSRX on AWS [Preconfiguration](#page-66-1) and Factory Defaults **| [67](#page-66-1)** Add a Basic vSRX [Configuration](#page-67-0) **| [68](#page-67-0)** Add DNS [Servers](#page-70-0) **| [71](#page-70-0)**

[3](#page-64-0)

Add vSRX Feature [Licenses](#page-70-1) **| [71](#page-70-1)**

#### **[Configure](#page-71-0) vSRX Using the J-Web Interface | [72](#page-71-0)**

Access the J-Web Interface and [Configure](#page-71-1) vSRX **| [72](#page-71-1)**

Apply the [Configuration](#page-73-0) Settings for vSRX **| [74](#page-73-0)**

Add vSRX Feature [Licenses](#page-74-0) **| [75](#page-74-0)**

#### **[Managing](#page-74-1) Security Policies for Virtual Machines Using Junos Space Security [Director](#page-74-1) | [75](#page-74-1)**

#### **AWS Elastic Load [Balancing](#page-75-0) and Elastic Network Adapter | [76](#page-75-0)**

[Overview](#page-75-1) of AWS Elastic Load Balancing **| [76](#page-75-1)**

Benefits of AWS Elastic Load [Balancing](#page-76-0) **| [77](#page-76-0)**

AWS Elastic Load Balancing [Components](#page-76-1) **| [77](#page-76-1)**

Overview of [Application](#page-77-0) Load Balancer **| [78](#page-77-0)**

[Deployment](#page-78-0) of AWS Application Load Balancer **| [79](#page-78-0)**

vSRX Behind AWS ELB Application Load Balancer [Deployment](#page-78-1) **| [79](#page-78-1)**

Sandwich [Deployment](#page-80-0) of AWS ELB Application Load Balancer **| [81](#page-80-0)**

Invoking Cloud Formation Template (CFT) Stack Creation for vSRX Behind AWS [Application](#page-82-0) Load Balancer [Deployment](#page-82-0) **| [83](#page-82-0)**

[Overview](#page-92-0) of AWS Elastic Network Adapter (ENA) for vSRX Instances **| [93](#page-92-0)**

#### **[Software](#page-93-0) Receive Side Scaling | [94](#page-93-0)**

[Overview](#page-93-1) **| [94](#page-93-1)**

[Understanding](#page-94-0) Software Receive Side Scaling Configuration **| [95](#page-94-0)**

#### **[Multi-Core](#page-95-0) Scaling Support on AWS with SWRSS and ENA | [96](#page-95-0)**

#### **GTP Traffic with TEID [Distribution](#page-96-0) and SWRSS | [97](#page-96-0)**

Overview GTP Traffic [Distribution](#page-96-1) with TEID Distribution and SWRSS **| [97](#page-96-1)**

GTP Traffic [Performance](#page-97-0) with TEID Distribution and SWRSS **| [98](#page-97-0)**

Enabling GTP-U TEID Distribution with SWRSS for [Asymmetric](#page-98-0) Fat Tunnels **| [99](#page-98-0)**

#### **Centralized Monitoring and [Troubleshooting](#page-100-0) using AWS Features | [101](#page-100-0)**

[Understanding](#page-100-1) Centralized Monitoring Using Cloudwatch **| [101](#page-100-1)**

[Benefits](#page-102-0) **| [103](#page-102-0)**

[CloudWatch](#page-103-0) Overview **| [104](#page-103-0)**

Security Hub [Overview](#page-103-1) **| [104](#page-103-1)**

Identity and Access [Management](#page-103-2) Console **| [104](#page-103-2)** Integration of vSRX with AWS Monitoring and [Troubleshooting](#page-104-0) Features **| [105](#page-104-0)** Enable Monitoring of vSRX Instances with AWS [CloudWatch](#page-104-1) Metric **| [105](#page-104-1)** Collect, Store, and View vSRX Logs to AWS [CloudWatch](#page-105-0) **| [106](#page-105-0)** Enable and [Configure](#page-106-0) Security Hub on vSRX **| [107](#page-106-0)** Grant Permission for vSRX to access AWS [CloudWatch](#page-107-0) and Security Hub **| [108](#page-107-0)**

### **vSRX in AWS Use [Cases](#page-110-0)**

**Example: [Configuring](#page-111-0) NAT for vSRX | [112](#page-111-0)**

**Example: [Configure](#page-113-0) VPN on vSRX Between Amazon VPCs | [114](#page-113-0)**

**Example: [Configure](#page-118-0) Juniper Sky ATP for vSRX | [119](#page-118-0)**

**Monitoring and [Troubleshooting](#page-121-0)**

#### **[Monitoring](#page-122-0) | [123](#page-122-0)**

[Monitoring](#page-122-1) vSRX Instances Using SNMP **| [123](#page-122-1)**

[Monitoring](#page-123-0) vSRX Instances Using AWS Features **| [124](#page-123-0)**

**Backup and [Recovery](#page-123-1) | [124](#page-123-1)**

**Finding the [Software](#page-124-0) Serial Number for vSRX | [125](#page-124-0)**

## <span id="page-6-0"></span>**About the Documentation**

#### **IN THIS SECTION**

- [Documentation](#page-6-1) and Release Notes **| vii**
- [Documentation](#page-6-2) Conventions **| vii**
- [Documentation](#page-9-0) Feedback **| x**
- [Requesting](#page-9-1) Technical Support **| x**

Use this guide to install the vSRX Virtual Firewall in a virtual private cloud (VPC) in the Amazon Web Services (AWS) cloud. This guide also includes basic vSRX configuration and management procedures.

<span id="page-6-1"></span>After completing the installation and basic configuration procedures covered in this guide, refer to the Junos OS documentation for information about further software configuration.

## **Documentation and Release Notes**

To obtain the most current version of all Juniper Networks $^\circ$  technical documentation, see the product documentation page on the Juniper Networks website at [https://www.juniper.net/documentation/.](https://www.juniper.net/documentation/)

If the information in the latest release notes differs from the information in the documentation, follow the product Release Notes.

<span id="page-6-2"></span>Juniper Networks Books publishes books by Juniper Networks engineers and subject matter experts. These books go beyond the technical documentation to explore the nuances of network architecture, deployment, and administration. The current list can be viewed at [https://www.juniper.net/books.](https://www.juniper.net/books)

## **Documentation Conventions**

[Table](#page-7-0) 1 on page viii defines notice icons used in this guide.

#### <span id="page-7-0"></span>**Table 1: Notice Icons**

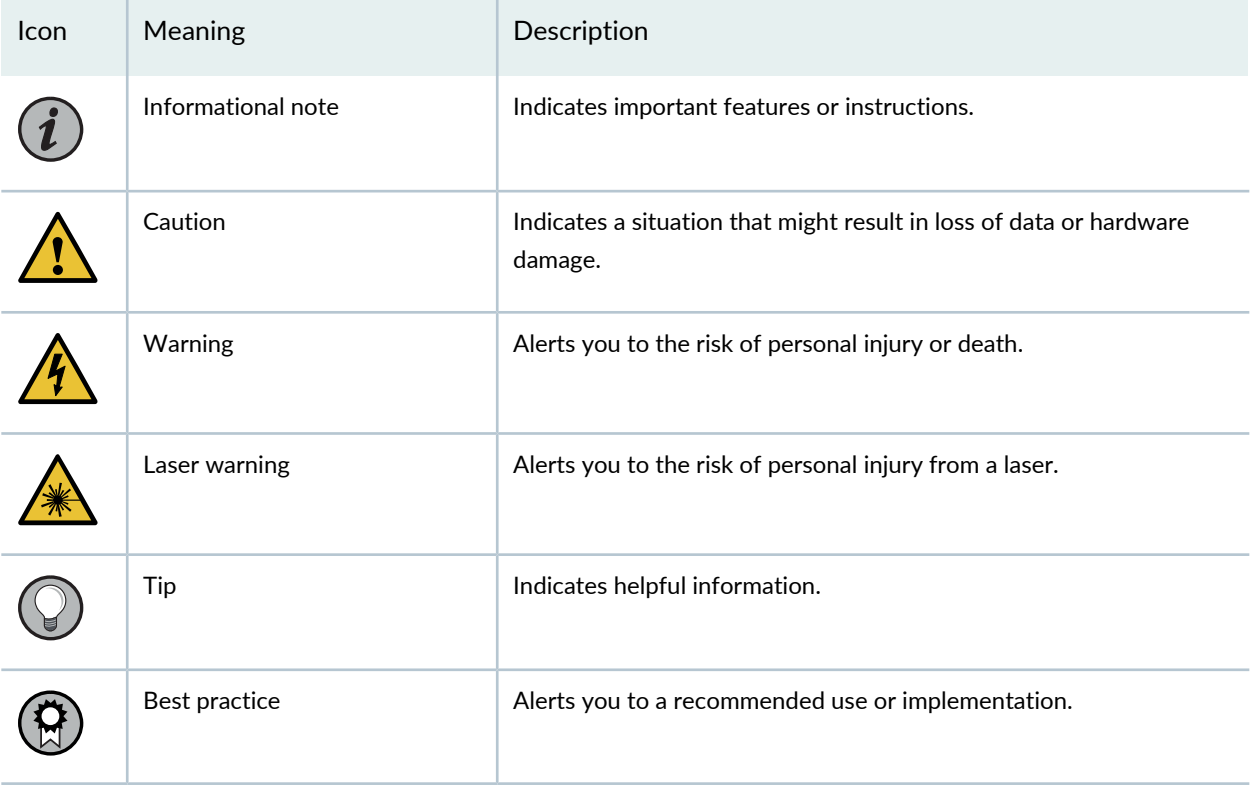

<span id="page-7-1"></span>[Table](#page-7-1) 2 on page viii defines the text and syntax conventions used in this guide.

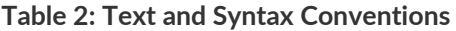

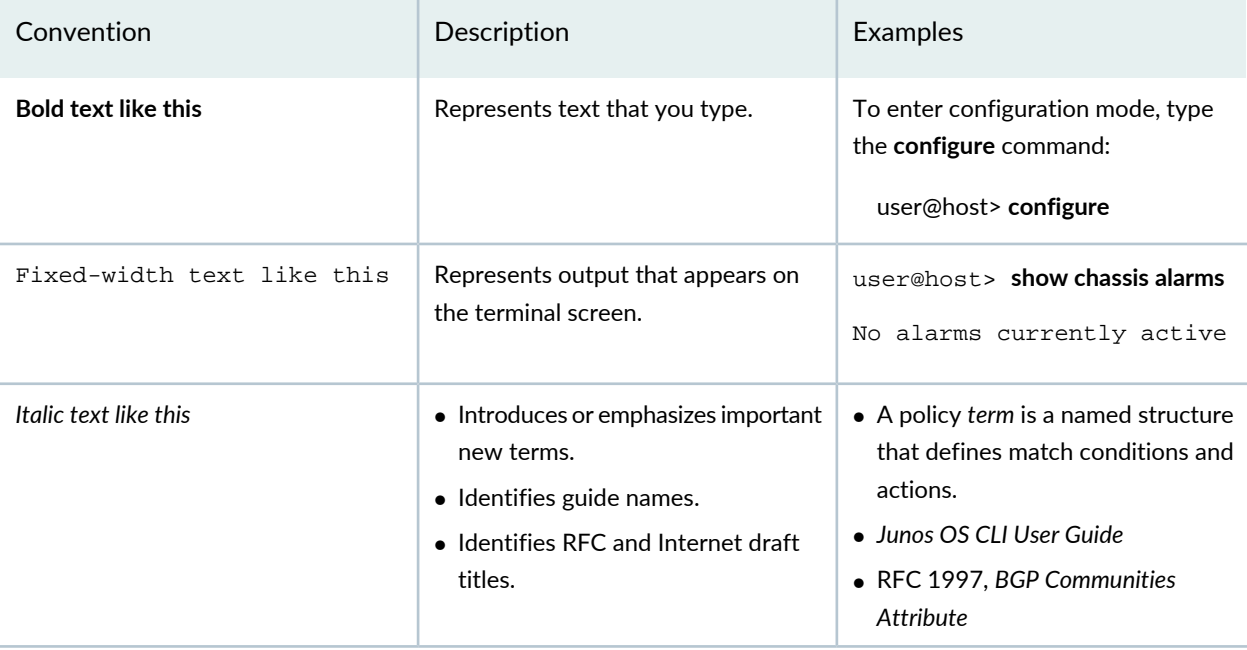

### **Table 2: Text and Syntax Conventions** *(continued)*

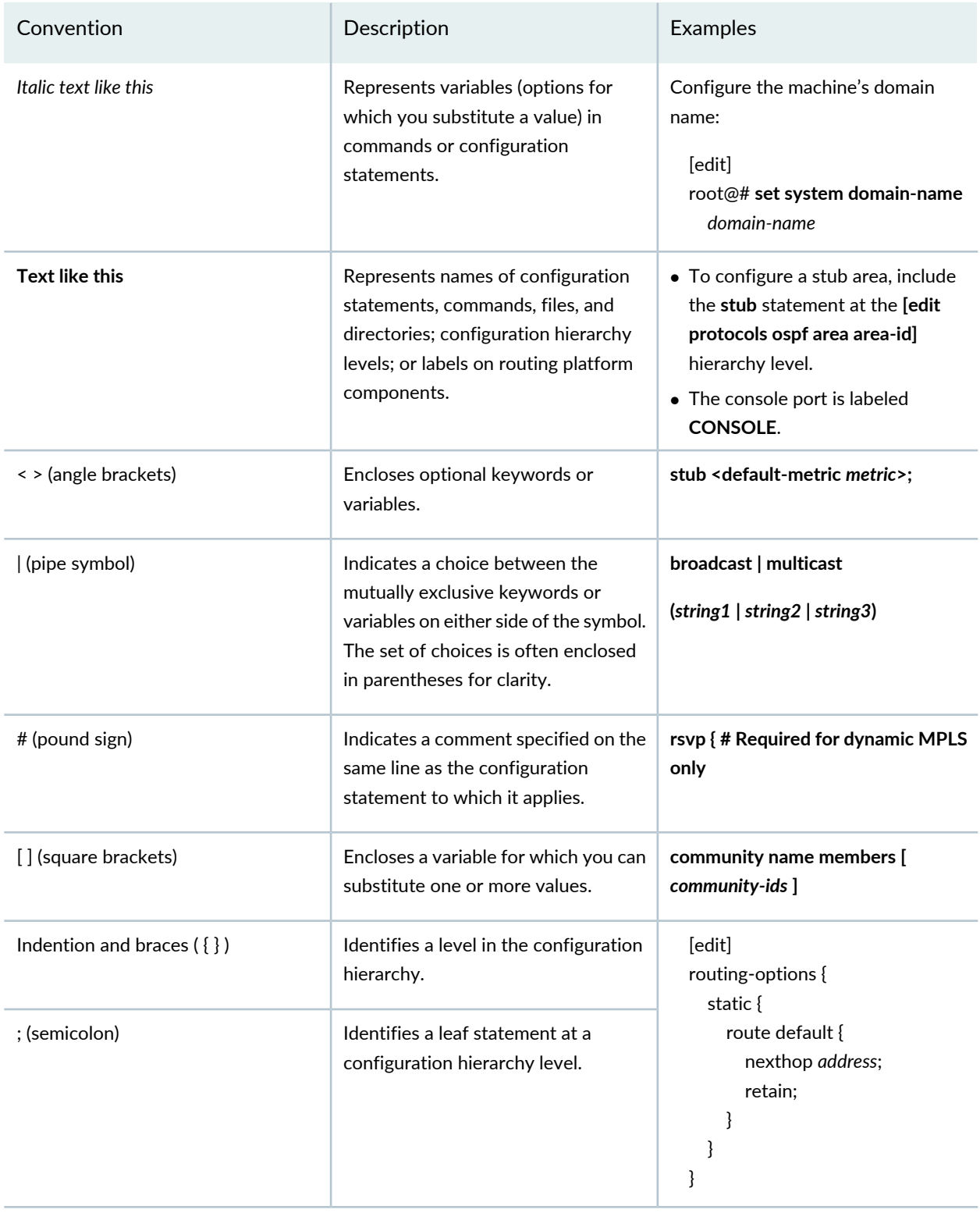

### **GUI Conventions**

#### **Table 2: Text and Syntax Conventions** *(continued)*

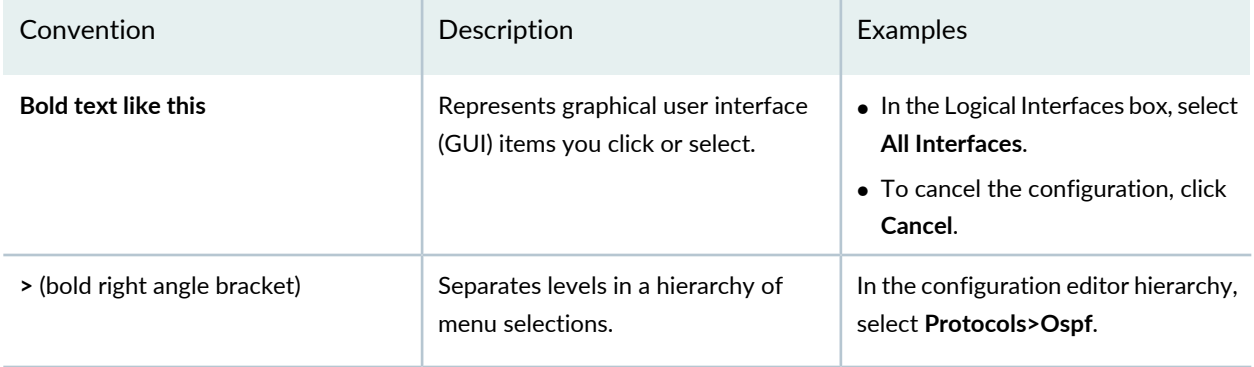

## <span id="page-9-0"></span>**Documentation Feedback**

We encourage you to provide feedback so that we can improve our documentation. You can use either of the following methods:

• Online feedback system—Click TechLibrary Feedback, on the lower right of any page on the [Juniper](https://www.juniper.net/documentation/index.html) Networks [TechLibrary](https://www.juniper.net/documentation/index.html) site, and do one of the following:

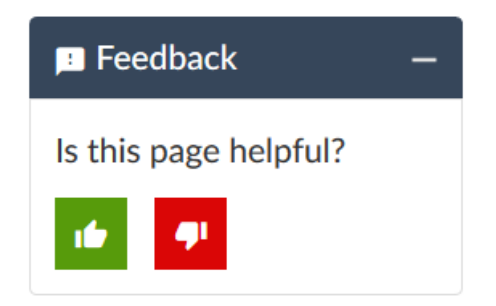

- Click the thumbs-up icon if the information on the page was helpful to you.
- Click the thumbs-down icon if the information on the page was not helpful to you or if you have suggestions for improvement, and use the pop-up form to provide feedback.
- <span id="page-9-1"></span>• E-mail—Send your comments to [techpubs-comments@juniper.net](mailto:techpubs-comments@juniper.net?subject=). Include the document or topic name, URL or page number, and software version (if applicable).

## **Requesting Technical Support**

Technical product support is available through the Juniper Networks Technical Assistance Center (JTAC). If you are a customer with an active Juniper Care or Partner Support Services support contract, or are

covered under warranty, and need post-sales technical support, you can access our tools and resources online or open a case with JTAC.

- JTAC policies—For a complete understanding of our JTAC procedures and policies, review the *JTACUser Guide* located at [https://www.juniper.net/us/en/local/pdf/resource-guides/7100059-en.pdf.](https://www.juniper.net/us/en/local/pdf/resource-guides/7100059-en.pdf)
- Product warranties—For product warranty information, visit [https://www.juniper.net/support/warranty/.](https://www.juniper.net/support/warranty/)
- JTAC hours of operation—The JTAC centers have resources available 24 hours a day, 7 days a week, 365 days a year.

#### <span id="page-10-0"></span>**Self-Help Online Tools and Resources**

For quick and easy problem resolution, Juniper Networks has designed an online self-service portal called the Customer Support Center (CSC) that provides you with the following features:

- Find CSC offerings: <https://www.juniper.net/customers/support/>
- Search for known bugs: <https://prsearch.juniper.net/>
- Find product documentation: <https://www.juniper.net/documentation/>
- Find solutions and answer questions using our Knowledge Base: <https://kb.juniper.net/>
- Download the latest versions of software and review release notes: <https://www.juniper.net/customers/csc/software/>
- Search technical bulletins for relevant hardware and software notifications: <https://kb.juniper.net/InfoCenter/>
- Join and participate in the Juniper Networks Community Forum: <https://www.juniper.net/company/communities/>
- Create a service request online: <https://myjuniper.juniper.net>

<span id="page-10-1"></span>To verify service entitlement by product serial number, use our Serial Number Entitlement (SNE) Tool: <https://entitlementsearch.juniper.net/entitlementsearch/>

#### **Creating a Service Request with JTAC**

You can create a service request with JTAC on the Web or by telephone.

- Visit [https://myjuniper.juniper.net.](https://myjuniper.juniper.net)
- Call 1-888-314-JTAC (1-888-314-5822 toll-free in the USA, Canada, and Mexico).

For international or direct-dial options in countries without toll-free numbers, see [https://support.juniper.net/support/requesting-support/.](https://support.juniper.net/support/requesting-support/)

<span id="page-11-0"></span>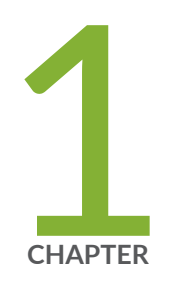

## Overview

vSRX [Overview](#page-12-0) **| [13](#page-12-0)** [Understand](#page-15-0) vSRX with AWS **| [16](#page-15-0)** [Requirements](#page-21-0) for vSRX on AWS **| [22](#page-21-0)** Junos OS Features [Supported](#page-24-0) on vSRX **| [25](#page-24-0)**

## <span id="page-12-0"></span>**vSRX Overview**

#### **SUMMARY**

In this topic you learn about vSRX architecture and its benefits.

vSRX is a virtual security appliance that provides security and networking services at the perimeter or edge in virtualized private or public cloud environments. vSRX runs as a virtual machine (VM) on a standard x86 server. vSRX is built on the Junos operating system (Junos OS) and delivers networking and security features similar to those available on the software releases for the SRX Series Services Gateways.

The vSRX provides you with a complete Next-Generation Firewall (NGFW) solution, including core firewall, VPN, NAT, advanced Layer 4 through Layer 7 security services such as Application Security, intrusion detection and prevention (IPS), and UTM features including Enhanced Web Filtering and Anti-Virus. Combined with Sky ATP, the vSRX offers a cloud-based advanced anti-malware service with dynamic analysis to protect against sophisticated malware, and provides built-in machine learning to improve verdict efficacy and decrease time to remediation.

[Figure](#page-13-0) 1 on page 14 shows the high-level architecture.

#### <span id="page-13-0"></span>**Figure 1: vSRX Architecture**

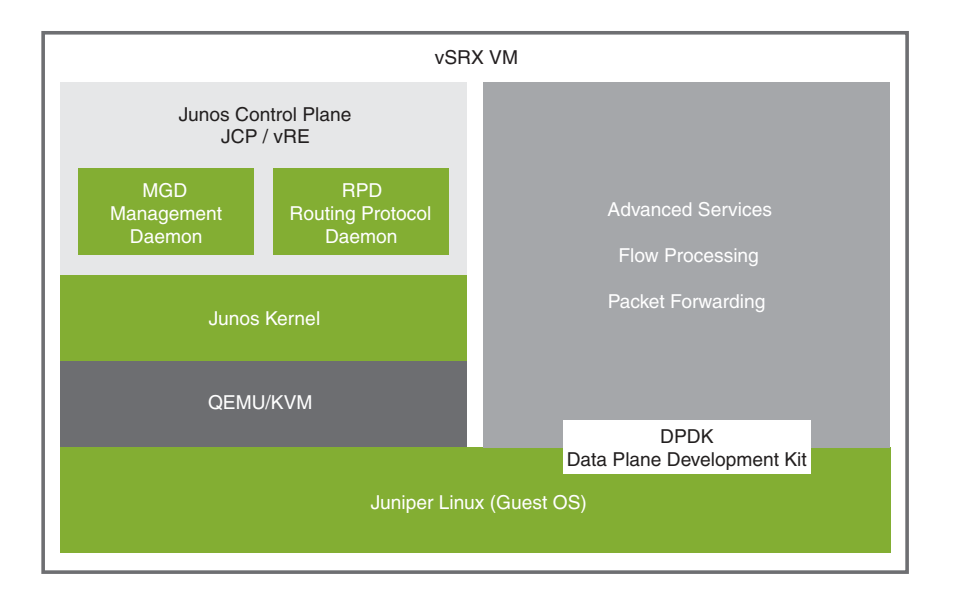

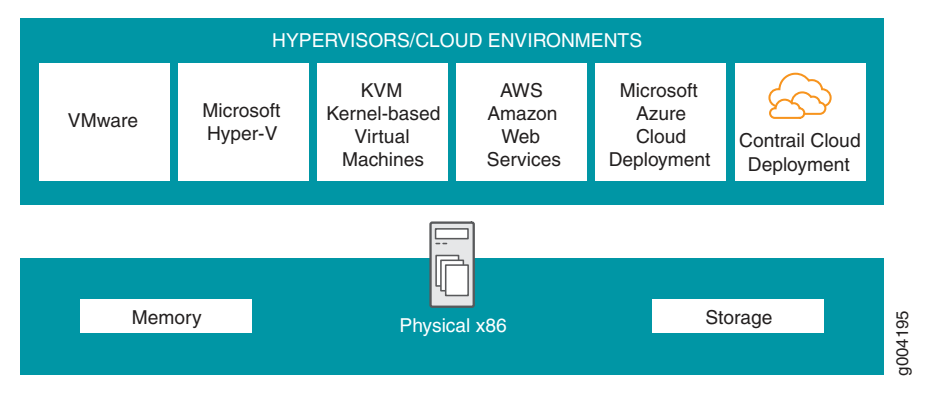

<span id="page-13-1"></span>vSRX includes the Junos control plane (JCP) and the packet forwarding engine (PFE) components that make up the data plane. vSRX uses one virtual CPU (vCPU) for the JCP and at least one vCPU for the PFE. Starting in Junos OS Release 15.1X49-D70 and Junos OS Release 17.3R1, multi-core vSRX supports scaling vCPUs and virtual RAM (vRAM). Additional vCPUs are applied to the data plane to increase performance.

Junos OS Release 18.4R1 supports a new software architecture vSRX 3.0 that removes dual OS and nested virtualization requirement of existing vSRX architecture.

In vSRX 3.0 architecture, FreeBSD 11.x is used as the guest OS and the Routing Engine and Packet Forwarding Engine runs on FreeBSD 11.x as single virtual machine for improved performance and scalability. vSRX 3.0 uses DPDK to process the data packets in the data plane. A direct Junos upgrade from vSRX to vSRX 3.0 software is not supported.

vSRX 3.0 has the following enhancements compared to vSRX:

- Removed the restriction of requiring nested VM support in hypervisors.
- Removed the restriction of requiring ports connected to control plane to have Promiscuous mode enabled.
- Improved boot time and enhanced responsiveness of the control plane during management operations.
- Improved live migration.

<span id="page-14-1"></span>[Figure](#page-14-1) 2 on page 15 shows the high-level architecture for vSRX 3.0

#### **Figure 2: vSRX 3.0 Architecture**

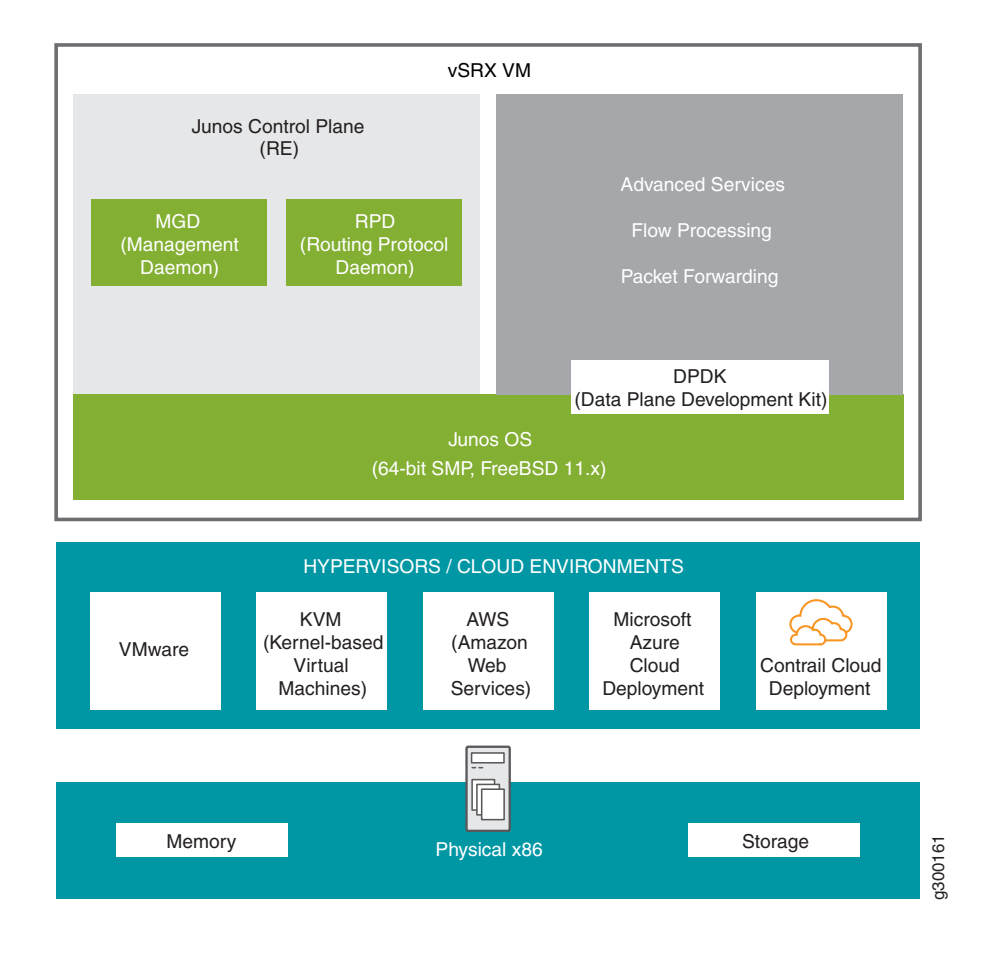

## <span id="page-14-0"></span>**Benefits**

vSRX on standard x86 servers enables you to quickly introduce new services, deliver customized services to customers, and scale security services based on dynamic needs. vSRX is ideal for public, private, and hybrid cloud environments.

Some of the key benefits of vSRX in a virtualized private or public cloud multitenant environment include:

- Stateful firewall protection at the tenant edge
- Faster deployment of virtual firewalls into new sites
- Ability to run on top of various hypervisors and public cloud infrastructures
- Full routing, VPN, core security, and networking capabilities
- Application security features (including IPS and App-Secure)
- Content security features (including Anti Virus, Web Filtering, Anti Spam, and Content Filtering)
- Centralized management with Junos Space Security Director and local management with J-Web Interface
- Juniper Networks Sky Advanced Threat Prevention (Sky ATP) integration

#### **Release History Table**

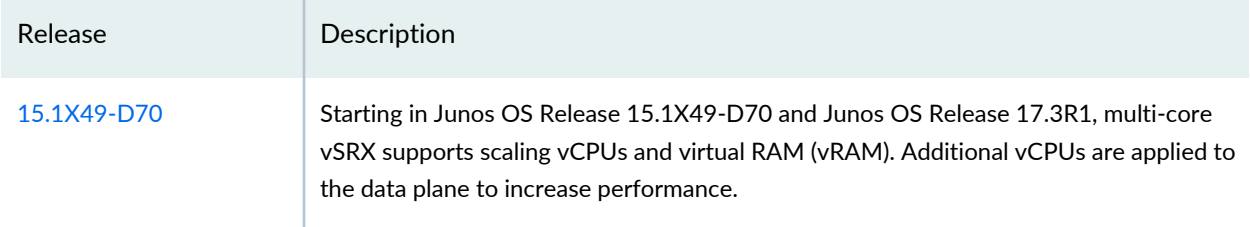

## <span id="page-15-0"></span>**Understand vSRX with AWS**

#### **IN THIS SECTION**

- [vSRX](#page-15-1) with AWS **| 16**
- AWS [Glossary](#page-18-0) **| 19**

<span id="page-15-1"></span>This section presents an overview of vSRX on Amazon Web Services (AWS).

## **vSRX with AWS**

AWS provides on-demand services in the cloud. Services range from Infrastructure as a Service (IaaS) and Platform as a Service (SaaS), to Application and Database as a Service. AWS is a highly flexible, scalable,

and reliable cloud platform. In AWS, you can host servers and services on the cloud as a pay-as-you-go (PAYG) or bring-your-own-license (BYOL) service.

**NOTE:** vSRX PAYG images do not require any Juniper Networks licenses.

vSRX can be deployed in a virtual private cloud (VPC) in the Amazon Web Services (AWS) cloud. You can launch vSRX as an Amazon Elastic Compute Cloud (EC2) instance in an Amazon VPC dedicated to a specific user account. The vSRX Amazon Machine Image (AMI) uses hardware virtual machine (HVM) virtualization.

[Figure](#page-16-0) 3 on page 17 shows an example of deploying a vSRX instance to provide security for applications running in a private subnet of an Amazon VPC.

In the Amazon VPC, public subnets have access to the Internet gateway, but private subnets do not. vSRX requires two public subnets and one or more private subnets for each individual instance group. The public subnets consist of one for the management interface (fxp0) and one for a revenue (data) interface. The private subnets, connected to the other vSRX interfaces, ensure that all traffic between applications on the private subnets and the Internet must pass through the vSRX instance.

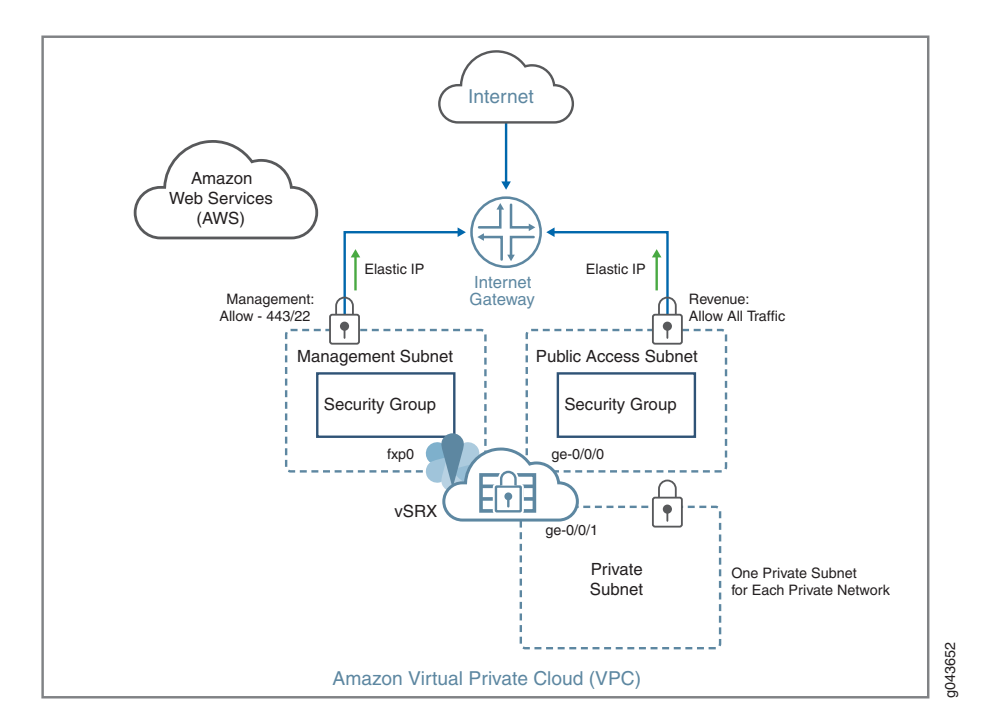

<span id="page-16-0"></span>**Figure 3: vSRX in AWS Deployment**

AWS Marketplace also enables you to discover and subscribe to software that supports regulated workloads through AWS Marketplace for AWS GovCloud (US).

<span id="page-17-0"></span>Starting in Junos OS Release 15.1X49-D70 and Junos OS Release 17.3R1, vSRX supports two bundles for PAYG that are available as 1-hour or 1-year subscriptions.

- vSRX Next Generation Firewall—Includes standard (STD) features of core security, including core firewall, IPsec VPN, NAT, CoS, and routing services, as well as advanced Layer 4 through 7 security services such as AppSecure features of AppID, AppFW, AppQoS, and AppTrack, IPS and rich routing capabilities.
- vSRX Premium-Next Generation Firewall with Anti-Virus Protection—Includes the features in the vSRX Next- Generation Firewall package, including the UTM antivirus feature.

You deploy vSRX in an Amazon Virtual Private Cloud (Amazon VPC) as an application instance in the Amazon Elastic Compute Cloud (Amazon EC2). Each Amazon EC2 instance is deployed, accessed, and configured over the Internet using the AWS Management Console, and the number of instances can be scaled up or down as needed.

**NOTE:** In the current release, each vSRX instance uses two vCPUs and 4 GB of memory, even if the instance type selected on AWS provides more resources.

vSRX uses hardware assisted virtual machines (HVM) for high performance (enhanced networking), and supports the following deployments on AWS cloud environments:

- As a firewall between other Amazon EC2 instances on your Amazon VPC and the Internet
- As a VPN endpoint between your corporate network and your Amazon VPC
- As a firewall between Amazon EC2 instances on different subnets

There are default limits for AWS services for an AWS account. For more information on AWS service limits, see [https://docs.aws.amazon.com/general/latest/gr/aws\\_service\\_limits.html](https://docs.aws.amazon.com/general/latest/gr/aws_service_limits.html) and <https://docs.aws.amazon.com/AWSEC2/latest/UserGuide/using-eni.html> .

#### **Release History Table**

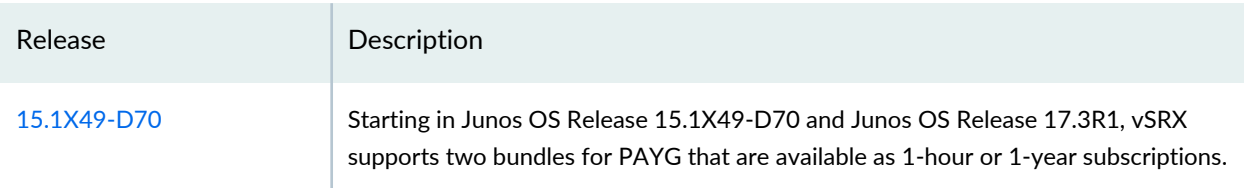

#### RELATED DOCUMENTATION

AWS [Tutorials](https://aws.amazon.com/getting-started/)

[Getting](http://docs.aws.amazon.com/gettingstarted/latest/awsgsg-intro/gsg-aws-intro.html) Started with AWS

## <span id="page-18-0"></span>**AWS Glossary**

This section defines some common terms used in an AWS configuration. [Table](#page-18-1) 3 on page 19 defines common terms used for Amazon Virtual Private Cloud (Amazon VPC) and [Table](#page-19-0) 4 on page 20 defines common terms for Amazon Elastic Compute Cloud (Amazon EC2) services.

| Term                 | Description                                                                                                    |
|----------------------|----------------------------------------------------------------------------------------------------|
| Internet<br>gateways | Amazon VPC components that allow communications between your instances in the Amazon VPC<br>and the Internet.                                                                                                    |
| IP addressing        | AWS includes three types of IP address:                                                                                                    |
|                      | • Public IP address-Addresses obtained from a public subnet that is publicly routable from the<br>Internet. Public IP addresses are mapped to primary private IP addresses through AWS NAT.<br>• Private IP address-IP addresses in the Amazon VPC Classless Interdomain Routing (CIDR) range,                                                                                                    |
|                      | as specified in RFC 1918, that are not publicly routable.                                                                                                    |
|                      | • Elastic IP address-A static IP address designed for dynamic cloud computing. When an Elastic IP<br>address is associated with a public IP network interface, the public IP address associated is released<br>until the Elastic IP address is disassociated from the network interface.                                                                                                    |
|                      | Each network interface can be associated with multiple private IP addresses. Public subnets can<br>have multiple private IP addresses, public addresses, and Elastic IP addresses associated with the<br>private IP address of the network interface. Instances in private and public subnets can have multiple<br>private IP addresses. One Elastic IP address can be associated with each private IP address for<br>instances in public subnets. |
|                      | You can assign static private IP addresses in the subnet. The first five IP addresses and the last IP<br>address in the subnet are reserved for Amazon VPC networking and routing. The first IP address is<br>the gateway for the subnet.                                                                                                    |
| Network ACL          | AWS stateless virtual firewall operating at the subnet level.                                                                                                    |
| Route tables         | A set of routing rules used to determine where the network traffic is directed. Each subnet needs<br>to be associated with a route table. Subnets not explicitly associated with a route table are associated<br>with the main route table.                                                                                                    |
|                      | Custom route tables can be created other than the default table.                                                                                                    |

<span id="page-18-1"></span>**Table 3: Amazon VPC Related Terminology**

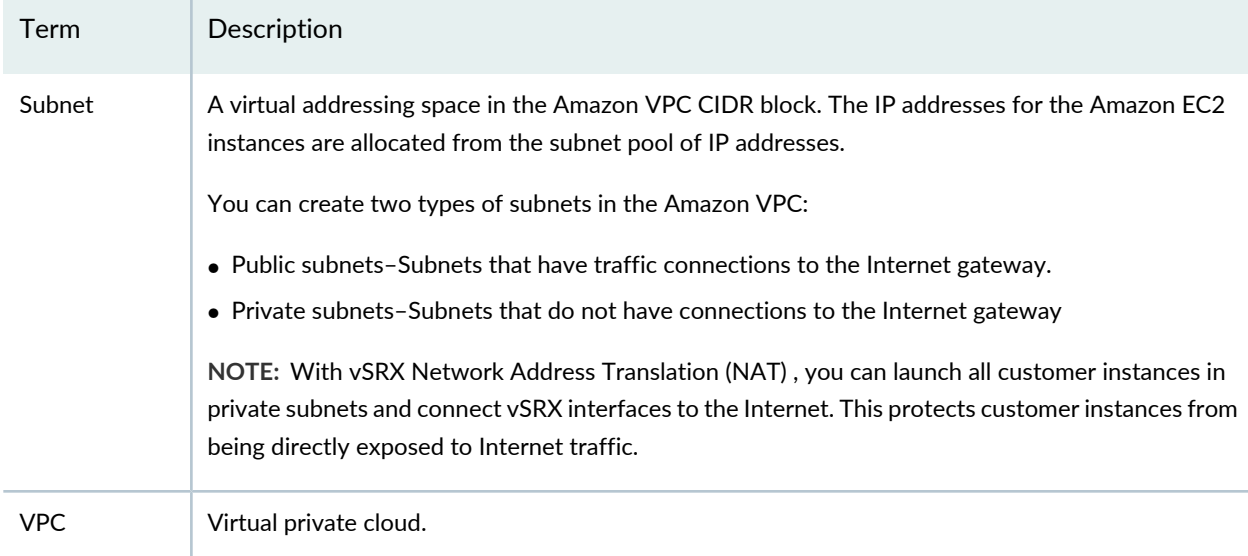

## **Table 3: Amazon VPC Related Terminology** *(continued)*

### <span id="page-19-0"></span>**Table 4: Amazon EC2 Related Terminology**

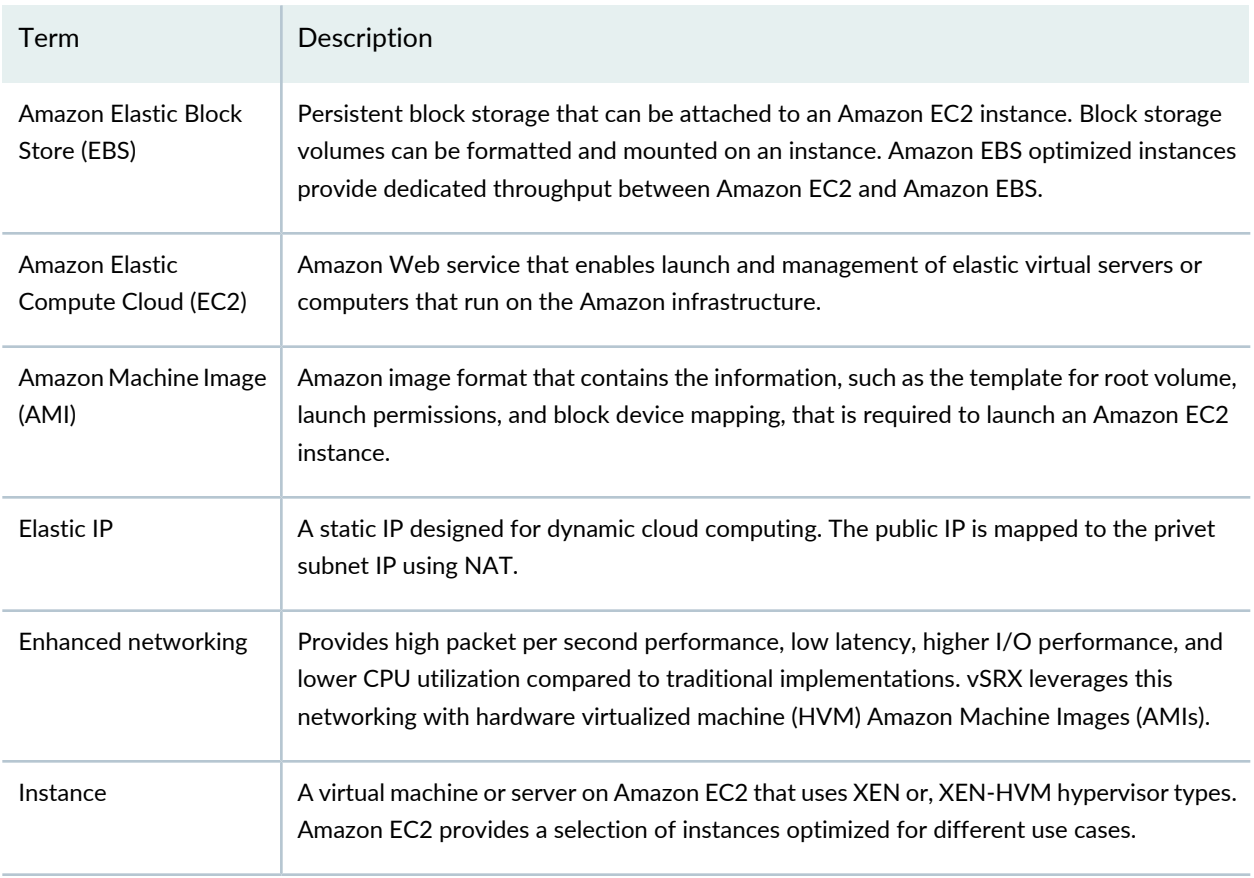

## **Table 4: Amazon EC2 Related Terminology** *(continued)*

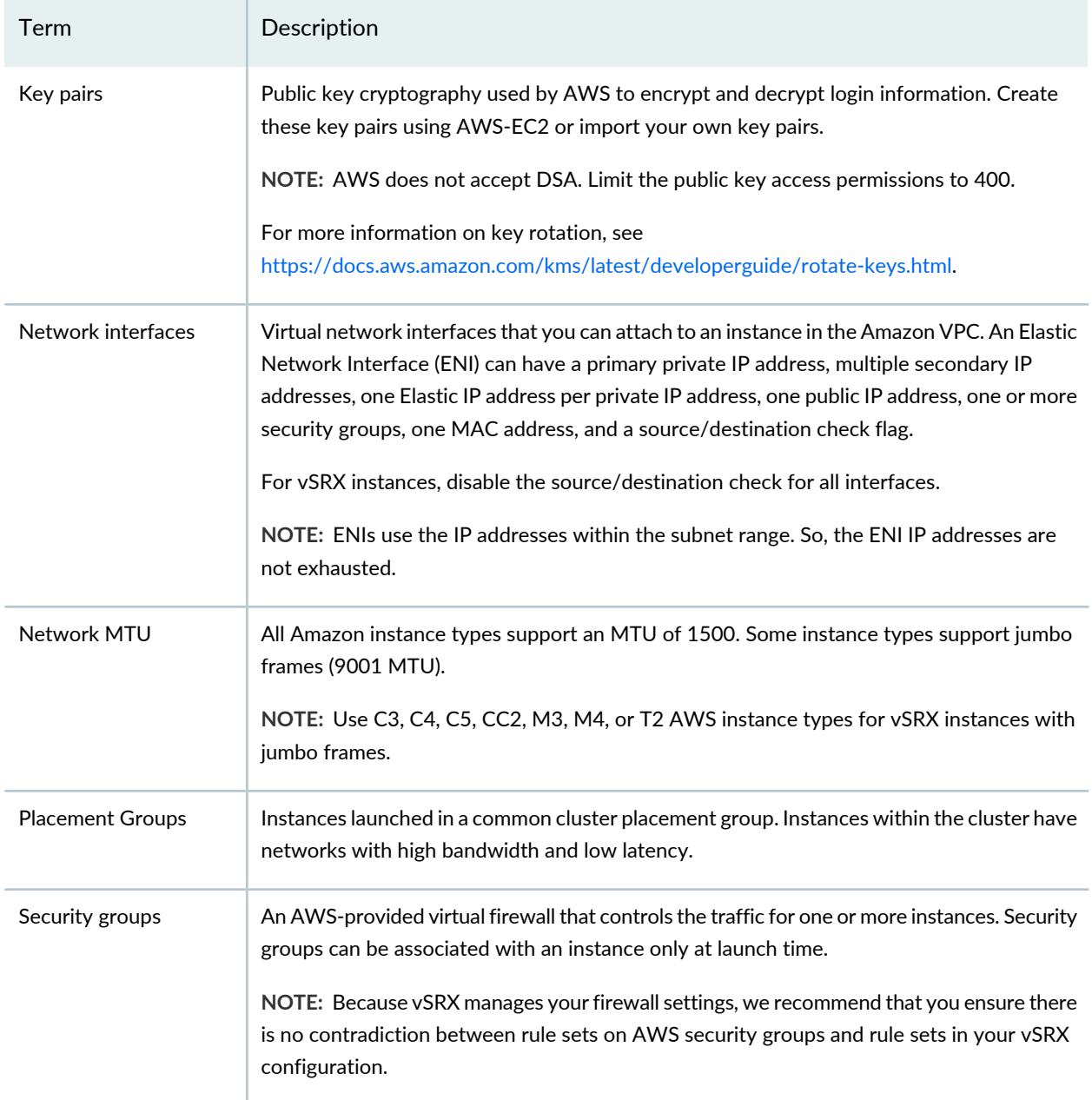

## <span id="page-21-0"></span>**Requirements for vSRX on AWS**

#### **IN THIS SECTION**

- Minimum System [Requirements](#page-21-1) for AWS **| 22**
- [Interface](#page-22-0) Mapping for vSRX on AWS **| 23**
- vSRX Default [Settings](#page-23-0) on AWS **| 24**
- Best Practices for Improving vSRX [Performance](#page-23-1) **| 24**

<span id="page-21-1"></span>This section presents an overview of requirements for deploying a vSRX instance on Amazon Web Services (AWS).

## <span id="page-21-2"></span>**Minimum System Requirements for AWS**

[Table](#page-21-2) 5 on page 22 lists the minimum system requirements for vSRX instances to be deployed on AWS.

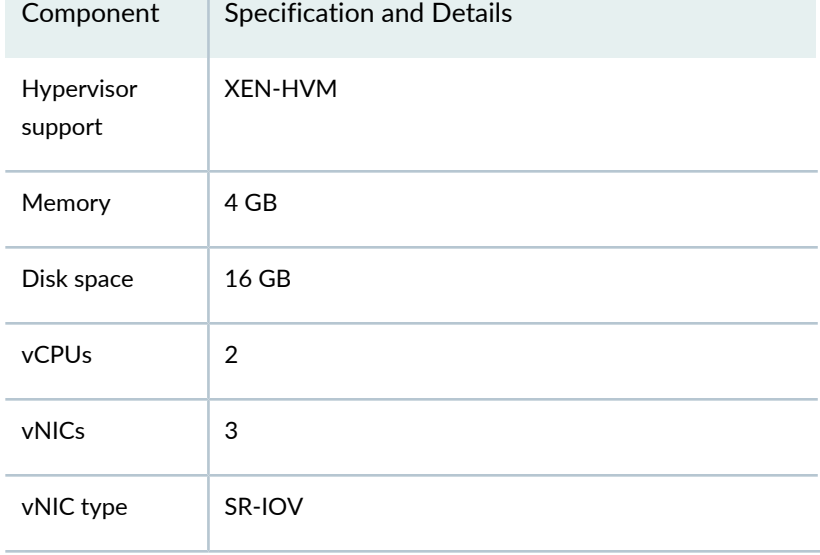

**Table 5: Minimum System Requirements for vSRX**

## <span id="page-22-0"></span>**Interface Mapping for vSRX on AWS**

vSRX on AWS supports up to a maximum of eight network interfaces, but the actual maximum number of interfaces that can be attached to a vSRX instance is dictated by the AWS instance type in which it is launched. For AWS instances that allow more than eight interfaces, vSRX will support up to a maximum of eight interfaces only.

For more information on maximum network interfaces by instance type, see <https://docs.aws.amazon.com/AWSEC2/latest/UserGuide/using-eni.html> .

<span id="page-22-1"></span>[Table](#page-22-1) 6 on page 23 shows a mapping between vSRX interface names and their corresponding AWS interface names for up to eight network interfaces. The first network interface is used for the out-of-band management (fxp0) for vSRX.

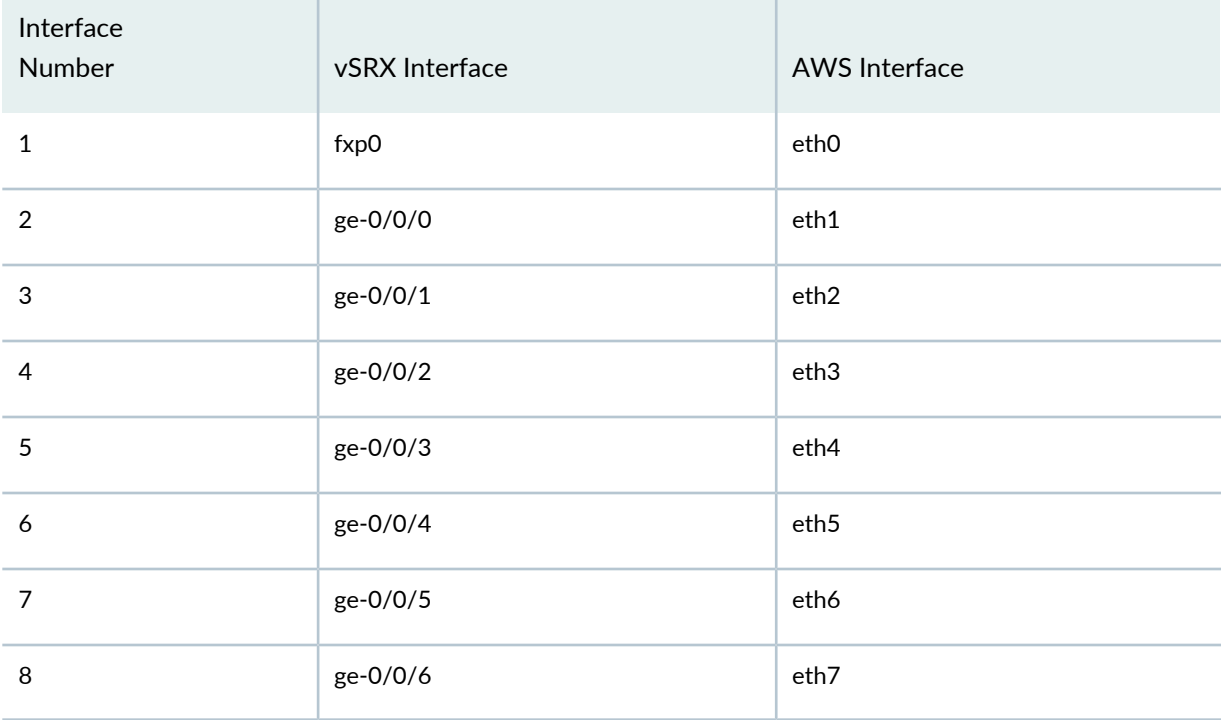

**Table 6: vSRX and AWS Interface Names**

We recommend putting revenue interfaces in routing instances as a best practice to avoid asymmetric routing. Since fxp0 is part of the default (inet.0) routing table, there might be two default routes needed in the same routing instance: one for the fxp0 interface for external management access, and the other for the revenue interfaces for traffic access, resulting in asymmetric routing. Putting the revenue interfaces in a separate routing instance avoids this situation of two default routes in a single routing instance.

**NOTE:** Ensure that interfaces belonging to the same security zone are in the same routing instance. See KB Article - Interface must be in the same routing instance as the other [interfaces](https://kb.juniper.net/InfoCenter/index?page=content&id=KB26775&actp=search) in the [zone.](https://kb.juniper.net/InfoCenter/index?page=content&id=KB26775&actp=search)

## <span id="page-23-0"></span>**vSRX Default Settings on AWS**

vSRX requires the following basic configuration settings:

- Interfaces must be assigned IP addresses.
- Interfaces must be bound to zones.
- Policies must be configured between zones to permit or deny traffic.
- <span id="page-23-2"></span>• The ENA driver-related component must be ready for vSRX.

[Table](#page-23-2) 7 on page 24 lists the factory-default settings for security policies on the vSRX.

**Table 7: Factory-Default Settings for Security Policies**

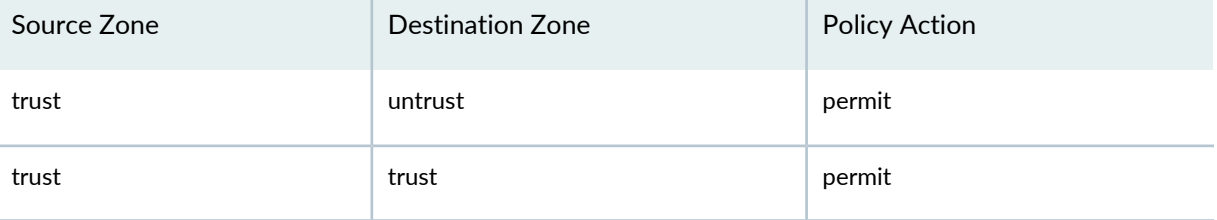

**CAUTION:** Do not use the **load factory-default** command on a vSRX AWS instance. The factory-default configuration removes the AWS preconfiguration. If you must revert to factory default, ensure that you manually reconfigure AWS preconfiguration statements before you commit the configuration; otherwise, you will lose access to the vSRX instance. See ["Configure](#page-66-0) vSRX Using the CLI" on page 67 for AWS preconfiguration details.

## <span id="page-23-1"></span>**Best Practices for Improving vSRX Performance**

Review the following deployment practices to improve vSRX performance:

- Disable the source/destination check for all vSRX interfaces.
- Limit public key access permissions to 400 for key pairs.
- Ensure that there are no contradictions between AWS security groups and your vSRX configuration.
- Use the c5n instance types on AWS for best throughput on the vSRX.
- Ensure traffic flows through multiple interfaces of the vSRX for optimal usage of the vCPUs.
- Use vSRX NAT to protect your Amazon EC2 instances from direct Internet traffic.

## <span id="page-24-0"></span>**Junos OS Features Supported on vSRX**

#### **SUMMARY**

This topic provides details of the Junos OS features supported and not supported on vSRX.

#### **IN THIS SECTION**

- SRX Series Features [Supported](#page-24-1) on vSRX **| 25**
- SRX Series Features Not [Supported](#page-27-0) on [vSRX](#page-27-0) **| 28**

## <span id="page-24-1"></span>**SRX Series Features Supported on vSRX**

vSRX inherits most of the branch SRX Series features with the following considerations shown in [Table](#page-25-0) 8 on page 26.

To determine the Junos OS features supported on vSRX, use the Juniper Networks Feature Explorer, a Web-based application that helps you to explore and compare Junos OS feature information to find the right software release and hardware platform for your network. Find Feature Explorer at: Feature [Explorer:](https://pathfinder.juniper.net/feature-explorer/select-software.html?swName=vSRX&typ=2) [vSRX](https://pathfinder.juniper.net/feature-explorer/select-software.html?swName=vSRX&typ=2) .

#### <span id="page-25-0"></span>**Table 8: vSRX Feature Considerations**

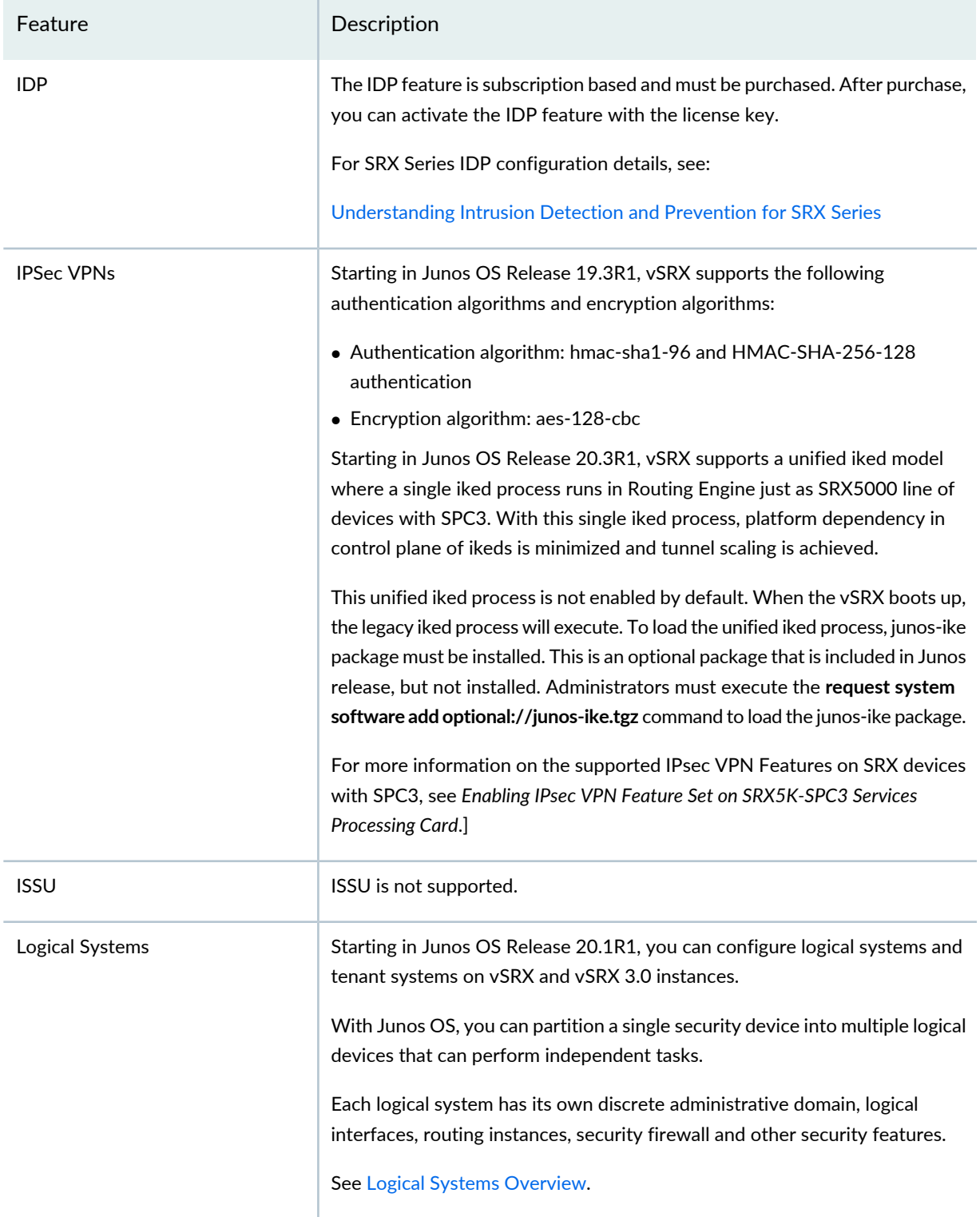

### **Table 8: vSRX Feature Considerations** *(continued)*

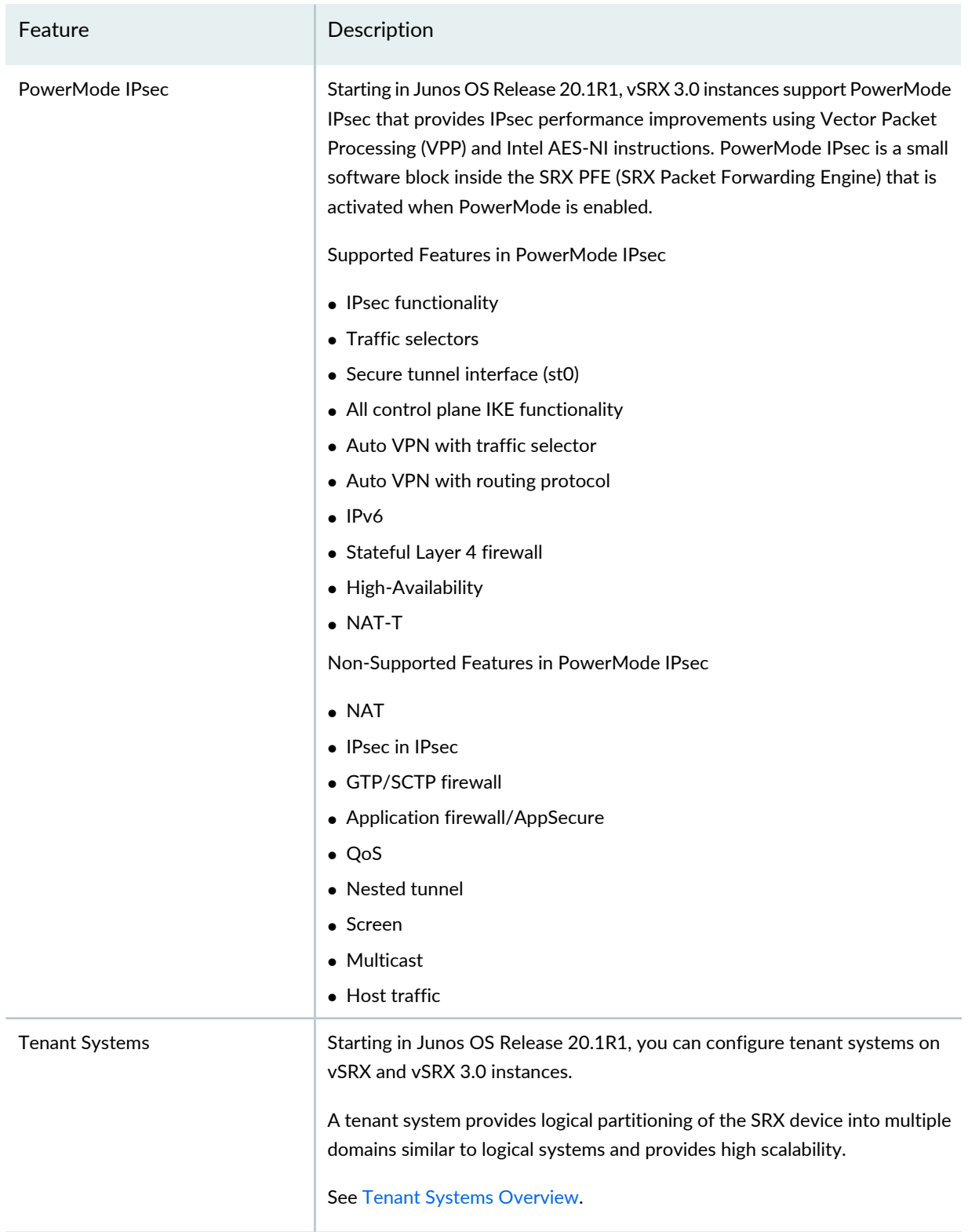

#### **Table 8: vSRX Feature Considerations** *(continued)*

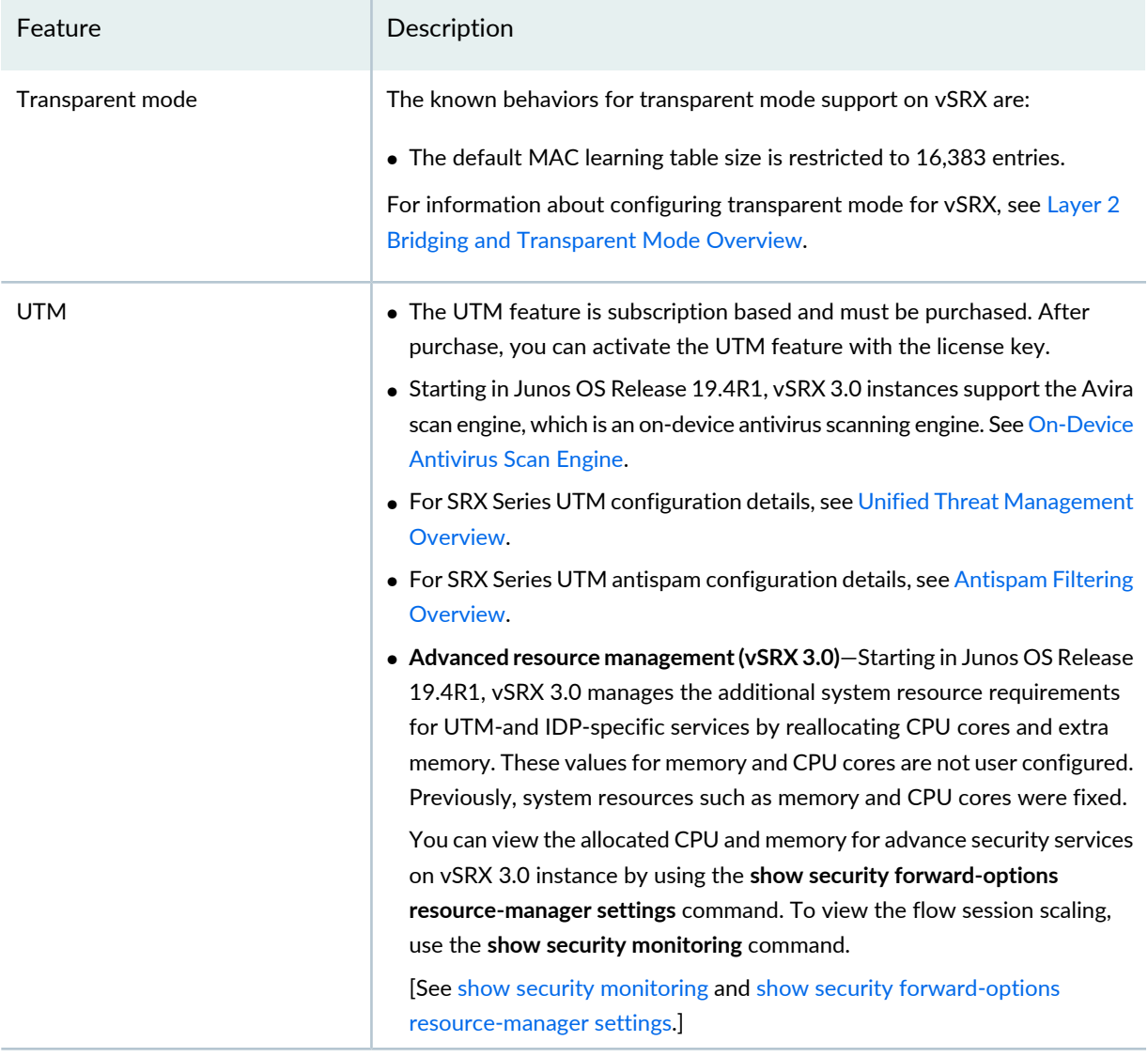

<span id="page-27-0"></span>Some Junos OS software features require a license to activate the feature. To understand more about vSRX Licenses, see, [Licenses](https://www.juniper.net/documentation/en_US/release-independent/licensing/topics/topic-map/vsrx-licensing.html) for vSRX. Please refer to the [Licensing](https://www.juniper.net/documentation/en_US/release-independent/licensing/information-products/pathway-pages/licensing.html) Guide for general information about License Management. Please refer to the product Data [Sheets](https://www.juniper.net/assets/us/en/local/pdf/datasheets/1000489-en.pdf) for further details, or contact your Juniper Account Team or Juniper Partner.

## **SRX Series Features Not Supported on vSRX**

vSRX inherits many features from the SRX Series device product line. [Table](#page-28-0) 9 on page 29 lists SRX Series features that are not applicable in a virtualized environment, that are not currently supported, or that have qualified support on vSRX.

### <span id="page-28-0"></span>**Table 9: SRX Series Features Not Supported on vSRX**

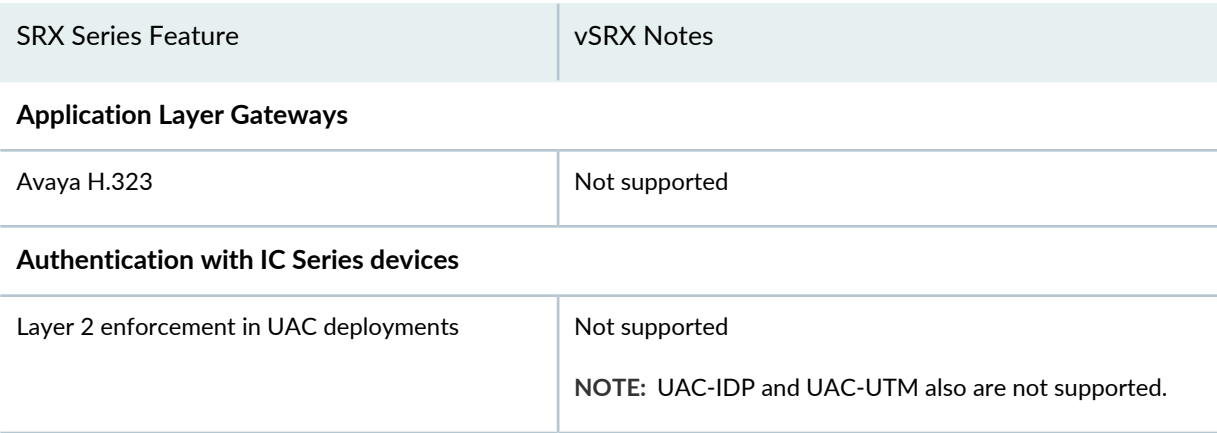

#### **Chassis cluster support**

**NOTE:** Support for chassis clustering to provide network node redundancy is only available on a vSRX deployment in Contrail, VMware, KVM, and Windows Hyper-V Server 2016.

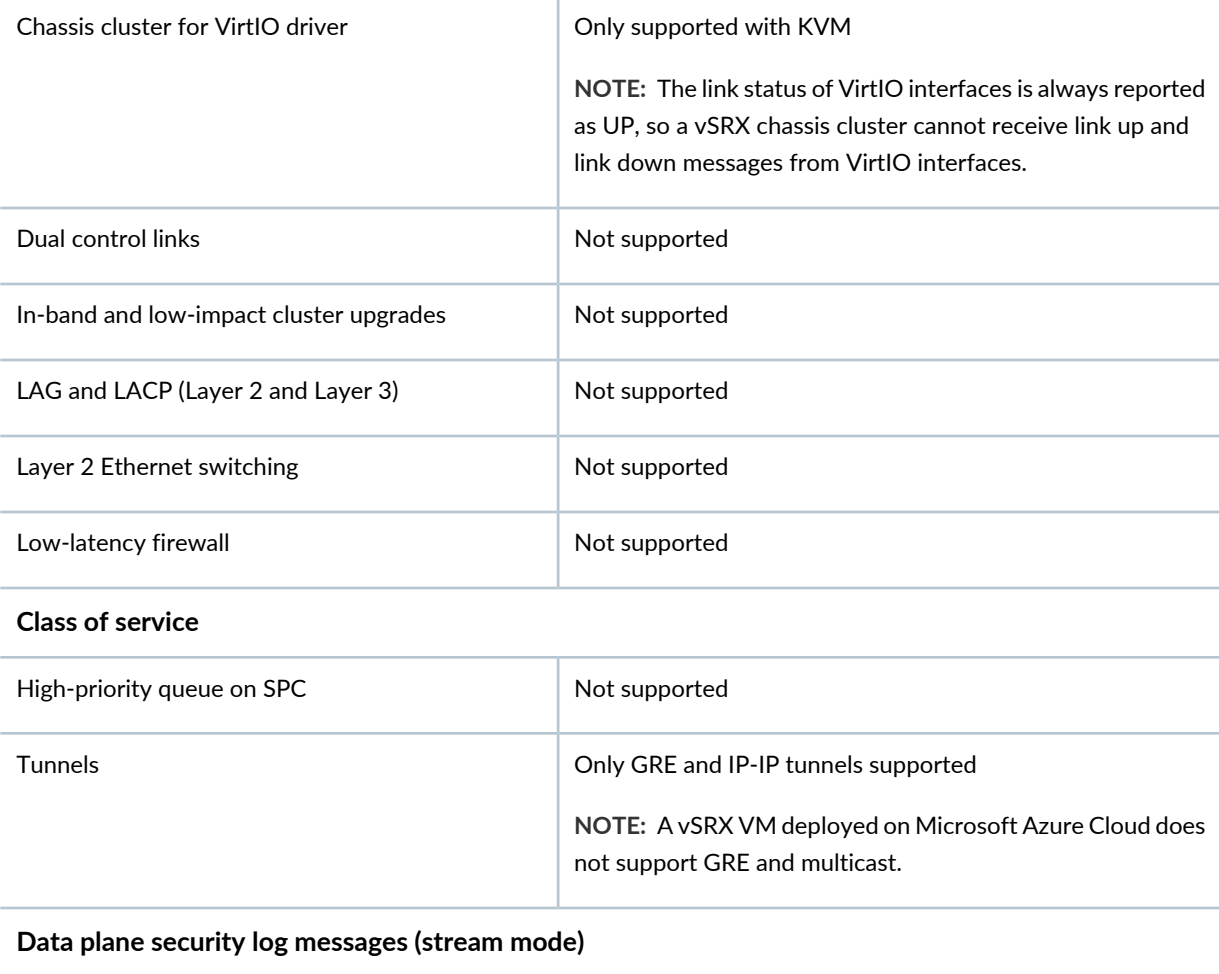

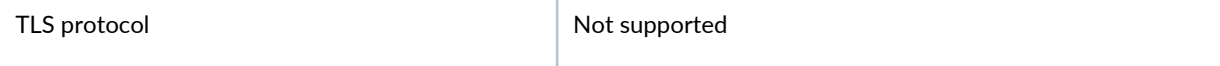

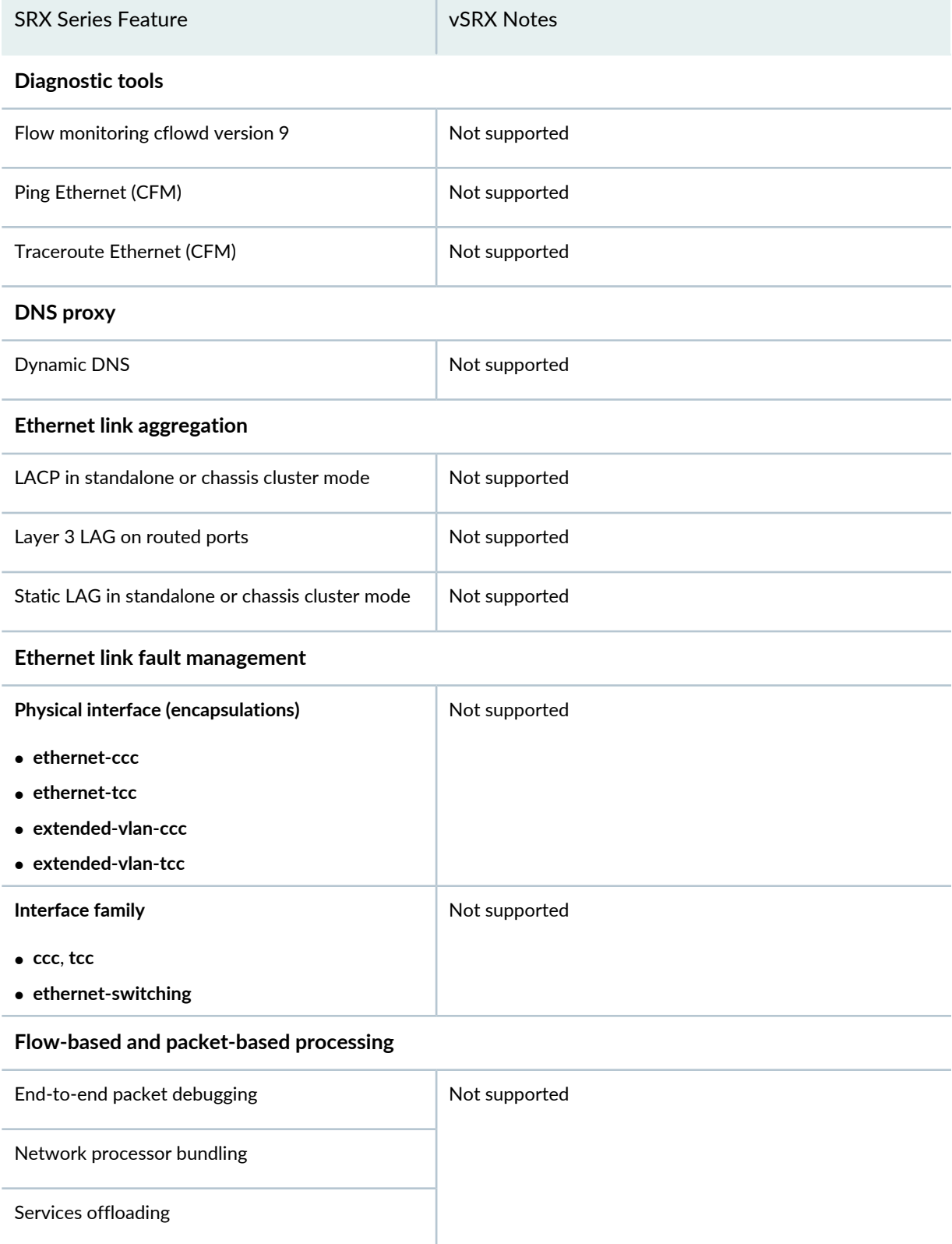

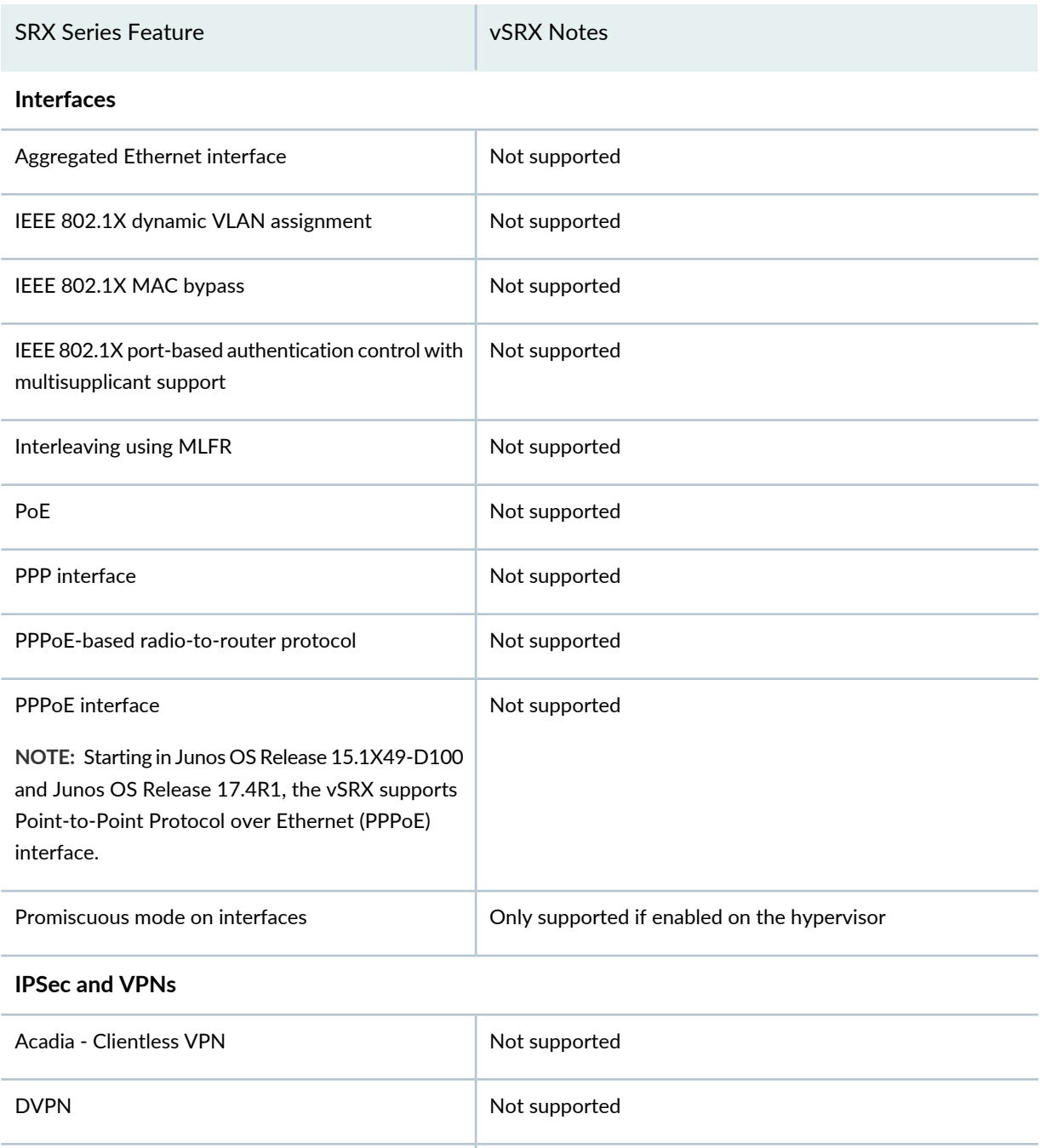

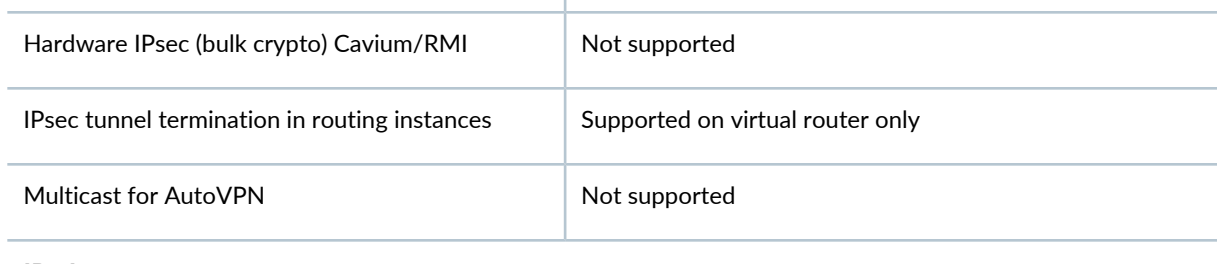

**IPv6 support**

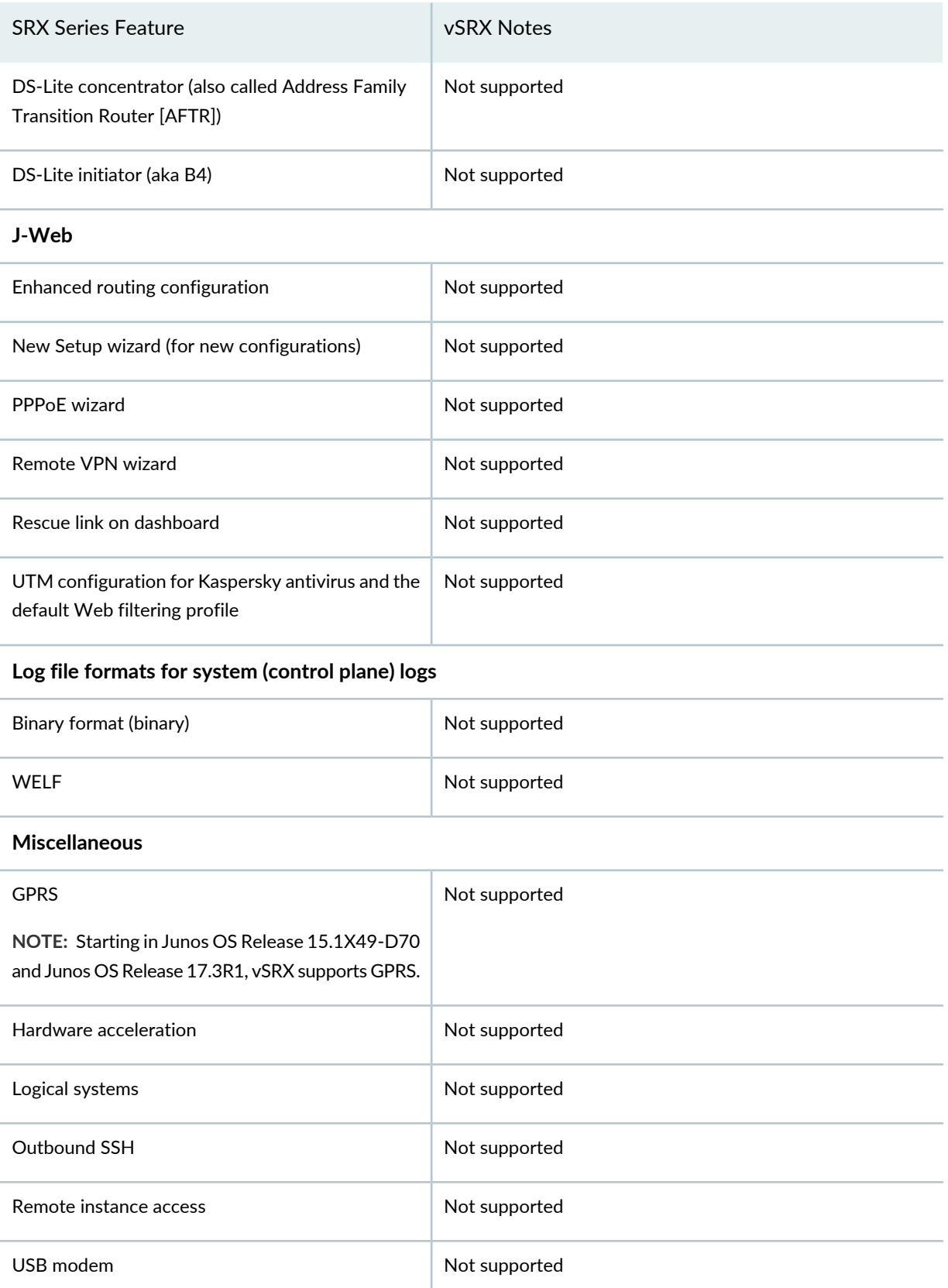

## SRX Series Feature vSRX Notes Wireless LAN Not supported **MPLS** Crcuit cross-connect (CCC) and translational Not supported cross-connect (TCC) Layer 2 VPNs for Ethernet connections **Only if promiscuous mode is enabled on the hypervisor Network Address Translation** Maximize persistent NAT bindings Not supported **Packet capture** Only supported on physical interfaces and tunnel interfaces, such as *gr*, *ip*, and *st0*. Packet capture is not supported on redundant Ethernet interfaces (*reth*). Packet capture **Routing** BGP extensions for IPv6 Not supported BGP Flowspec Not supported BGP route reflector Not supported CRTP Not supported **Switching** Layer 3 Q-in-Q VLAN tagging Not supported **Transparent mode** UTM Not supported **Unified threat management** Express AV Not supported Kaspersky AV Not supported

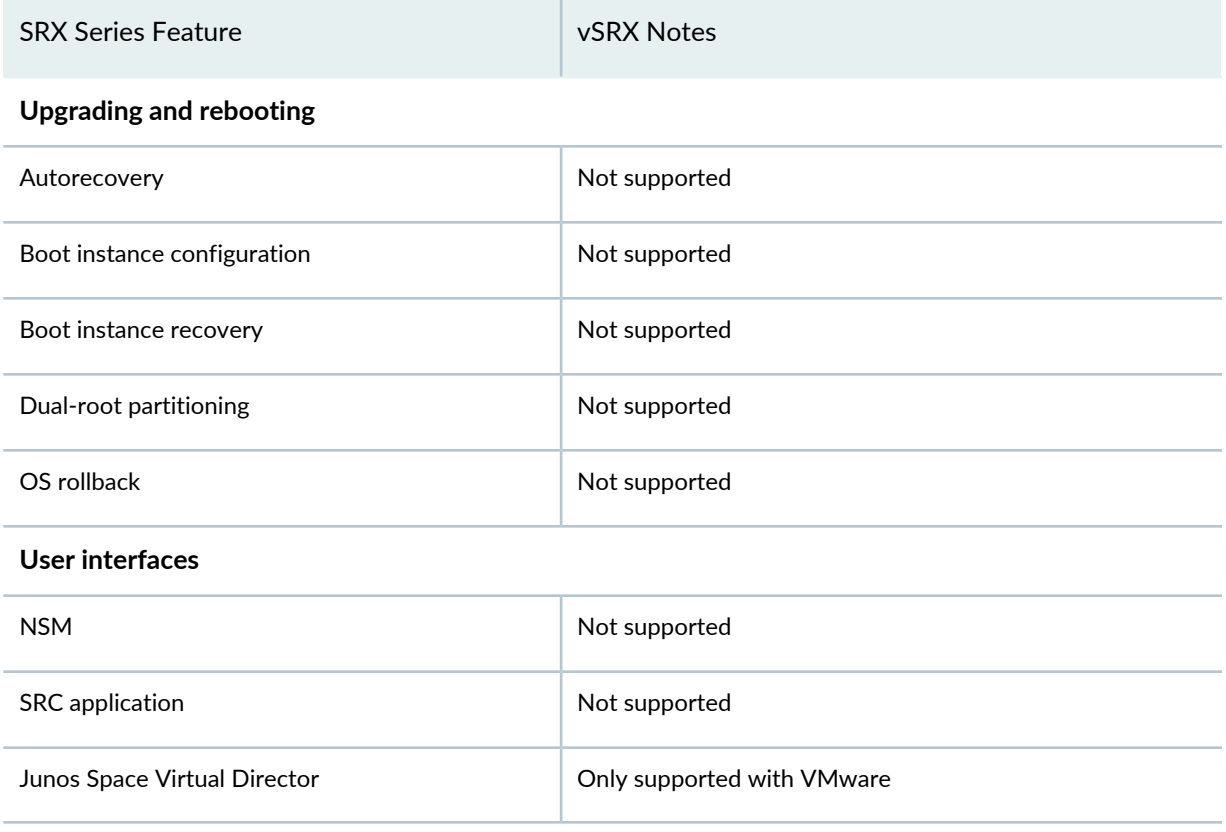

<span id="page-34-0"></span>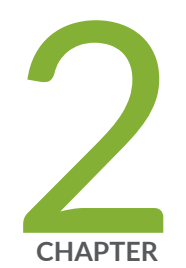

## Installing vSRX in AWS

[Configure](#page-35-0) an Amazon Virtual Private Cloud for vSRX **| [36](#page-35-0)** Launch a vSRX [Instance](#page-48-0) on an Amazon Virtual Private Cloud **| [49](#page-48-0)** Using Cloud-Init to Automate the [Initialization](#page-59-0) of vSRX Instances in AWS **| [60](#page-59-0)** Upgrade Junos OS [Software](#page-61-0) on a vSRX Instance **| [62](#page-61-0)** Remove a vSRX [Instance](#page-63-0) on AWS **| [64](#page-63-0)**

## <span id="page-35-0"></span>**Configure an Amazon Virtual Private Cloud for vSRX**

#### **IN THIS SECTION**

- Step 1: Create an Amazon VPC and Internet [Gateway](#page-36-0) **| 37**
- Step 2: Add [Subnets](#page-39-0) for vSRX **| 40**
- Step 3: Attach an [interface](#page-41-0) to a Subnet **| 42**
- Step 4: Add Route [Tables](#page-43-0) for vSRX **| 44**
- Step 5: Add [Security](#page-45-0) Groups for vSRX **| 46**

Before you begin, you need an Amazon Web Services (AWS) account and an Identity and Access Management (IAM) role, with all required permissions to access, create, modify, and delete Amazon Elastic Compute Cloud (Amazon EC2), Amazon Simple Storage Service (S3), and Amazon Virtual Private Cloud (Amazon VPC) objects. You should also create access keys and corresponding secret access keys, X.509 certificates, and account identifiers. For better understanding of AWS terminologies and their use in vSRX AWS deployments, see ["Understand](#page-15-0) vSRX with AWS" on page 16.

[Figure](#page-16-0) 3 on page 17 shows an example of how you can deploy vSRX to provide security for applications running in a private subnet of an Amazon VPC.
**Figure 4: Example of vSRX in AWS Deployment**

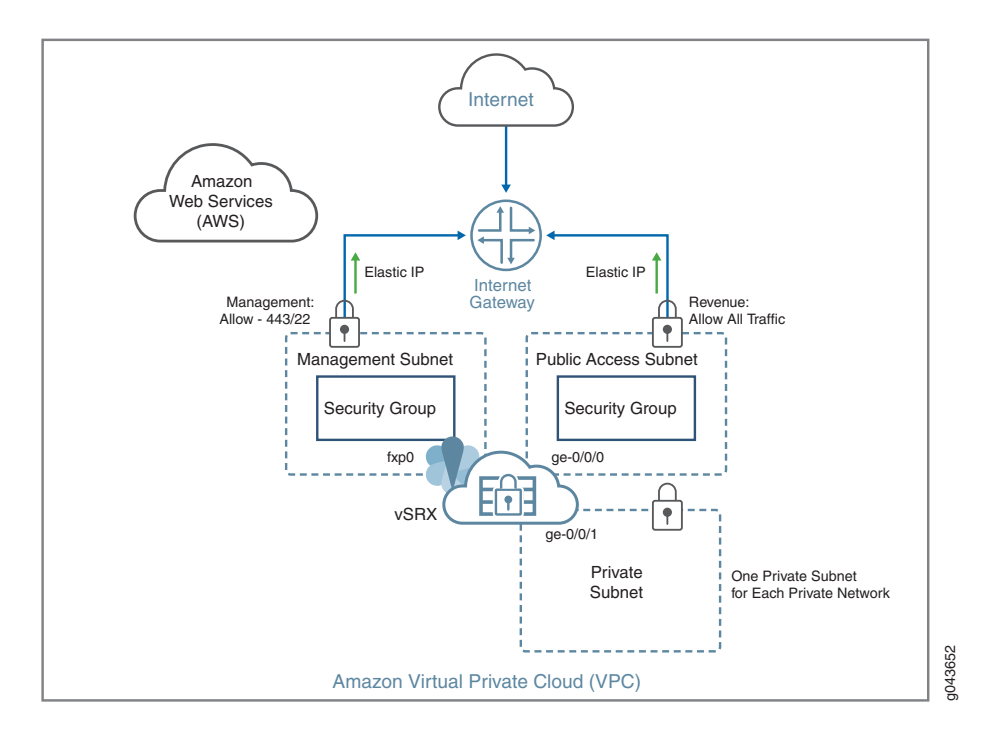

The following procedures outline how to create and prepare an Amazon VPC for vSRX. The procedures describe how to set up an Amazon VPC with its associated Internet gateway, subnets, route table, and security groups.

## **Step 1: Create an Amazon VPC and Internet Gateway**

Use the following procedure to create an Amazon VPC and an Internet gateway. If you have already have a VPC and an Internet gateway, go to "Step 2: Add [Subnets](#page-39-0) for vSRX" on page 40.

1. Log in to the AWS Management Console and select **Services > Networking > VPC**.

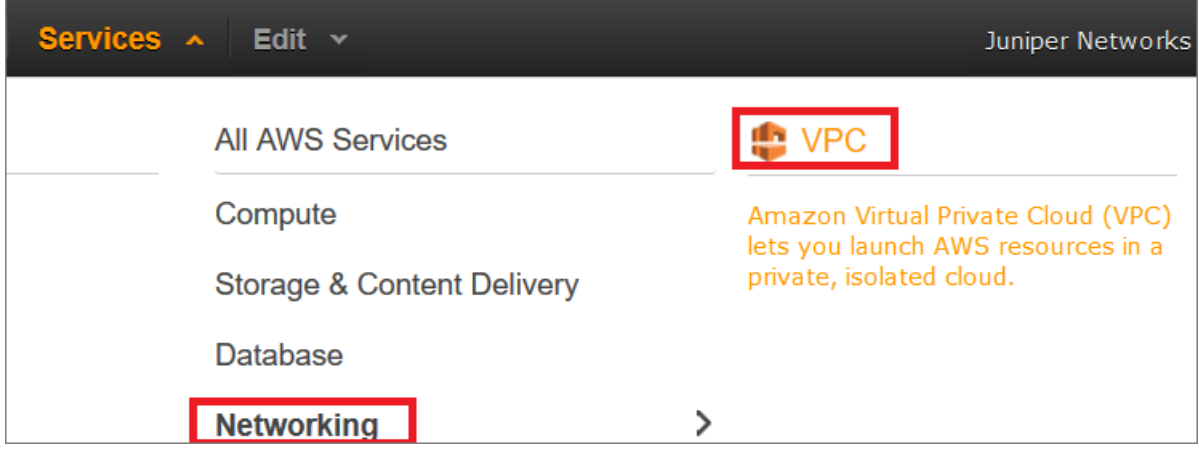

2. In the VPC Dashboard, select **Your VPCs** in the left pane, and click **Create VPC**.

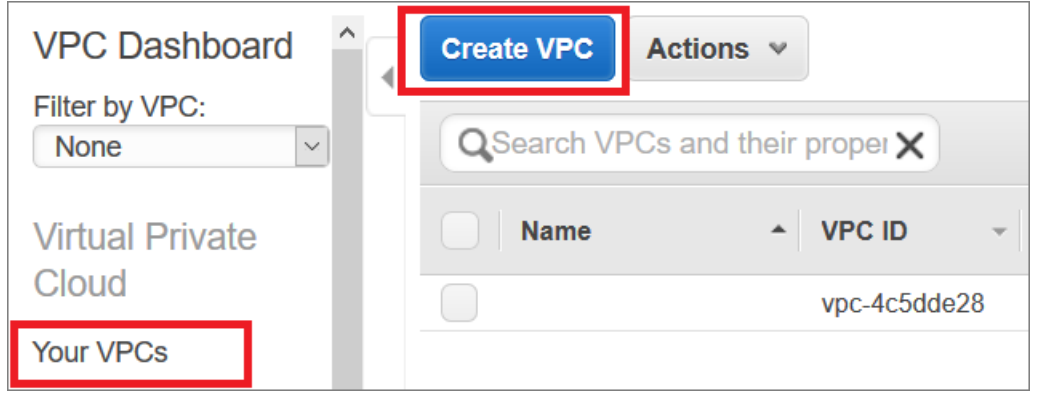

3. Specify a VPC name and a range of private IP addresses in Classless Interdomain Routing (CIDR) format. Leave Default as the Tenancy.

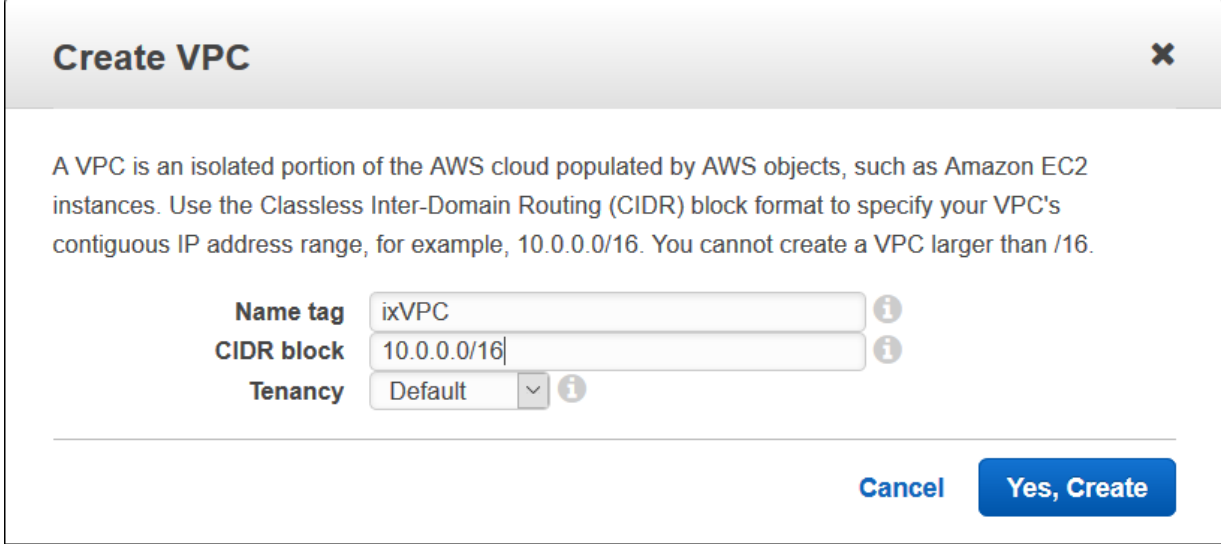

- 4. Click **Yes, Create**.
- 5. Select **Internet Gateways** in the left pane, and click **Create Internet Gateway**.

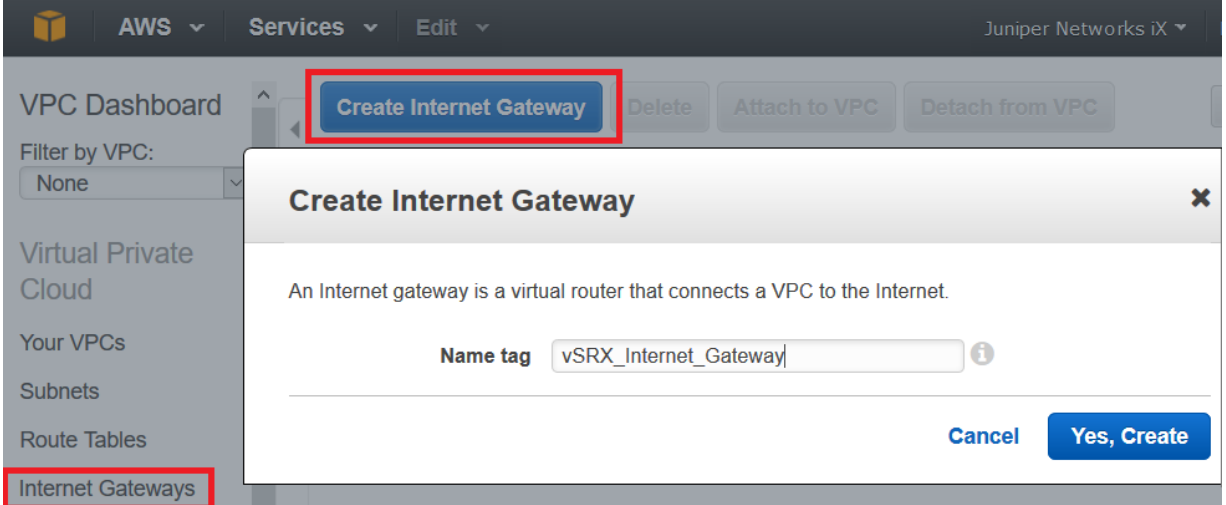

6. Specify a gateway name and click **Yes, Create**.

- 7. Select the gateway you just created and click **Attach to VPC**.
- 8. Select the new Amazon VPC, and click **Yes, Attach**.

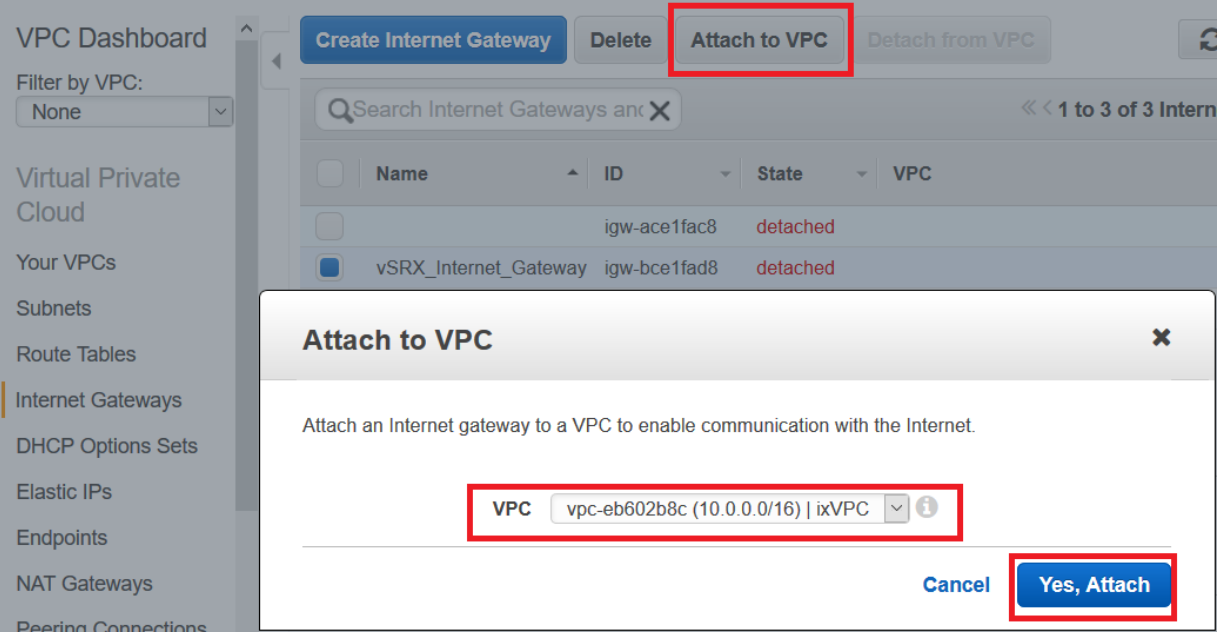

## <span id="page-39-0"></span>**Step 2: Add Subnets for vSRX**

In the Amazon VPC, public subnets have access to the Internet gateway, but private subnets do not. vSRX requires two public subnets and one or more private subnets for each individual instance group. The public subnets consist of one for the management interface (fxp0) and one for a revenue (data) interface. The private subnets, connected to the other vSRX interfaces, ensure that all traffic between applications on the private subnets and the Internet must pass through the vSRX instance.

To create each vSRX subnet:

- 1. In the VPC Dashboard, select **Subnets** in the left pane, and click **Create Subnet**.
- 2. Specify a subnet name, select the Amazon VPC and availability zone, and specify the range of subnet IP addresses in CIDR format.

**TIP:** As a naming convention best practice for subnets, we recommend including **private** or **public** in the name to make it easier to know which subnet is public or private.

**NOTE:** All subnets for a vSRX instance must be in the same availability zone. Do not use **No Preference** for the availability zone.

3. Click **Yes, Create**.

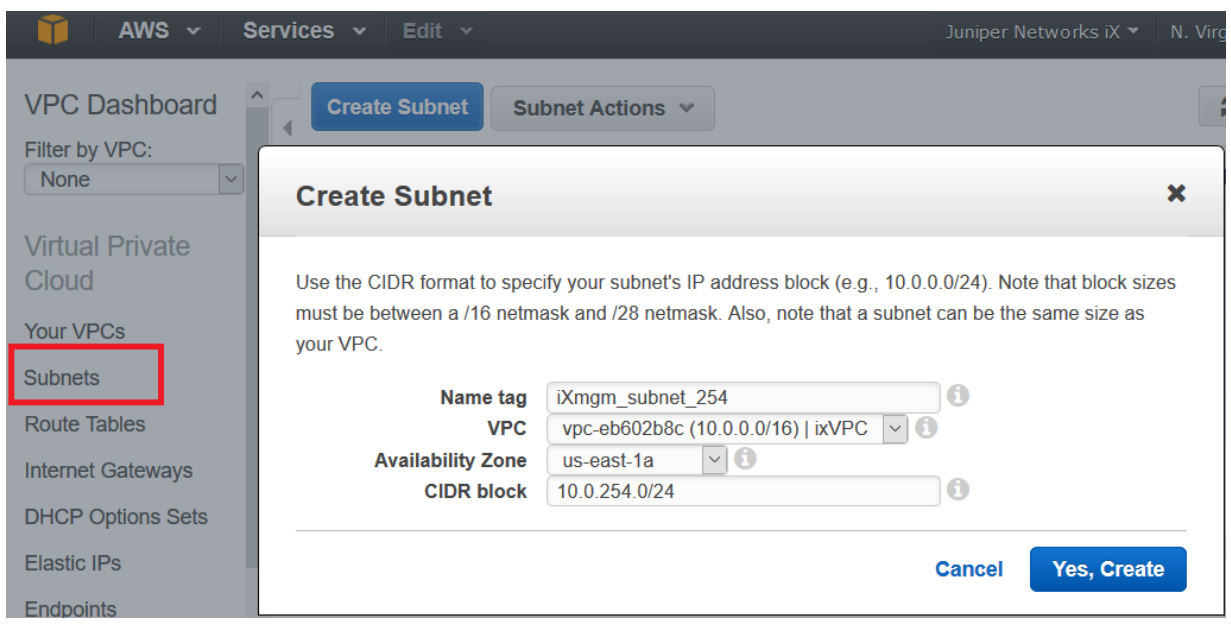

Repeat these steps for each subnet you want to create and attach to the vSRX instance.

# **Step 3: Attach an interface to a Subnet**

To attach an interface to a subnet:

Network interfaces > Create Network Interface

1. Create a network interface from the Amazon EC2 home page.

Click the Network Interface option on the EC2 home page and the **Create Network Interface** page opens.

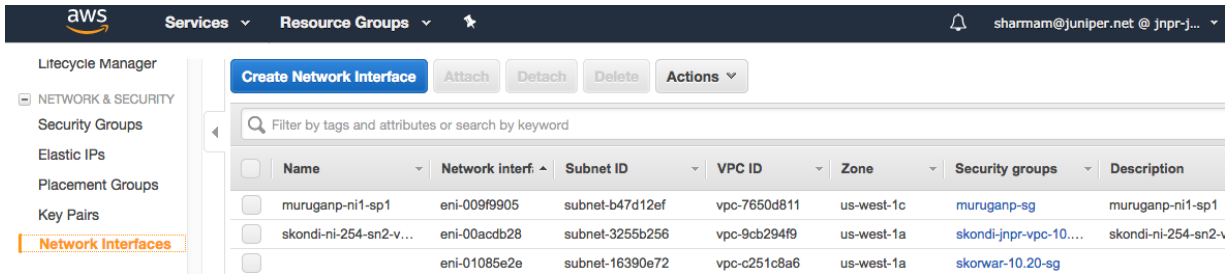

2. Click the **Create Network Interface** option, fill in the required information in the fields, and then click **Create**.

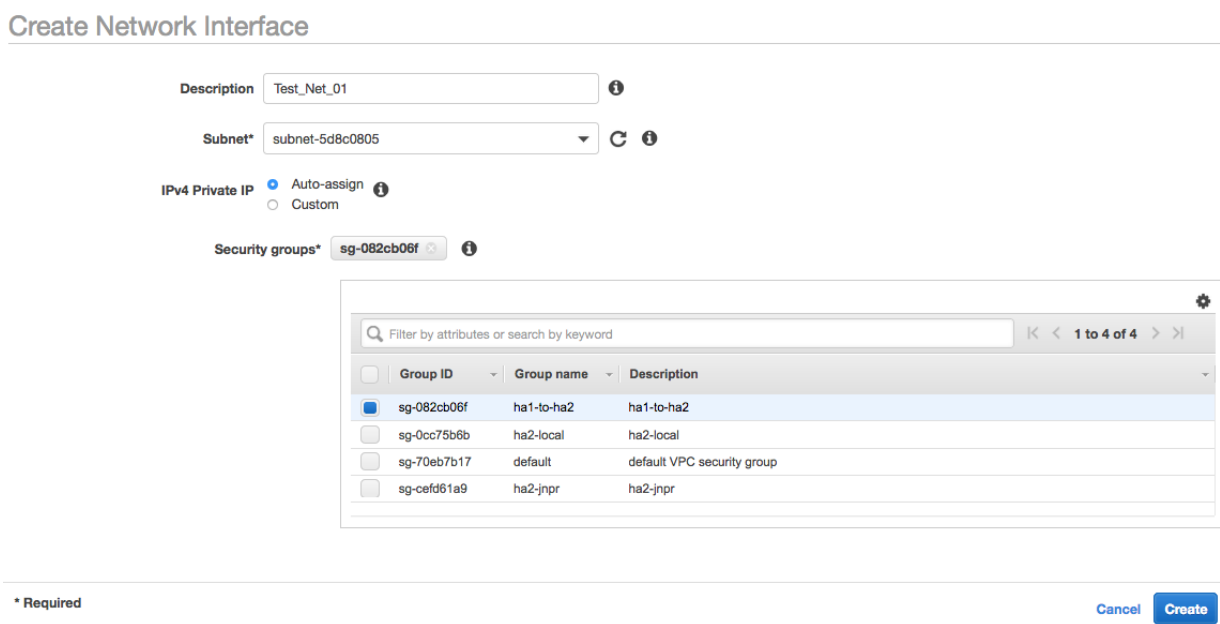

3. Find and select your newly created interface.

If this interface is the revenue interface, then select **Change Source/Dest.Check** from the **Action** menu, choose **Disabled**, and click **Save**. If this interface is your fxp0 interface then skip this disabling step.

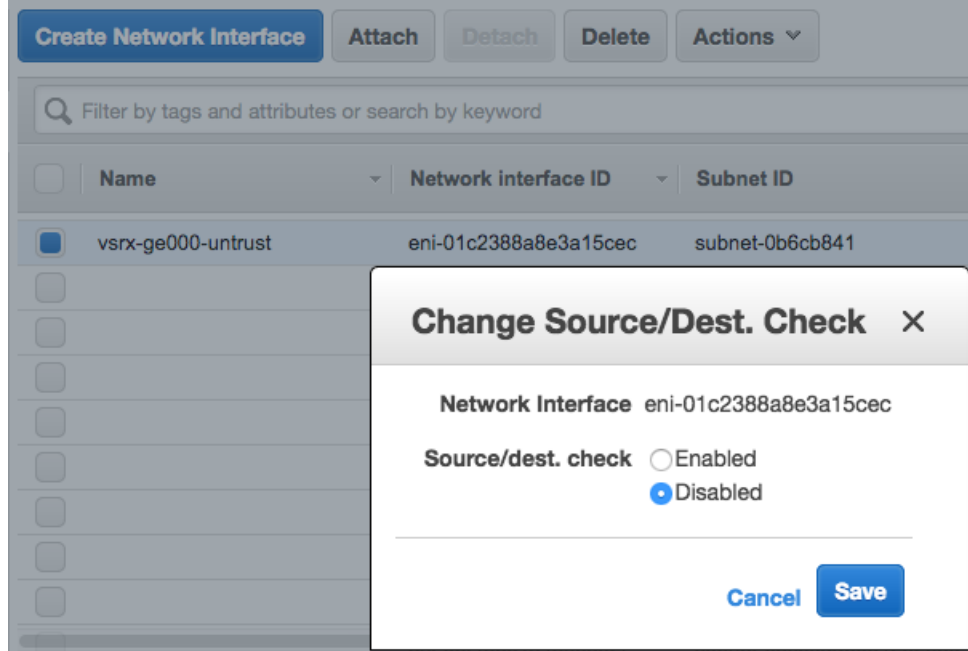

4. Click **Attach** from the menu on top of the screen, choose the **Instance ID** of your vSRX instance, and click **Attach**.

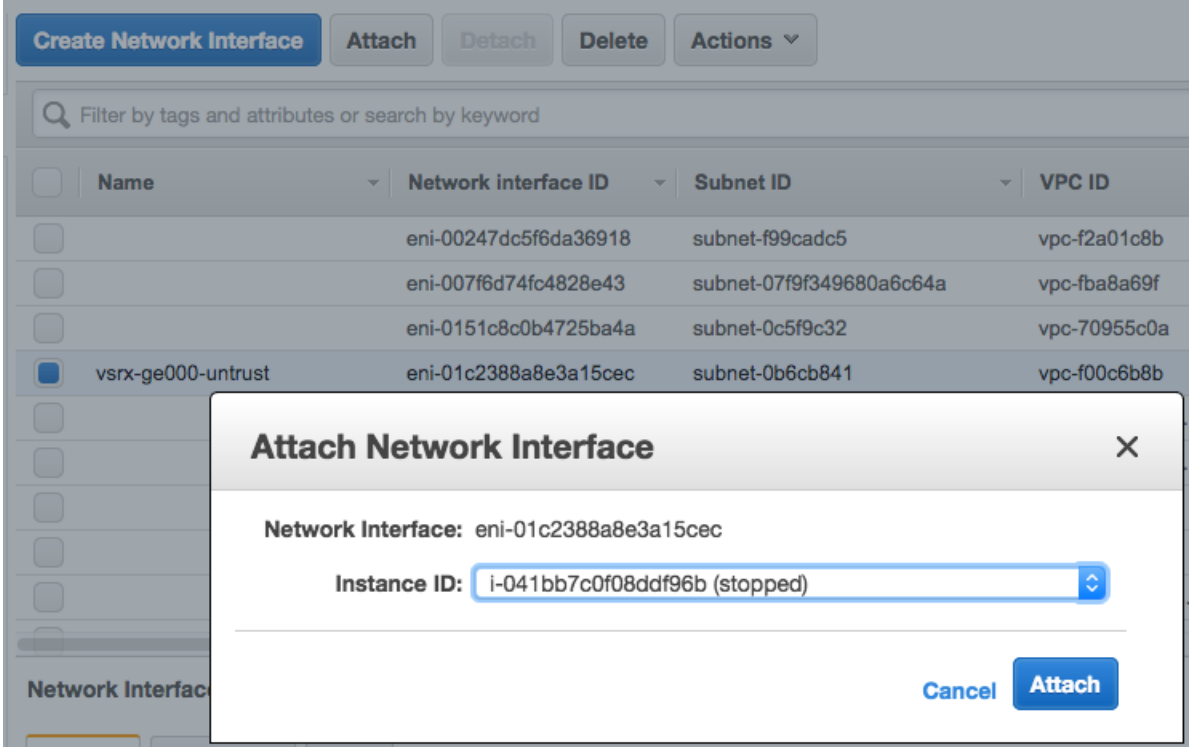

5. vSRX does not support interface hot plug-in. So, when you are done adding the interfaces, reboot the vSRX instances on which the interfaces were added, to apply the changes to take effect.

## **Step 4: Add Route Tables for vSRX**

A main route table is created for each Amazon VPC by default. We recommend that you create a custom route table for the public subnets and a separate route table for each private subnet. All subnets that are not associated with a custom route table are associated with the main route table.

To create the route tables:

- 1. In the VPC Dashboard, select **Route Tables** in the left pane, and click **Create Route Table**.
- 2. Specify a route table name, select the VPC, and click **Yes, Create**.

**TIP:** As a naming convention best practice for route tables, we recommend including **private** or **public** in the name to make it easier to know which route table is public or private.

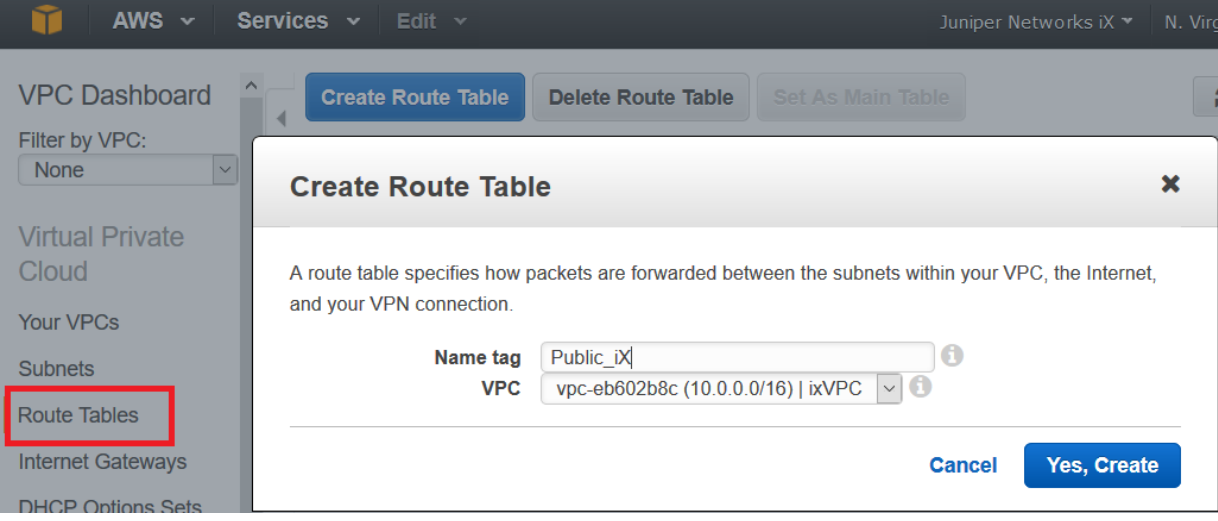

- 3. Repeat steps 1 and 2 to create all the route tables.
- 4. Select the route table you created for the public subnets and do the following:
	- a. Select the **Routes** tab below the list of route tables.
	- b. Click **Edit** and click **Add another route**.
	- c. Enter **0.0.0.0/0** as the destination, select your VPC internet gateway as the target, and click **Save**.

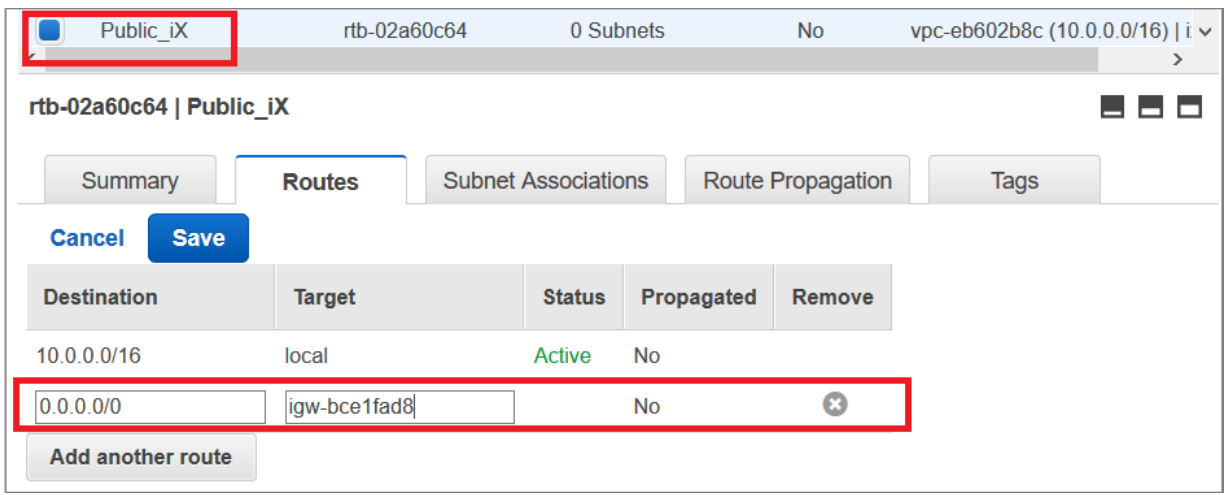

- d. Select the **Subnet Associations** tab, and click **Edit**.
- e. Select the check boxes for the public subnets, and click **Save**.

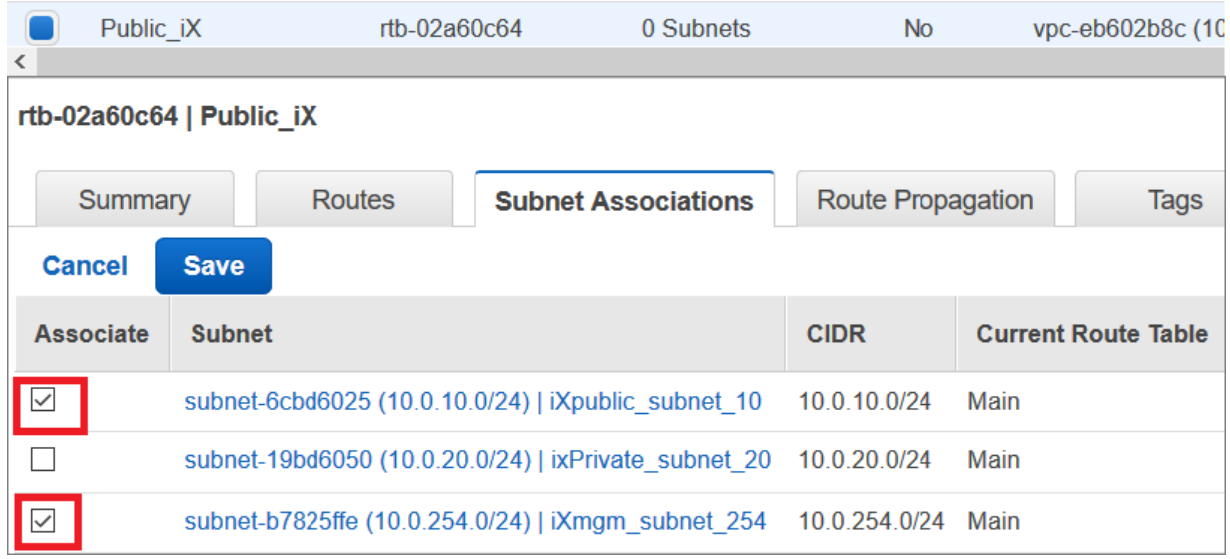

- 5. Select each route table you created for a private subnet and do the following:
	- a. Select the **Subnet Associations** tab, and click **Edit**.
	- b. Select the check box for one private subnet, and click **Save**.

## **Step 5: Add Security Groups for vSRX**

<span id="page-45-0"></span>A default security group is created for each Amazon VPC. We recommend that you create a separate security group for the vSRX management interface (fxp0) and another security group for all other vSRX interfaces. The security groups are assigned when a vSRX instance is launched in the Amazon EC2 Dashboard, where you can also add and manage security groups.

To create the security groups:

- 1. In the VPC Dashboard, select **Security Groups** in the left pane, and click **Create Security Group**.
- 2. For the vSRX management interface, specify a security group name in the Name Tag field, edit the Group Name field (optional), enter a description of the group, and select the VPC.

### <span id="page-46-0"></span>3. Click **Yes, Create**.

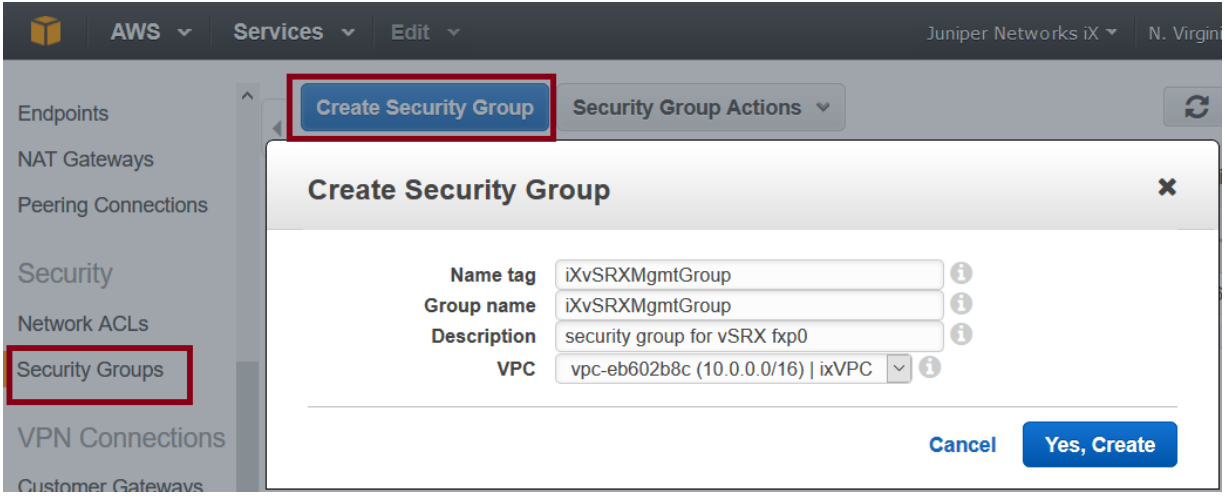

- 4. Repeat Steps [1](#page-45-0) through [3](#page-46-0) to create a security group for the vSRX revenue interfaces.
- 5. Select the security group you created for the management interface and do the following:
	- a. Select the **Inbound Rules** tab below the list of security groups.
	- b. Click **Edit** and click **Add another rule** to create the following inbound rules:

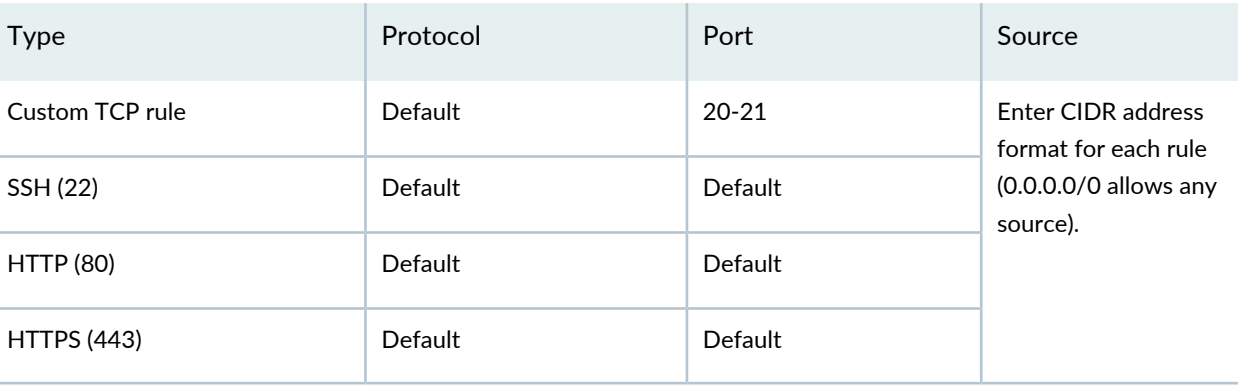

### c. Click **Save**.

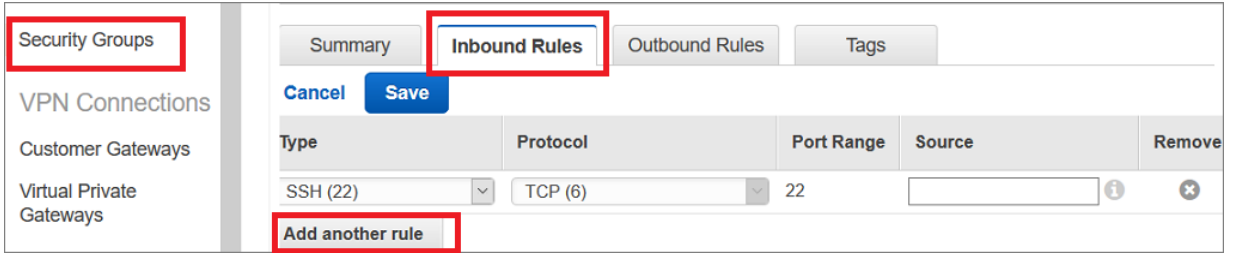

- d. Select the **Outbound Rules** tab to view the default rule that allows all outbound traffic. Use the default rule unless you need to restrict the outbound traffic.
- 6. Select the security group you created for all other vSRX interfaces and do the following:

**NOTE:** The inbound and outbound rules should allow all traffic to avoid conflicts with the security settings on vSRX.

- a. Select the **Inbound Rules** tab below the list of security groups.
- b. Click **Edit** and create the following inbound rule:

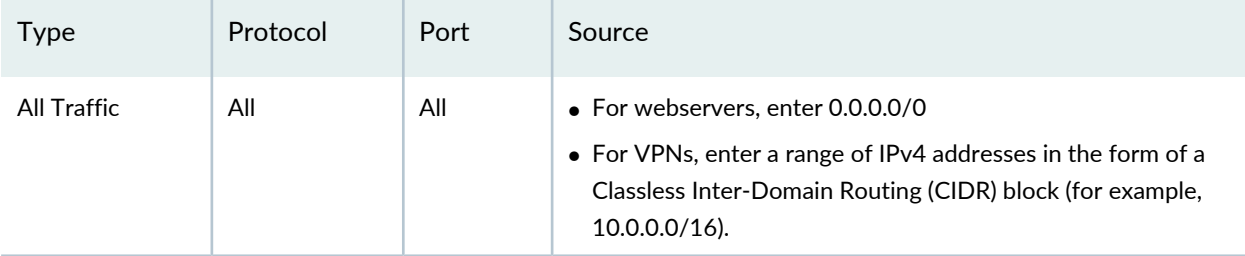

- c. Click **Save**.
- d. Keep the default rule in the **Outbound Rules** tab. The default rule allows all outbound traffic.

### RELATED DOCUMENTATION

Day One: Amazon Web Services with vSRX [Cookbook](https://www.juniper.net/us/en/training/jnbooks/day-one/aws-vsrx-cookbook/) IAM Roles for [Amazon](https://docs.aws.amazon.com/AWSEC2/latest/UserGuide/iam-roles-for-amazon-ec2.html) EC2

# <span id="page-48-1"></span>**Launch a vSRX Instance on an Amazon Virtual Private Cloud**

### **IN THIS SECTION**

- Step 1: [Create](#page-48-0) an SSH Key Pair **| 49**
- Step 2: Launch a vSRX [Instance](#page-50-0) **| 51**
- Step 3: View the AWS [System](#page-53-0) Logs **| 54**
- Step 4: [AddNetwork](#page-53-1) Interfaces for vSRX **| 54**
- Step 5: Allocate Elastic IP [Addresses](#page-55-0) **| 56**
- Step 6: Add the vSRX Private [Interfaces](#page-56-0) to the Route Tables **| 57**
- Step 7: Reboot the vSRX [Instance](#page-57-0) **| 58**
- Step 8: Log in to a vSRX [Instance](#page-57-1) **| 58**

<span id="page-48-0"></span>The following procedures describe how to launch and configure a vSRX instance in the Amazon Virtual Private Cloud (Amazon VPC):

## **Step 1: Create an SSH Key Pair**

An SSH key pair is required to remotely access a vSRX instance on AWS. You can create a new key pair in the Amazon EC2 Dashboard or import a key pair created by another tool.

To create an SSH key pair:

- 1. Log in to the AWS Management Console and select **Services > Compute > EC2**.
- 2. In the Amazon EC2 Dashboard, select **Key Pairs** in the left pane. Verify that the region name shown in the toolbar is the same as the region where you created the Amazon Virtual Private Cloud (Amazon VPC).

### **Figure 5: Verify Region**

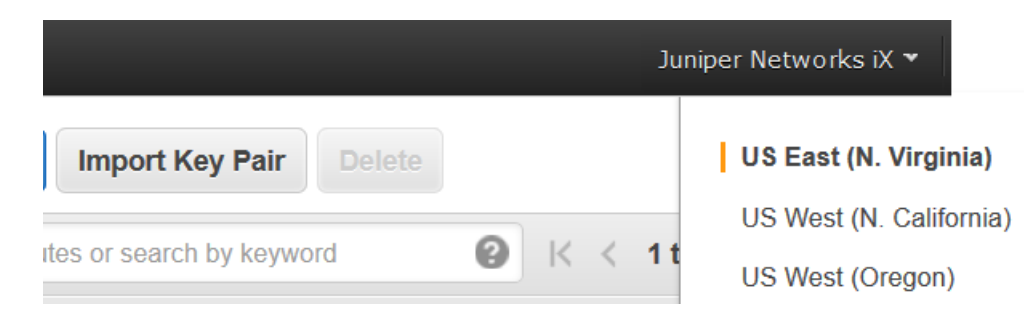

3. Click **Create Key Pair**, specify a key pair name, and click **Create**.

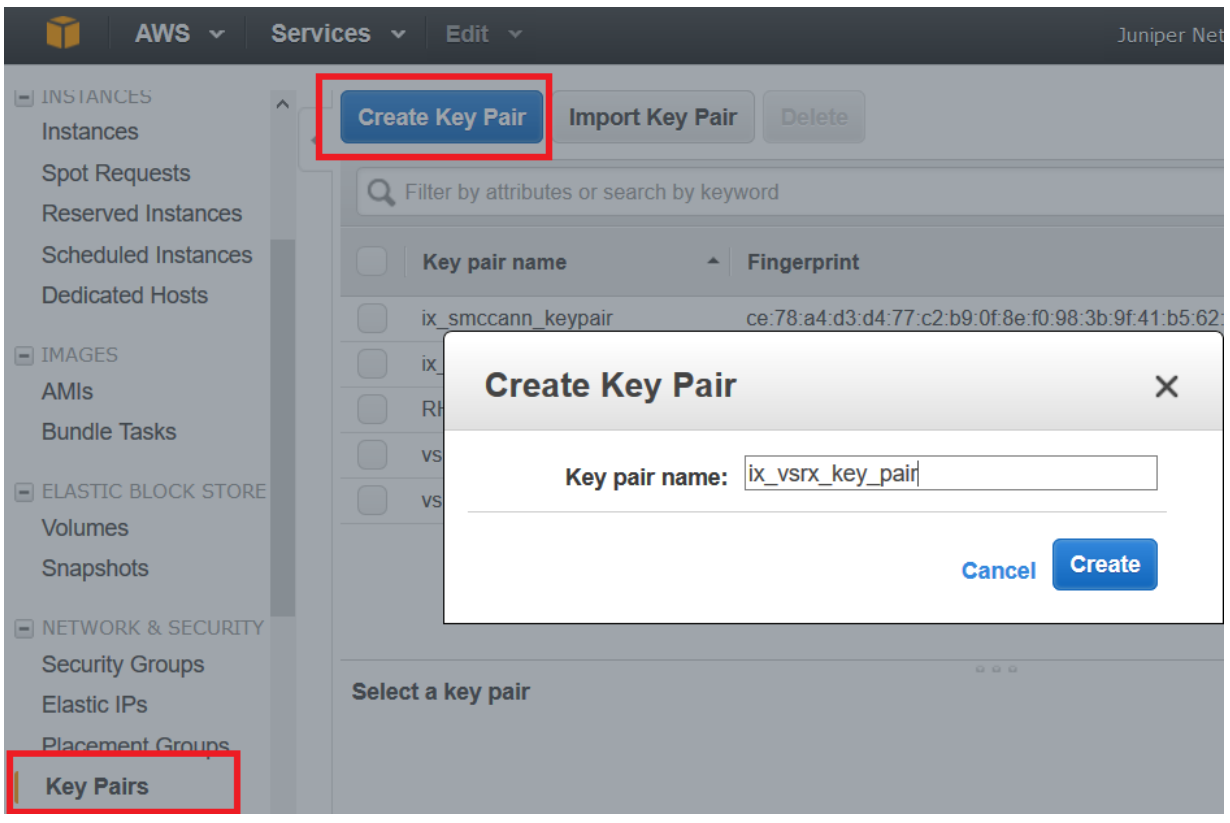

- 4. The private key file (.pem) is automatically downloaded to your computer. Move the downloaded private key file to a secure location.
- 5. To use an SSH client on a Mac or Linux computer to connect to the vSRX instance, use the following command to set the permissions of the private key file so that only you can read it:

host# **chmod 400 <key-pair-name>.pem**

6. To access the vSRX instance from a shell prompt, use the **ssh -i <full path to your keyfile.pem>/<ssh-key-pair-name>.pem ec2-user@<public-ip-of-vsrx>** command. If the key file is in your current directory, then you can use the file name instead of the full path as **ssh -i <keyfile.pem>/<ssh-key-pair-name>.pem ec2-user@<public-ip-of-vsrx>**.

**NOTE:** Alternately, use **Import Key Pair** to import a different key pair you generated with a third-party tool.

For more information on key rotation, see <https://docs.aws.amazon.com/kms/latest/developerguide/rotate-keys.html>.

## <span id="page-50-0"></span>**Step 2: Launch a vSRX Instance**

The AWS instance types supported for vSRX are listed in [Table](#page-50-1) 10 on page 51.

<span id="page-50-1"></span>vSRX does not support M and C3 instances types. If you have spun your vSRX using any of these instances types, then you must change the instance type to either C4 or C5 instances type.

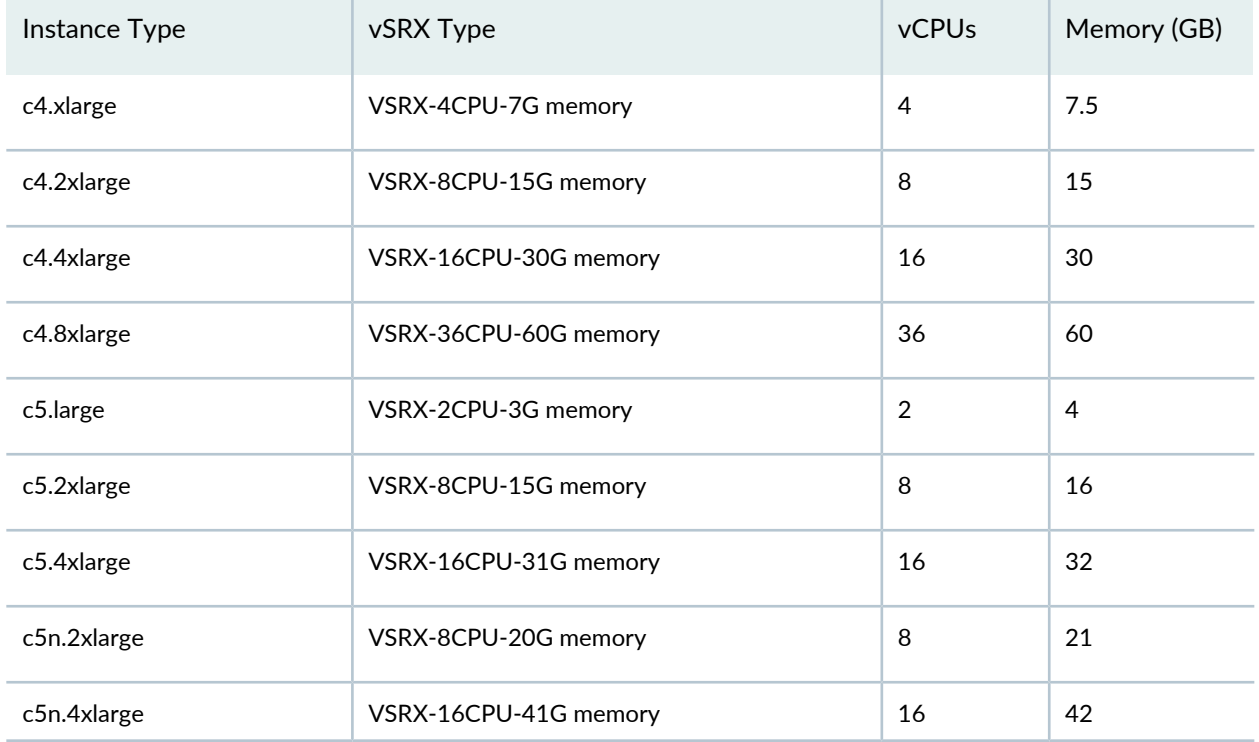

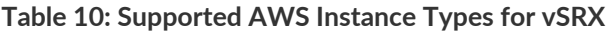

### **Table 10: Supported AWS Instance Types for vSRX** *(continued)*

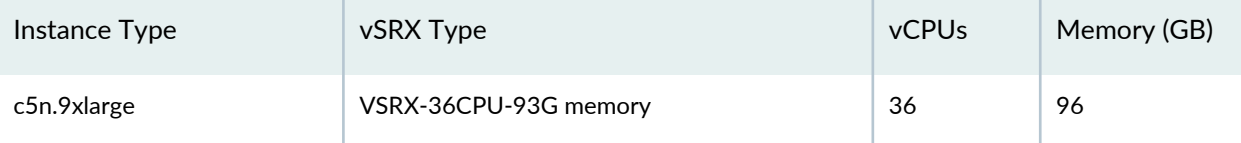

**BEST PRACTICE: Instance Type Selection**—Based on the changes that your require for your network, you might find that your instance is overutilized, (such as the instance type is too small) or underutilized, (such as the instance type is too large). If this is the case, you can change the size of your instance. For example, if your instance is too small for its workload, you can change it to another instance type that is appropriate for the workload. You might also want to migrate from a previous generation instance type to a current generation instance type to take advantage of some features; for example, support for IPv6. Consider change of instances for better performance and throughputs.

Starting with Junos OS Release 18.4R1, c5.large vSRX instances are supported. These are cost effective and provide better performance and throughput.

To launch a vSRX instance in the Amazon VPC:

- 1. In the Amazon EC2 Dashboard, select **Instances** in the left pane.
- 2. Click **Launch Instance**, search for the vSRX on AWS Marketplace, and click **Select** next to the vSRX AMI.
- 3. Select a supported instance type. See [Table](#page-50-1) 10 on page 51 for details.

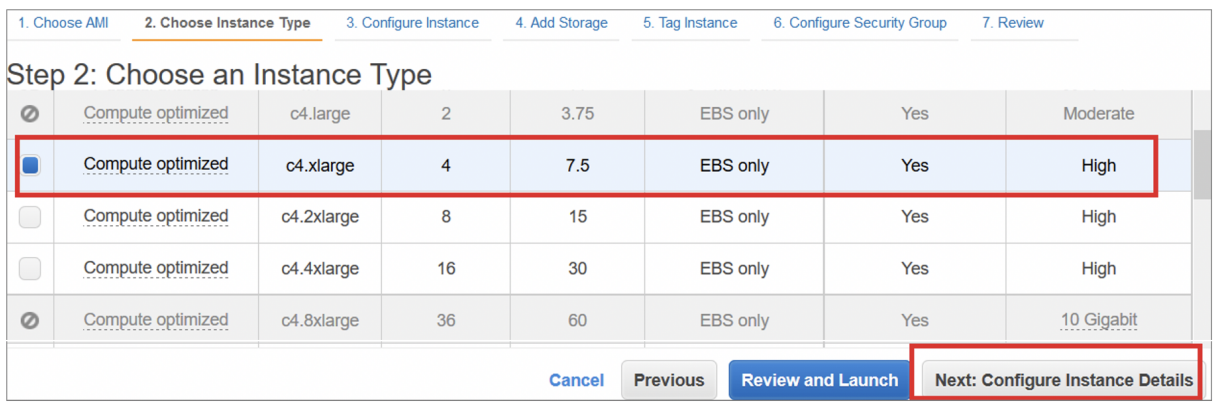

4. Click **Next: Configure Instance Details**, and specify the fields in [Table](#page-52-0) 11 on page 53.Expand **Advanced Details** to see all settings.

### <span id="page-52-0"></span>**Table 11: AWS Instance Details**

<span id="page-52-1"></span>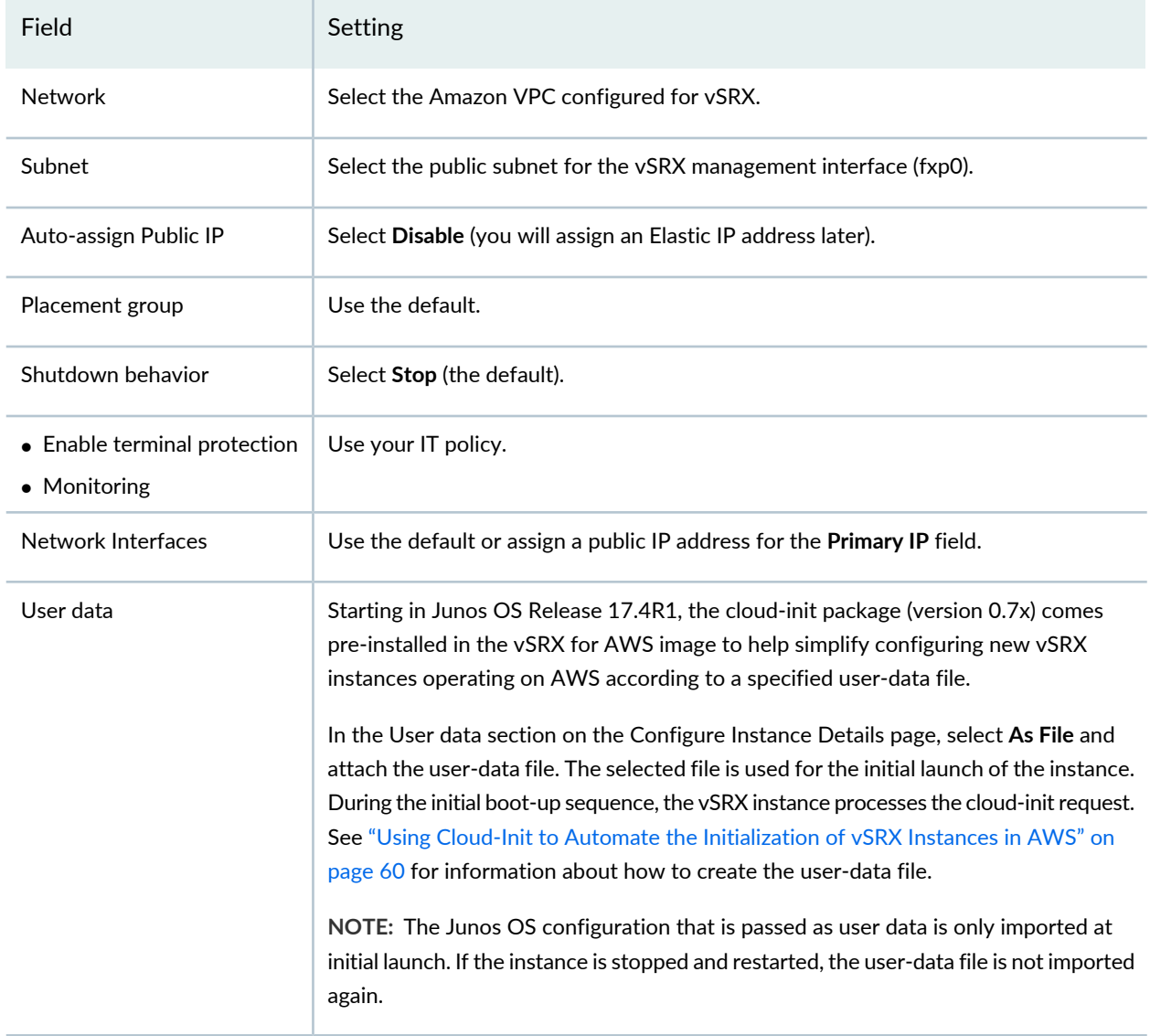

- 5. Click **Next: Add Storage**, and use the default settings or change the Volume Type and IOPS as needed.
- 6. Click **Next: Tag Instance**, and specify a name for the vSRX instance.
- 7. Click **Next: Configure Security Group**, select **Select an existing security group**, and select the security group created for the vSRX management interface (fxp0).

8. Click **Review and Launch**, review the settings for the vSRX instance, and click **Launch**.

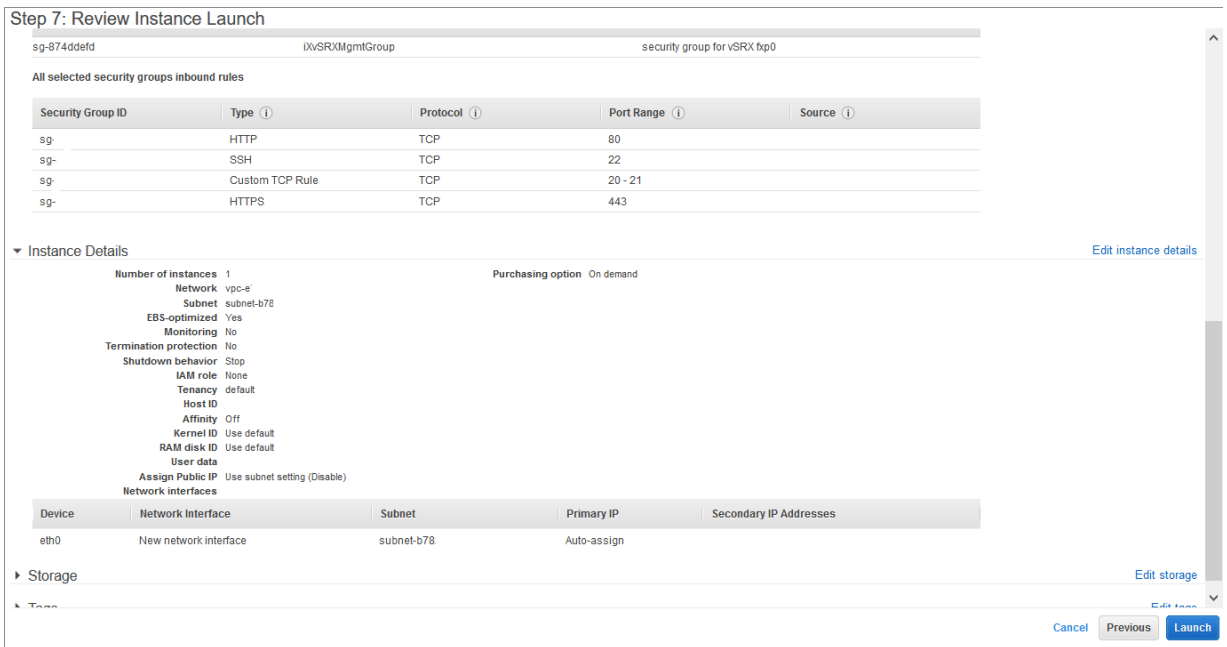

- 9. Select the SSH key pair you created, select the acknowledgment check box, and click **Launch Instance**.
- <span id="page-53-0"></span>10.Click **View Instances** to display the Instances list in the Amazon EC2 Dashboard. It might take several minutes to launch a vSRX instance.

## **Step 3: View the AWS System Logs**

To debug launch time errors, you can view the AWS system logs, as follows:

- 1. In the Amazon EC2 Dashboard, select **Instances**.
- <span id="page-53-1"></span>2. Select the vSRX instance, and select **Actions > Instance Settings > Get System Logs**.

## **Step 4: AddNetwork Interfaces for vSRX**

AWS supports up to eight interfaces for an instance, depending on the AWS instance type selected. Use the following procedure for each of the revenue interfaces you want to add to vSRX (up to seven). The

first revenue interface is ge-0/0/0, the second is ge-0/0/1, and so on (see ["Requirements](#page-21-0) for vSRX on [AWS"](#page-21-0) on page 22).

To add a vSRX revenue interface:

- 1. In the Amazon EC2 Dashboard, select **Network Interfaces** in the left pane, and click **Create Network Interface**.
- <span id="page-54-0"></span>2. Specify the interface settings as shown in [Table](#page-54-0) 12 on page 55, and click **Yes, Create**.

**Table 12: Network Interface Settings**

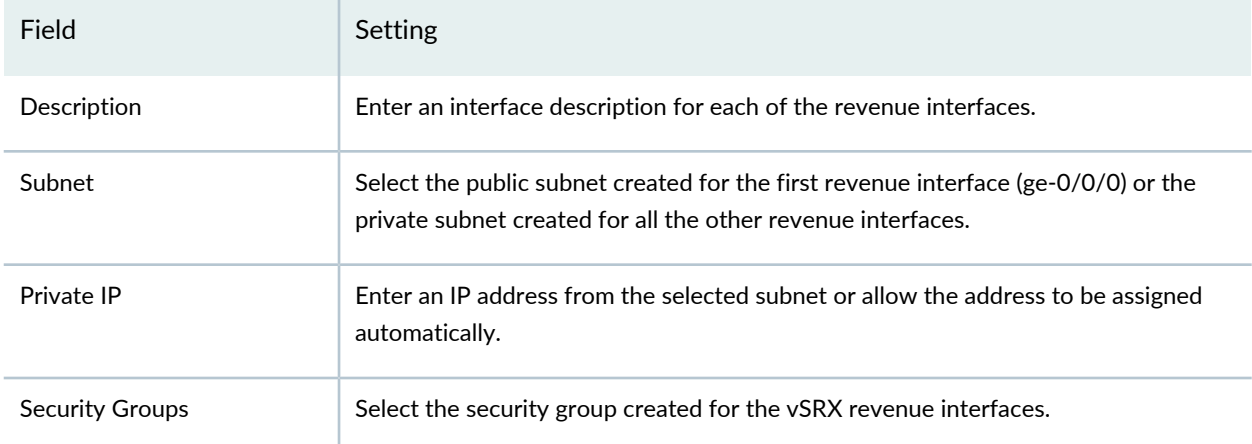

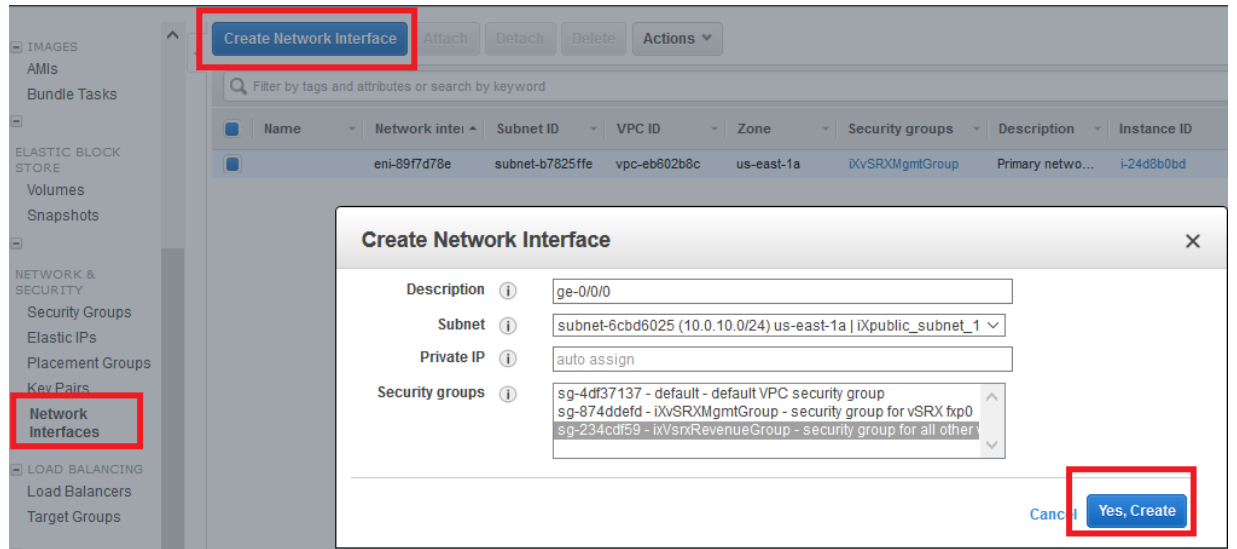

3. Select the new interface, select **Actions > Change Source/Dest. Check**, select **Disabled**, and click **Save**.

**Figure 6: Disable Source/Dest. Check**

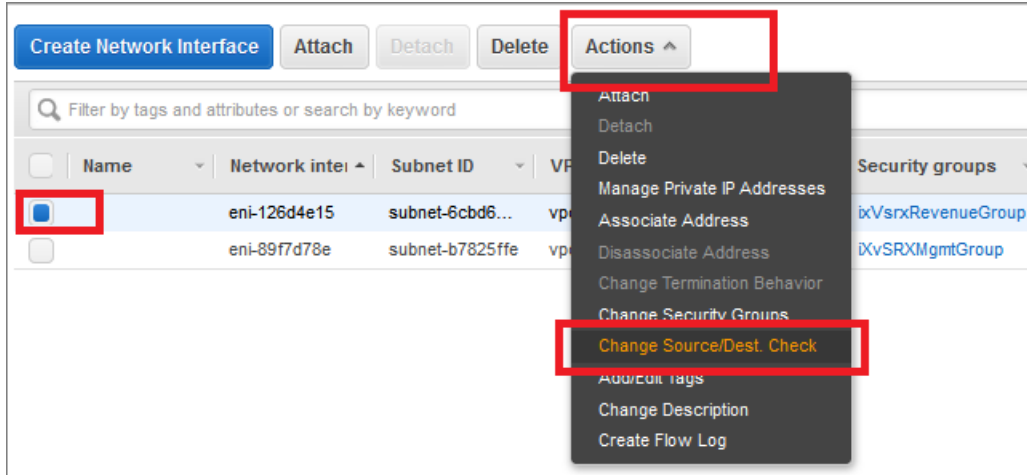

- 4. Select the new interface, select **Attach**, select the vSRX instance, and click **Attach**.
- 5. Click the pencil icon in the new interface Name column and give the interface a name (for example, ix-fxp0.0).

**NOTE:** For a private revenue interface (ge-0/0/1 through ge-0/0/7), make a note of the network name you created or the network interface ID. You will add the name or interface ID later to the route table created for the private subnet.

## <span id="page-55-0"></span>**Step 5: Allocate Elastic IP Addresses**

For public interfaces, AWS does a NAT translation of the public IP address to a private IP address. The public IP address is called an *Elastic IP address*. We recommend that you assign an Elastic IP address to the public vSRX interfaces (fxp0 and ge-0/0/0). Note that when a vSRX instance is restarted, the Elastic IPs are retained, but public subnet IPs are released.

To create and allocate Elastic IPs:

- 1. In the Amazon EC2 Dashboard, select **Elastic IPs** in the left pane, click **Allocate New Address**, and click **Yes, Allocate**. (If your account supports EC2-Classic, you must first select **EC2-VPC** from the Network platform list.)
- 2. Select the new Elastic IP address, and select **Actions > Associate Address**.

<span id="page-56-1"></span>3. Specify the settings in [Table](#page-56-1) 13 on page 57, and click **Allocate**.

**Table 13: Elastic IP Settings**

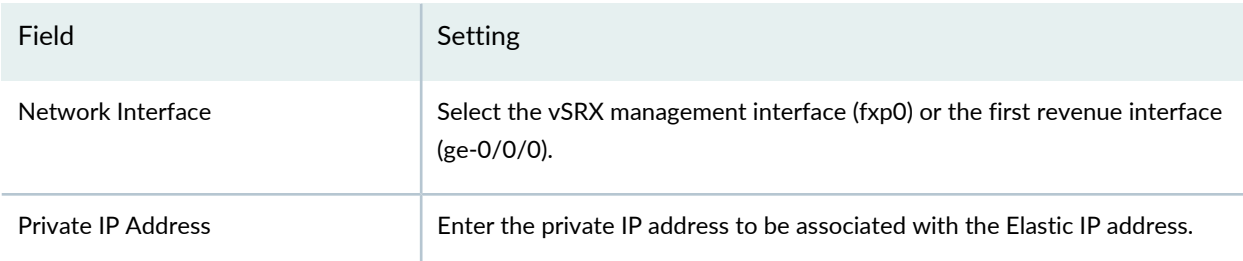

## <span id="page-56-0"></span>**Step 6: Add the vSRX Private Interfaces to the Route Tables**

For each private revenue interface you created for vSRX, you must add the interface ID to the route table you created for the associated private subnet.

To add a private interface ID to a route table:

- 1. In the VPC Dashboard, select **Route Tables** in the left pane.
- 2. Select the route table you created for the private subnet.
- 3. Select the **Routes** tab below the list of route tables.
- <span id="page-56-2"></span>4. Click **Edit** and click **Add another route**.
- 5. Specify the settings in [Table](#page-56-2) 14 on page 57, and click **Save**.

### **Table 14: Private Route Settings**

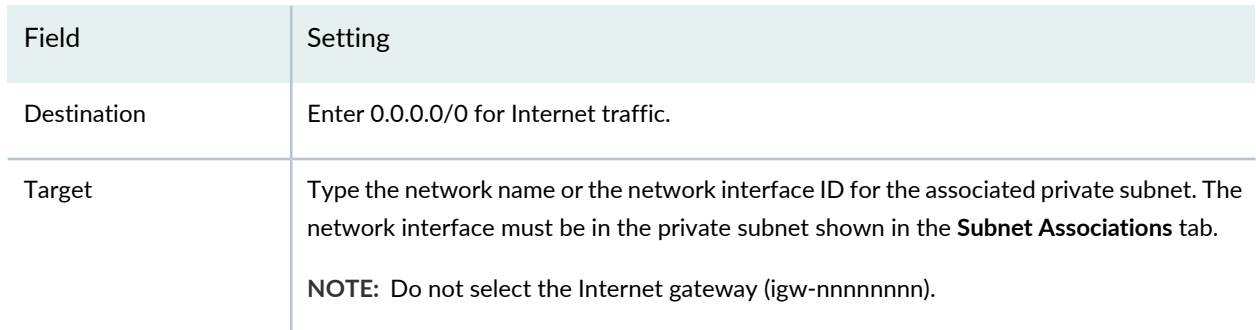

Repeat this procedure for each private network interface. You must reboot the vSRX instance to complete this configuration.

## <span id="page-57-0"></span>**Step 7: Reboot the vSRX Instance**

To incorporate the interface changes and complete the Amazon EC2 configuration, you must reboot the vSRX instance. Interfaces attached while the vSRX instance is running do not take effect until the instance is rebooted.

**NOTE:** Always use AWS to reboot the vSRX instance. Do not use the vSRX CLI to reboot.

To reboot a vSRX instance:

- 1. In the Amazon EC2 Dashboard, select **Instances** in the left pane.
- 2. Select the vSRX instance, and select **Actions > Instance State > Reboot**.

<span id="page-57-1"></span>It might take several minutes to reboot a vSRX instance.

## **Step 8: Log in to a vSRX Instance**

In AWS deployments, vSRX instances provide the following capabilities by default to enhance security:

- Allows you to login only through SSH.
- cloud-init is used to setup SSH key login.
- SSH password login is disabled for root account.

vSRX instances launched on Amazon's AWS cloud infrastructure uses the cloud-init services provided by Amazon to copy the SSH public-key associated with your account that is used to launch the instance. You will then be able to login to the instance using the corresponding private-key.

**NOTE:** Root login using SSH password is be disabled by default.

Use an SSH client to log in to a vSRX instance for the first time. To log in, specify the location where you saved the SSH key pair **.pem** file for the user account, and the Elastic IP address assigned to the vSRX management interface (fxp0).

**NOTE:** Starting in Junos OS Release 17.4R1, the default user name has changed from **root@** to **ec2-user@**.

**ssh -i <path>/<ssh-key-pair-name>.pem ec2-user@<fxpo-elastic-IP-address>**

**NOTE:** Root login using a Junos OS password is disabled by default. You can configure other users after the initial Junos OS setup phase.

If you do not have the key pair filename and Elastic IP address, use these steps to view the key pair name and Elastic IP for a vSRX instance:

- 1. In the Amazon EC2 Dashboard, select **Instances**.
- 2. Select the vSRX instance, and select **eth0** in the Description tab to view the Elastic IP address for the fxp0 management interface.
- 3. Click **Connect** above the list of instances to view the SSH key pair filename.

To configure the basic settings for the vSRX instance, see ["Configure](#page-66-0) vSRX Using the CLI" on page 67.

**NOTE:** vSRX pay-as-you-go images do not require any separate licenses.

#### **Release History Table**

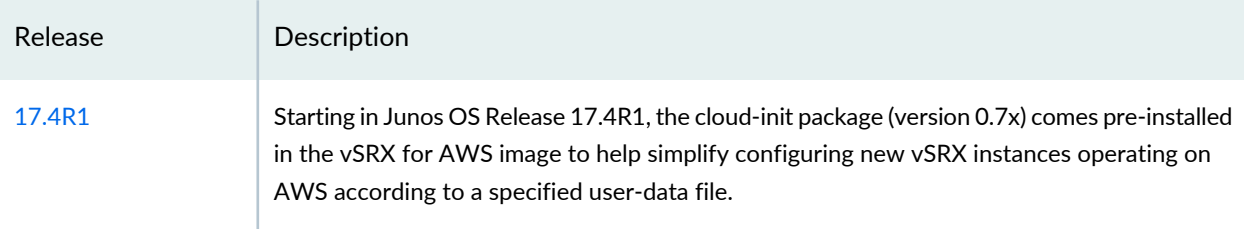

### RELATED DOCUMENTATION

Day One: Amazon Web Services with vSRX [Cookbook](https://www.juniper.net/us/en/training/jnbooks/day-one/aws-vsrx-cookbook/)

# <span id="page-59-0"></span>**Using Cloud-InittoAutomate the Initialization of vSRX Instances in AWS**

<span id="page-59-1"></span>Starting in Junos OS Release 17.4R1, the cloud-init package (version 0.7x) comes pre-installed in the vSRX for AWS image to help simplify configuring new vSRX instances operating on AWS according to a specified user-data file. Cloud-init is performed during the first-time boot of a vSRX instance.

Cloud-init is an open source application for automating the initialization of a cloud instance at boot-up. Cloud-init is designed to support multiple different cloud environments, such as Amazon EC2, so that the same virtual machine (VM) image can be directly used in multiple cloud instances without any modification. Cloud-init support in a VM instance runs at boot time (first-time boot) and initializes the VM instance according to the specified user-data file.

A user-data file is a special key in the metadata service that contains a file that cloud-aware applications in the VM instance can access upon a first-time boot. In this case, it is the validated Junos OS configuration file that you intend to upload to a vSRX instance as the active configuration. This file uses the standard Junos OS command syntax to define configuration details, such as root password, management IP address, default gateway, and other configuration statements.

When you create a vSRX instance, you can use **cloud-init** services on AWS to pass a valid Junos OS configuration file as user data to initialize new vSRX instances. The user-data file uses the standard Junos OS syntax to define all the configuration details for your vSRX instance. The default Junos OS configuration is replaced during the vSRX instance launch with a validated Junos OS configuration that you supply in the form of a user-data file.

**NOTE:** The user-data file cannot exceed 16 KB. If your user-data file exceeds this limit, you must compress the file using gzip and use the compressed file. For example, the gzip junos.conf command results in the junos.conf.gz file.

The configuration must be validated and include details for the fxp0 interface, login, and authentication. It must also have a default route for traffic on fxp0. This information must match the details of the AWS VPC and subnet into which the instance is launched. If any of this information is missing or incorrect, the instance is inaccessible and you must launch a new one.

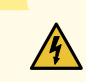

**WARNING:** Ensure that the user-data configuration file is not configured to perform autoinstallation on interfaces using Dynamic Host Configuration Protocol (DHCP) to assign an IP address to the vSRX. Autoinstallation with DHCP will result in a "commit fail" for the user-data configuration file.

To initiate the automatic setup of a vSRX instance from AWS:

1. If you have not done so already, create a configuration file with the Junos OS command syntax and save the file. The configuration file can be plain text or MIME file type text/plain.

The user-data configuration file must contain the full vSRX configuration that is to be used as the active configuration on each vSRX instance, and the string **#junos-config** must be the first line of the user-data configuration file before the Junos OS configuration.

**NOTE:** The **#junos-config** string is mandatory in the user-data configuration file; if it is not included, the configuration will not be applied to the vSRX instance as the active configuration.

- 2. Copy the Junos OS configuration file to an accessible location from where it can be retrieved to launch the vSRX instance.
- 3. To specify the user-data file for configuring the vSRX instance, select **As File** in the User data section on the Configure Instance Details page and attach the file (as described in "Launch a vSRX [Instance](#page-48-1) on an [Amazon](#page-48-1) Virtual Private Cloud" on page 49). The selected configuration file is used for the initial launch of the vSRX instance. During the initial boot-up sequence, the vSRX instance processes the cloud-init request.

**NOTE:** The boot time for the vSRX instance might increase with the use of the cloud-init package. This additional time in the initial boot sequence is due to the operations performed by the cloud-init package. During this operation, the cloud-init package halts the boot sequence and performs a lookup for the configuration data in each data source identified in the cloud.cfg. The time required to look up and populate the cloud data is directly proportional to the number of data sources defined. In the absence of a data source, the lookup process continues until it reaches a predefined timeout of 30 seconds for each data source.

4. When the initial boot-up sequence resumes, the user-data file replaces the original factory-default Junos OS configuration loaded on the vSRX instance. If the commit succeeds, the factory-default configuration will be permanently replaced. If the configuration is not supported or cannot be applied to the vSRX instance, the vSRX will boot using the default Junos OS configuration.

### **Release History Table**

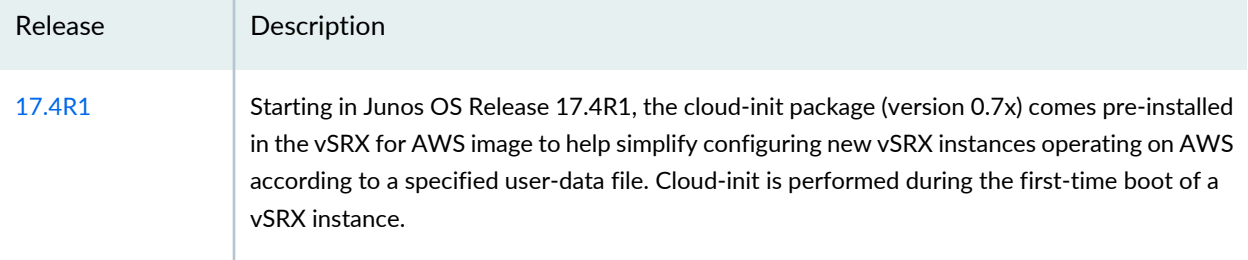

#### RELATED DOCUMENTATION

Cloud-Init [Documentation](https://cloudinit.readthedocs.io/en/latest/index.html)

[cloud-init](http://docs.aws.amazon.com/AWSEC2/latest/UserGuide/AmazonLinuxAMIBasics.html#CloudInit)

[Launching](http://docs.aws.amazon.com/AWSEC2/latest/UserGuide/launching-instance.html) an Instance

# **Upgrade Junos OS Software on a vSRX Instance**

### **IN THIS SECTION**

Upgrade the Junos OS for vSRX [Software](#page-61-0) Release **| 62**

Replace the vSRX [Instance](#page-62-0) on AWS **| 63**

<span id="page-61-0"></span>This section outlines how to upgrade Junos OS software on your vSRX instance to a newer release. Depending upon your preference, you can replace the vSRX software in one of two ways:

## **Upgrade the Junos OS for vSRX Software Release**

You can directly upgrade the Junos OS for vSRX software using the CLI. Upgrading or downgrading Junos OS can take several hours, depending on the size and configuration of the network. You download the desired Junos OS Release for vSRX .tgz file from the Juniper [Networks](https://www.juniper.net/support/downloads/?p=vsrx#sw) website.

You also can upgrade using J-Web (see [J-Web\)](https://www.juniper.net/documentation/en_US/junos/topics/task/installation/security-junos-os-upgrade-remote-server-srx-series-device-installing.html) or the Junos Space Network Management Platform (see Junos [Space\)](https://www.juniper.net/documentation/en_US/junos-space16.1/platform/topics/concept/junos-space-getting-started-applications-installing.html).

For the procedure on upgrading a specific Junos OS for vSRX software release, see the *Migration, Upgrade, and Downgrade Instructions* topic in the release-specific *vSRX Release Notes* available on the vSRX [TechLibrary.](https://www.juniper.net/documentation/en_US/release-independent/vsrx/information-products/pathway-pages/index.html)

### <span id="page-62-0"></span>**Replace the vSRX Instance on AWS**

To replace a vSRX instance on AWS with a different software release:

1. Log in to the vSRX instance using SSH and start the CLI.

**NOTE:** Starting in Junos OS Release 17.4R1, the default user name has changed from **root@** to **ec2-user@**.

ec2-user@% **cli** ec2-user@>

2. Enter configuration mode.

ec2-user@> **configure** [edit] ec2-user@#

3. Copy the existing Junos OS configuration from the vSRX. The contents of the current level of the statement hierarchy (and below) are saved, along with the statement hierarchy containing it.

**NOTE:** By default, the configuration is saved to a file in your home directory.

- See Saving a [Configuration](https://www.juniper.net/documentation/en_US/junos/topics/task/configuration/junos-software-configuration-file-saving.html) File for additional background information on saving a Junos OS configuration file.
- See file [copy](https://www.juniper.net/documentation/en_US/junos/topics/reference/command-summary/security-file-copy.html) for information on how to copy files from one location to another location on the local device or to a location on a remote device that is reachable by the local device.

ec2-user@#**save <filename>** [edit] ec2-user@#

- 4. Remove the vSRX instance on AWS as described in ["Remove](#page-63-0) a vSRX Instance on AWS" on page 64.
- 5. Once the vSRX instance on AWS has been successfully removed, define the specifics of a vSRX instance prior to launching it. See ["Configure](#page-35-0) an Amazon Virtual Private Cloud for vSRX" on page 36.
- 6. Launch the vSRX image using the desired software version available from AWS Marketplace as described in "Launch a vSRX [Instance](#page-48-1) on an Amazon Virtual Private Cloud" on page 49
- 7. Load the previously copied Junos OS configuration file onto your new (upgraded) vSRX instance as described in Loading a [Configuration](https://www.juniper.net/documentation/en_US/junos/topics/task/configuration/junos-software-configuration-file-loading.html) File.

# <span id="page-63-0"></span>**Remove a vSRX Instance on AWS**

To remove a vSRX instance on AWS:

- 1. Log in to the AWS Management Console and select **Services > Compute > EC2 > Instances**.
- 2. Select the vSRX instance and select **Actions > Instance State > Terminate** to remove the instance.
- 3. In the dialog box, expand the section and select **Release associated Elastic IP**.
- 4. Click **Yes, Terminate**.

**NOTE:** See [Deleting](https://docs.aws.amazon.com/AmazonVPC/latest/UserGuide/working-with-vpcs.html#VPC_Deleting) Your VPC to remove any unused VPCs from AWS.

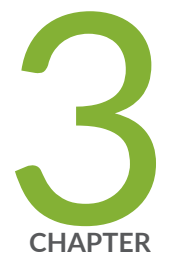

# Configuring and Managing vSRX

vSRX [Configuration](#page-65-0) and Management Tools **| [66](#page-65-0)** [Configure](#page-66-0) vSRX Using the CLI **| [67](#page-66-0)** [Configure](#page-71-0) vSRX Using the J-Web Interface **| [72](#page-71-0)** [Managing](#page-74-0) Security Policies for Virtual Machines Using Junos Space Security [Director](#page-74-0) **| [75](#page-74-0)** AWS Elastic Load [Balancing](#page-75-0) and Elastic Network Adapter **| [76](#page-75-0)** [Software](#page-93-0) Receive Side Scaling **| [94](#page-93-0)** [Multi-Core](#page-95-0) Scaling Support on AWS with SWRSS and ENA **| [96](#page-95-0)** GTP Traffic with TEID [Distribution](#page-96-0) and SWRSS **| [97](#page-96-0)** Centralized Monitoring and [Troubleshooting](#page-100-0) using AWS Features **| [101](#page-100-0)**

# <span id="page-65-0"></span>**vSRX Configuration and Management Tools**

#### **SUMMARY**

This topic provides an overview of the various tools available to configure and manage a vSRX VM once it has been successfully deployed.

### **IN THIS SECTION**

- [Understanding](#page-65-1) the Junos OS CLI and Junos [Scripts](#page-65-1) **| 66**
- [Understanding](#page-65-2) the J-Web Interface **| 66**
- [Understanding](#page-65-3) Junos Space Security [Director](#page-65-3) **| 66**

### <span id="page-65-1"></span>**Understanding the Junos OS CLI and Junos Scripts**

Junos OS CLI is a Juniper Networks specific command shell that runs on top of a UNIX-based operating system kernel.

Built into Junos OS, Junos script automation is an onboard toolset available on all Junos OS platforms, including routers, switches, and security devices running Junos OS (such as a vSRX instance).

<span id="page-65-2"></span>You can use the Junos OS CLI and the Junos OS scripts to configure, manage, administer, and troubleshoot vSRX.

### **Understanding the J-Web Interface**

<span id="page-65-3"></span>The J-Web interface allows you to monitor, configure, troubleshoot, and manage vSRX instances by means of a Web browser. J-Web provides access to all the configuration statements supported by the vSRX instance.

### **Understanding Junos Space Security Director**

As one of the Junos Space Network Management Platform applications, Junos Space Security Director helps organizations improve the reach, ease, and accuracy of security policy administration with a scalable, GUI-based management tool. Security Director automates security provisioning of a vSRX instance through one centralized Web-based interface to help administrators manage all phases of the security policy life cycle more quickly and intuitively, from policy creation to remediation.

#### RELATED DOCUMENTATION

CLI User Interface [Overview](https://www.juniper.net/documentation/en_US/junos/information-products/pathway-pages/junos-cli/junos-cli.html)

J-Web [Overview](https://www.juniper.net/documentation/en_US/junos15.1x49-d40/information-products/pathway-pages/jweb/jweb-srx-series.html)

Security [Director](https://www.juniper.net/documentation/en_US/release-independent/junos-space-apps/junos-space-security-director.html)

Mastering Junos Automation [Programming](https://www.juniper.net/us/en/training/jnbooks/day-one/automation-series/mastering-junos-automation/)

Spotlight Secure Threat [Intelligence](https://www.juniper.net/documentation/en_US/release-independent/spotlight-secure/information-products/pathway-pages/spotlight-secure/index.html)

## <span id="page-66-0"></span>**Configure vSRX Using the CLI**

#### **IN THIS SECTION**

- Understand vSRX on AWS [Preconfiguration](#page-66-1) and Factory Defaults **| 67**
- Add a Basic vSRX [Configuration](#page-67-0) **| 68**
- Add DNS [Servers](#page-70-0) **| 71**
- <span id="page-66-1"></span>Add vSRX Feature [Licenses](#page-70-1) **| 71**

### **Understand vSRX on AWS Preconfiguration and Factory Defaults**

vSRX on AWS deploys with the following preconfiguration defaults:

- SSH access with the RSA key pair configured during the installation
- No password access allowed for SSH access
- The management (fxp0) interface is preconfigured with the AWS Elastic IP and default route

Starting in Junos OS Release 15.1X49-D80 and Junos OS Release 17.3R1, the following example summarizes the preconfiguration statements added to a factory-default configuration for vSRX on AWS instances:

**set groups aws-default system root-authentication ssh-rsa "ssh-rsa XXXRSA-KEYXXXXX"**

**set groups aws-default system services ssh no-passwords set groups aws-default system services netconf ssh set groups aws-default system services web-management https system-generated-certificate set groups aws-default interfaces fxp0 unit 0 family inet address** *aws-ip-address* **set groups aws-default routing-options static route 0.0.0.0/0 next-hop** *aws-ip-address* **set apply-groups aws-default**

For Junos OS Release 15.1X49-D70 and earlier, the following example summarizes the preconfiguration statements added to a factory-default configuration for vSRX on AWS instances:

**set system root-authentication ssh-rsa "ssh-rsa XXXRSA-KEYXXXXX" set system services ssh no-passwords set interfaces fxp0 unit 0 family inet address***aws-ip-address* **set routing-options static route 0.0.0.0/0 next-hop** *aws-ip-address*

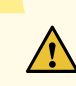

**CAUTION:** Do not use the **load factory-default** command on a vSRX AWS instance. The factory default configuration removes the AWS preconfiguration. If you must revert to factory default, ensure that you manually reconfigure AWS preconfiguration statements before you commit the configuration; otherwise, you will lose access to the vSRX instance.

## <span id="page-67-0"></span>**Add a Basic vSRX Configuration**

You can either create a new configuration on vSRX or copy an existing configuration from another SRX or vSRX and load it onto your vSRX on AWS. Use the following steps to copy and load an existing configuration:

- 1. Saving a [Configuration](https://www.juniper.net/documentation/en_US/junos/topics/task/configuration/junos-software-configuration-file-saving.html) File
- 2. Loading a [Configuration](https://www.juniper.net/documentation/en_US/junos/topics/task/configuration/junos-software-configuration-file-loading.html) File

To configure a vSRX instance using the CLI:

1. Log in to the vSRX instance using SSH and start the CLI.

**NOTE:** Starting in Junos OS Release 17.4R1, the default user name has changed from **root@** to **ec2-user@**.

ec2-user@% **cli** ec2-user@>

2. Enter configuration mode.

ec2-user@> **configure** [edit] ec2-user@#

3. Set the authentication method to log into the vSRX. You can specify a password by entering a cleartext password or an encrypted password. If you require a more robust level of authentication security, we recommend that you select an SSH public key string (DSA, ECDSA, or RSA).

ec2-user@# **set system root-authentication ssh-rsa <public-key>**

or

ec2-user@# **set system root-authentication plain-text-password** New password: *password* Retype new password: *password*

4. Optionally, enable passwords for SSH if you want to create password access for additional users.

ec2-user@# **delete services ssh no-passwords**

5. Configure the hostname.

ec2-user@# **set system host-name** *host-name*

6. For each vSRX revenue interface, assign the IP address defined on AWS. For example:

ec2-user@# **set interfaces ge-0/0/0 unit 0 family inet address 10.0.10.197/24**

For multiple private addresses, enter a **set** command for each address. Do not assign the Elastic IP address.

7. Specify a security zone for the public interface.

ec2-user@# **set security zones security-zone untrust interfaces ge-0/0/0.0**

8. Specify a security zone for the private interface.

ec2-user@# **set security security-zone trust interfaces ge-0/0/1.0**

9. Configure routing to add a separate virtual router and routing option for the public and private interfaces.

**NOTE:** We recommend putting the revenue (data) interfaces in routing instances as a best practice to avoid asymmetric traffic/routing, because fxp0 is part of the default (inet.0) table by default. With fxp0 as part of the default routing table, there might be two default routes needed: one for the fxp0 interface for external management access, and the other for the revenue interfaces for traffic access. Putting the revenue interfaces in a separate routing instance avoids this situation of two default routes in a single routing instance.

**set routing-instances aws instance-type virtual-router set routing-instances aws interface ge-0/0/0.0 set routing-instances aws interface ge-0/0/1.0 set routing-instances aws interface st0.1 set routing-instances aws routing-options static route 0.0.0.0/0 next-hop 10.0.0.1 set routing-instances aws routing-options static route 10.20.20.0/24 next-hop st0.1**

### 10.Verify the configuration.

ec2-user@# **commit check** configuration check succeeds

11.Commit the configuration to activate it on the device.

ec2-user@# **commit** commit complete

12. Optionally, use the **show** command to display the configuration to verify that it is correct.

For an example of how to configure vSRX to NAT all hosts behind the vSRX instance in the Amazon Virtual Private Cloud (Amazon VPC) to the IP address of the vSRX egress interface on the untrust zone, see

"Example: [Configuring](#page-111-0) NAT for vSRX" on page 112. This configuration allows hosts behind vSRX in a cloud network to access the Internet.

For an example of how to configure IPsec VPN between two instances of vSRX on AWS on different Amazon VPCs, see "Example: [Configure](#page-113-0) VPN on vSRX Between Amazon VPCs" on page 114.

## <span id="page-70-0"></span>**Add DNS Servers**

vSRX does not include any DNS servers in the default configuration. You might need DNS configured to deploy Layer 7 services, such as IPS, to pull down signature updates, for example. You can use your own external DNS server or use an AWS DNS server. If you enable DNS on your Amazon VPC, queries to the Amazon DNS server (169.254.169.253) or the reserved IP address at the base of the VPC network range plus two should succeed. See AWS - Using DNS with Your [Amazon](http://docs.aws.amazon.com/AmazonVPC/latest/UserGuide/vpc-dns.html) VPC for complete details.

## <span id="page-70-1"></span>**Add vSRX Feature Licenses**

Certain Junos OS software features require a license to activate the feature. To enable a licensed feature, you need to purchase, install, manage, and verify a license key that corresponds to each licensed feature. To conform to software feature licensing requirements, you must purchase one license per feature per instance. The presence of the appropriate software unlocking key on your virtual instance allows you to configure and use the licensed feature.

See [Managing](https://www.juniper.net/documentation/en_US/release-independent/licensing/topics/topic-map/vsrx-licensing.html#id-managing-licenses-for-vsrx) Licenses for vSRX for details.

RELATED DOCUMENTATION

CLI User [Guide](https://www.juniper.net/documentation/en_US/junos/information-products/pathway-pages/junos-cli/junos-cli.html) AWS - [Using](http://docs.aws.amazon.com/AmazonVPC/latest/UserGuide/vpc-dns.html) DNS with Your VPC

# <span id="page-71-0"></span>**Configure vSRX Using the J-Web Interface**

### **IN THIS SECTION**

- Access the J-Web Interface and [Configure](#page-71-1) vSRX **| 72**
- Apply the [Configuration](#page-73-0) Settings for vSRX **| 74**
- Add vSRX Feature [Licenses](#page-74-1) **| 75**

## <span id="page-71-1"></span>**Access the J-Web Interface and Configure vSRX**

To configure vSRX using the J-Web Interface:

- 1. Enter the AWS Elastic IP address of the eth0 interface in the browser Address box.
- 2. Specify the username and password.
- 3. Click **Log In**, and select the **Configuration Wizards** tab from the left navigation panel. The J-Web Setup Wizard page opens.
- 4. Click **Setup**.

You can use the Setup wizard to configure a device or edit an existing configuration.

- Select **Edit Existing Configuration** if you have already configured the wizard using the factory mode.
- Select **Create New Configuration** to configure a device using the wizard.

The following configuration options are available in the guided setup:

• Basic
Select **basic** to configure the device name and user account information as shown in [Table](#page-72-0) 15 on page 73.

<span id="page-72-0"></span>• Device name and user account information

**Table 15: Device Name and User Account Information**

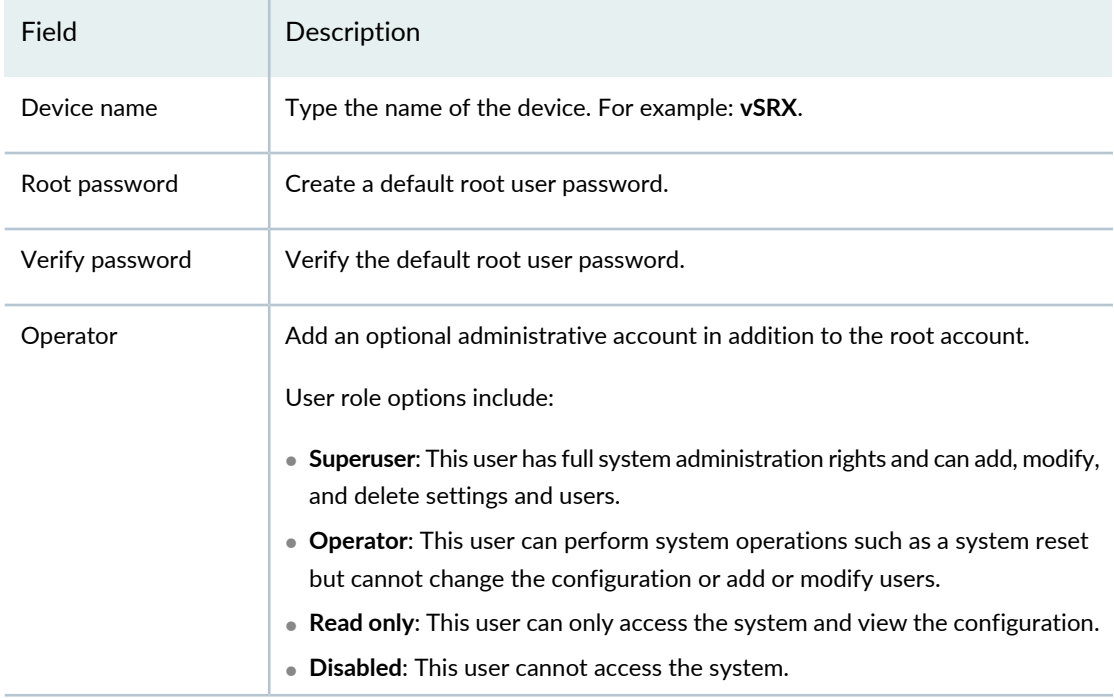

<span id="page-72-1"></span>• Select either **Time Server** or **Manual**. [Table](#page-72-1) 16 on page 73 lists the system time options.

### **Table 16: System Time Options**

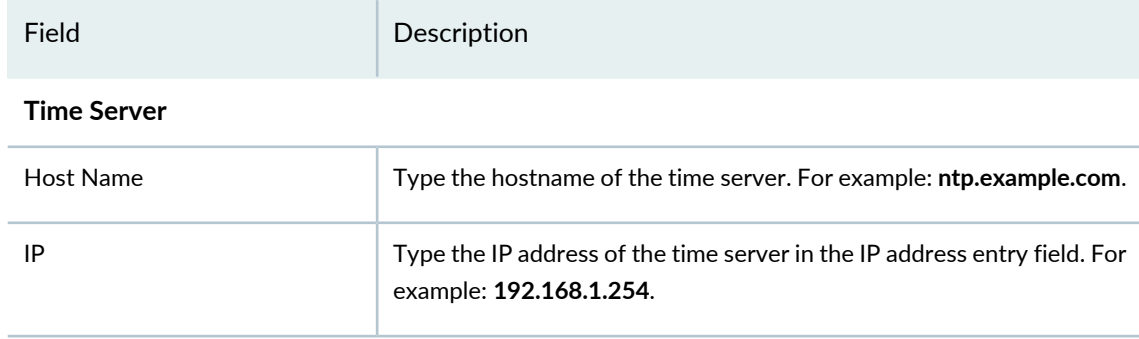

**NOTE:** You can enter either the hostname or the IP address.

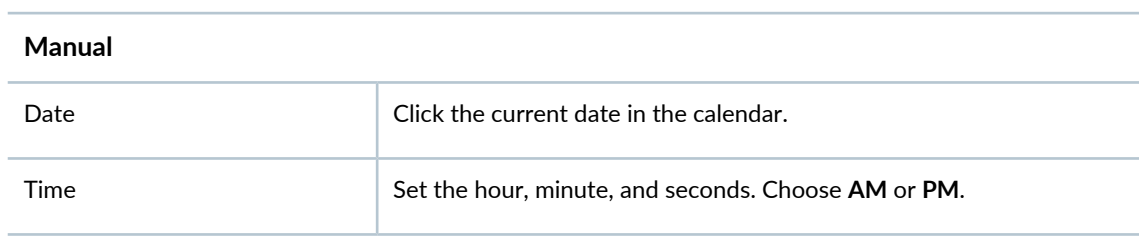

### **Table 16: System Time Options** *(continued)*

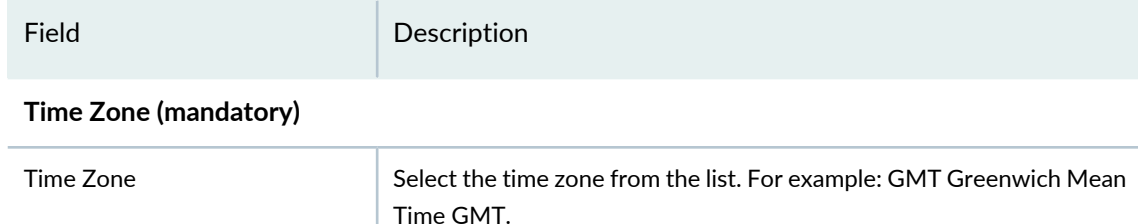

• Expert

Select **Expert** to configure the basic options as well as the following advanced options:

- Four or more internal zones
- Internal zone services
- Application of security policies between internal zones

Click **Need Help** for detailed configuration information.

You see a success message after the basic configuration is complete.

## **Apply the Configuration Settings for vSRX**

To apply the configuration settings for vSRX:

- 1. Review and ensure that the configuration settings are correct, and click **Next**. The Commit Configuration page appears.
- 2. Click **Apply Settings** to apply the configuration changes to vSRX.
- 3. Check the connectivity to vSRX, because you might lose connectivity if you have changed the management zone IP. Click the URL for reconnection instructions on how to reconnect to the device.
- 4. Click **Done** to complete the setup.

After successful completion of the setup, you are redirected to the J-Web interface.

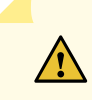

**CAUTION:** After you complete the initial setup, you can relaunch the J-Web Setup wizard by clicking **Configuration>Setup**. You can either edit an existing configuration or create a new configuration. If you create a new configuration, the current configuration in vSRX will be deleted.

## **Add vSRX Feature Licenses**

Certain Junos OS software features require a license to activate the feature. To enable a licensed feature, you need to purchase, install, manage, and verify a license key that corresponds to each licensed feature. To conform to software feature licensing requirements, you must purchase one license per feature per instance. The presence of the appropriate software unlocking key on your virtual instance allows you to configure and use the licensed feature.

See [Managing](https://www.juniper.net/documentation/en_US/release-independent/licensing/topics/topic-map/vsrx-licensing.html#id-managing-licenses-for-vsrx) Licenses for vSRX for details.

# **Managing Security Policies for Virtual Machines Using Junos Space Security Director**

### **SUMMARY**

This topic provides you an overview of how you can manage security policies for VMs using security director.

Security Director is a Junos Space management application designed to enable quick, consistent, and accurate creation, maintenance, and application of network security policies for your security devices, including vSRX instances. With Security Director, you can configure security-related policy management including IPsec VPNs, firewall policies, NAT policies, IPS policies, and UTM policies. and push the configurations to your security devices. These configurations use objects such as addresses, services, NAT pools, application signatures, policy profiles, VPN profiles, template definitions, and templates. These objects can be shared across multiple security configurations; shared objects can be created and used across many security policies and devices. You can create these objects prior to creating security configurations.

When you finish creating and verifying your security configurations from Security Director, you can publish these configurations and keep them ready to be pushed to all security devices, including vSRX instances, from a single interface.

The Configure tab is the workspace where all of the security configuration happens. You can configure firewall, IPS, NAT, and UTM policies; assign policies to devices; create and apply policy schedules; create

and manage VPNs; and create and manage all the shared objects needed for managing your network security.

### RELATED DOCUMENTATION

Security [Director](https://www.juniper.net/documentation/en_US/release-independent/junos-space-apps/junos-space-security-director.html)

# **AWS Elastic Load Balancing and Elastic Network Adapter**

### **IN THIS SECTION**

- [Overview](#page-75-0) of AWS Elastic Load Balancing **| 76**
- Overview of [Application](#page-77-0) Load Balancer **| 78**
- [Deployment](#page-78-0) of AWS Application Load Balancer **| 79**
- Invoking Cloud Formation Template (CFT) Stack Creation for vSRX Behind AWS [Application](#page-82-0) Load Balancer [Deployment](#page-82-0) **| 83**
- [Overview](#page-92-0) of AWS Elastic Network Adapter (ENA) for vSRX Instances **| 93**

<span id="page-75-0"></span>This section provides an overview of the AWS ELB and ENA features and also describes how these features are deployed on vSRX instances.

### **Overview of AWS Elastic Load Balancing**

#### **IN THIS SECTION**

- Benefits of AWS Elastic Load [Balancing](#page-76-0) **| 77**
- AWS Elastic Load Balancing [Components](#page-76-1) **| 77**

This section provides information about AWS ELB.

Elastic Load Balancing (ELB) is a load-balancing service for Amazon Web Services (AWS) deployments.

ELB distributes incoming application or network traffic across ntra availability zones, such as Amazon EC2 instances, containers, and IP addresses. ELB scales your load balancer as traffic to your application changes over time, and can scale to the vast majority of workloads automatically.

AWS ELB using application load balancers enables automation by using certain AWS services:

- **Amazon Simple Notification Service**—For more information, see <https://docs.aws.amazon.com/sns/latest/dg/welcome.html>.
- **AWS Lambda**—For more information, see [https://docs.aws.amazon.com/lambda/latest/dg/welcome.html.](https://docs.aws.amazon.com/lambda/latest/dg/welcome.html)
- <span id="page-76-0"></span>• **AWS Auto Scale Group**—For more information, see [https://docs.aws.amazon.com/autoscaling/ec2/userguide/AutoScalingGroup.html.](https://docs.aws.amazon.com/autoscaling/ec2/userguide/AutoScalingGroup.html)

### **Benefits of AWS Elastic Load Balancing**

- Ensures elastic load balancing for intra available zone by automatically distributing the incoming traffic.
- Provides flexibility to virtualize your application targets by allowing you to host more applications on the same instance and to centrally manage Transport Layer Security (TLS) settings and offload CPU-intensive workloads from your applications.
- Provides robust security features such as integrated certificate management, user authentication, and SSL/TLS decryption.
- Supports auto-scaling a sufficient number of applications to meet varying levels of application load without requiring manual intervention.
- <span id="page-76-1"></span>• Enables you to monitor your applications and their performance in real time with Amazon CloudWatch metrics, logging, and request tracing.
- Offers load balancing across AWS and on-premises resources using the same load balancer.

### **AWS Elastic Load Balancing Components**

AWS Elastic Load Balancing (ELB) components include:

- **Load balancers**—A load balancer serves as the single point of contact for clients. The load balancer distributes incoming application traffic across multiple targets, such as EC2 instances, in multiple availability zones (AZs), thereby increasing the availability of your application. You add one or more listeners to your load balancer.
- **Listeners or vSRX instances**—A listener is a process for checking connection requests, using the protocol and port that you configure. vSRX instances as listeners check for connection requests from clients,

using the protocol and port that you configure, and forward requests to one or more target groups, based on the rules that you define. Each rule specifies a target group, condition, and priority. When the condition is met, the traffic is forwarded to the target group. You must define a default rule for each vSRX instance, and you can add rules that specify different target groups based on the content of the request (also known as content-based routing).

• **Target groups or vSRX application workloads**—Each vSRX application as target group is used to route requests to one or more registered targets. When you create each vSRX instance as a listener rule, you specify a vSRX application and conditions. When a rule condition is met, traffic is forwarded to the corresponding vSRX application. You can create different vSRX applications for different types of requests. For example, create one vSRX application for general requests and other vSRX applications for requests to the microservices for your application.

AWS ELB supports three types of load balancers: application load balancers, network load balancers, and classic load balancers. You can select a load balancer based on your application needs. For more information about the types of AWS ELB load balancers, see AWS Elastic Load [Balancing](https://aws.amazon.com/elasticloadbalancing/?sc_channel=PS&sc_campaign=acquisition_IN&sc_publisher=google&sc_medium=load_balancing_b&sc_content=aws_load_balancer_p&sc_detail=aws%20load%20balancer&sc_category=load_balancing&sc_segment=159808182949&sc_matchtype=p&sc_country=IN&s_kwcid=AL!4422!3!159808182949!p!!g!!aws%20load%20balancer&ef_id=EAIaIQobChMIlpDZ--WB3wIVOB-tBh1yPAgkEAAYASAAEgLY4_D_BwE:G:s).

### <span id="page-77-0"></span>**Overview of Application Load Balancer**

Starting in Junos OS Release 18.4R1, vSRX instances support AWS Elastic Load Balancing (ELB) using the application load balancer to provide scalable security to the Internet-facing traffic using native AWS services. An application load balancer automatically distributes incoming application traffic and scales resources to meet traffic demands.

You can also configure health checks to monitor the health of the registered targets so that the load balancer can send requests only to the healthy targets.

The key features of an application load balancer are:

- Layer-7 load balancing
- HTTPS support
- High availability
- Security features
- Containerized application support
- HTTP/2 support
- WebSockets support
- Native IPv6 support
- Sticky sessions
- Health checks with operational monitoring, logging, request tracing
- Web Application Firewall (WAF)

When the application load balancer receives a request, it evaluates the rules of the vSRX instance in order of priority to determine which rule to apply, and then selects a target from the vSRX application for the rule action. You can configure a vSRX instance rule to route requests to different target groups based on the content of the application traffic. Routing is performed independently for each target group, even when a target is registered with multiple target groups.

You can add and remove targets from your load balancer as your needs change, without disrupting the overall flow of requests to your application. ELB scales your load balancer as traffic to your application changes over time. ELB can scale majority of workloads automatically.

The application load balancer launch sequence and current screen can be viewed using the vSRX instance properties. When running vSRX as an AWS instance, logging in to the instance through SSH starts a session on Junos OS. Standard Junos OS CLI can be used to monitor health and statistics of the vSRX instance. If the #load\_balancer=true tag is sent in user data, then boot-up messages mention that the vSRX interfaces are configured for ELB and auto-scaling support. Interfaces eth0 and eth1 are then swapped.

<span id="page-78-0"></span>If an unsupported Junos OS configuration is sent to the vSRX instance in user data, then the vSRX instance reverts to its factory-default configuration. If the #load\_balancer=true tag is missing, then interfaces are not swapped.

## **Deployment of AWS Application Load Balancer**

AWS ELB application load balancer can be deployed in two ways:

- vSRX behind AWS ELB application load balancer
- ELB sandwich

### **vSRX Behind AWS ELB Application Load Balancer Deployment**

In this type of deployment, the vSRX instances are attached to the application load balancer, in one or more availability zones (AZs), and the application workloads are behind the vSRX instances. The application load balancer sends traffic only to the primary interface of the instance. For a vSRX instance, the primary interface is the management interface fxp0.

To enable ELB in this deployment, you have to swap the management and the first revenue interface.

[Figure](#page-79-0) 7 on page 80 illustrates the vSRX behind AWS ELB application load balancer deployment.

<span id="page-79-0"></span>**Figure 7: vSRX Behind AWS ELB Application Load Balancer Deployment**

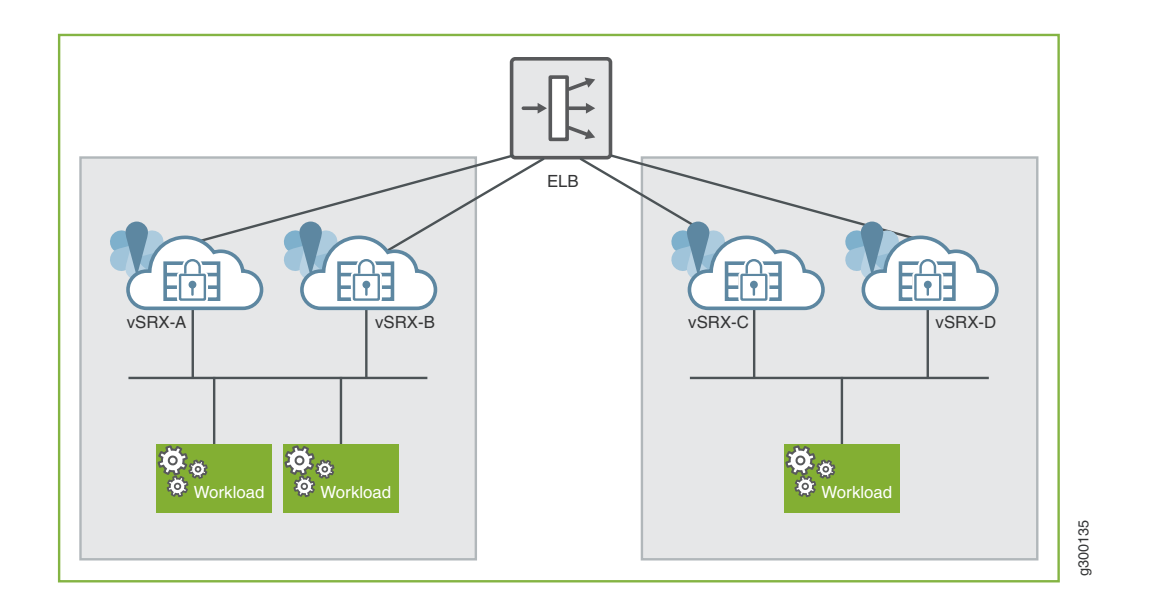

### *Enabling AWS ELB with vSRX Behind AWS ELB Application Load Balancer Deployment*

The following are the prerequisites for enabling AWS ELB with the vSRX behind AWS ELB application load balancer type of deployment:

- All incoming and outgoing traffic to ELB are monitored from the ge-0/0/0 interface associated with the vSRX instance.
- The vSRX instance at launch has two interfaces in which the subnets containing the interfaces are connected to the internet gateway (IGW). The two interface limit is set by the AWS auto scaling group deployment. You need to define at least one interface in the same subnet as the AWS ELB. The additional interfaces can be attached by the lambda function.
- Source or destination check is disabled on the eth1 interface of the vSRX instance.

For deploying an AWS ELB application load balancer using the vSRX behind AWS ELB application load balancer method:

The vSRX instance contains:

- Cloud initialization (cloud-init) user data with ELB tag as #load\_balancer=true.
- The user data configuration with #junos-config tag, fxp0 (dhcp), ge-0/0/0 (dhcp) (must be DHCP any security group that it needs to define)
- Cloud-Watch triggers an Simple Notification Service (SNS), which in turn triggers a Lambda function that creates and attaches an Elastic Network Interface (ENI) with Elastic IP address (EIP) to the vSRX instance. Multiple new ENIs (maximum of 8) can be attached to this instance.

• The vSRX Instance must be rebooted. A reboot must be performed for all subsequent times the vSRX instance launches with swapped interfaces.

**NOTE:** Chassis cluster is not supported if you try to swap the ENI between instances and IP monitoring.

**NOTE:** You can also launch the vSRX instance in an Auto Scaling Group (ASG). This launch can be automated using a cloud formation template (CFT).

### **Sandwich Deployment of AWS ELB Application Load Balancer**

In this deployment model, you can scale both, security and applications. vSRX instances and the applications are in different ASGs and each of these ASGs is attached to a different application load balancer. This type of ELB deployment is elegant and simplified way to manually scale vSRX deployments to address planned or projected traffic increases while also delivering multi-AZ high availability. The deployment ensures inbound high availability and scaling for AWS deployments.

Because the load balancer scales dynamically, its virtual IP address (VIP) is a fully qualified domain name (FQDN). This FQDN resolves to multiple IP addresses according to the availability zone. To enable this resolution, the vSRX instance should be able to send and receive traffic from the FQDN (or the multiple addresses that it resolves to).

You configure this FQDN by using the **set security zones security-zone ELB-TRAFFIC address-book address ELB dns-name FQDN\_OF\_ELB** command.

[Figure](#page-81-0) 8 on page 82 illustrates the AWS ELB application load balancer sandwich deployment for vSRX.

<span id="page-81-0"></span>**Figure 8: Sandwich Deployment of AWS ELB Application Load Balancer**

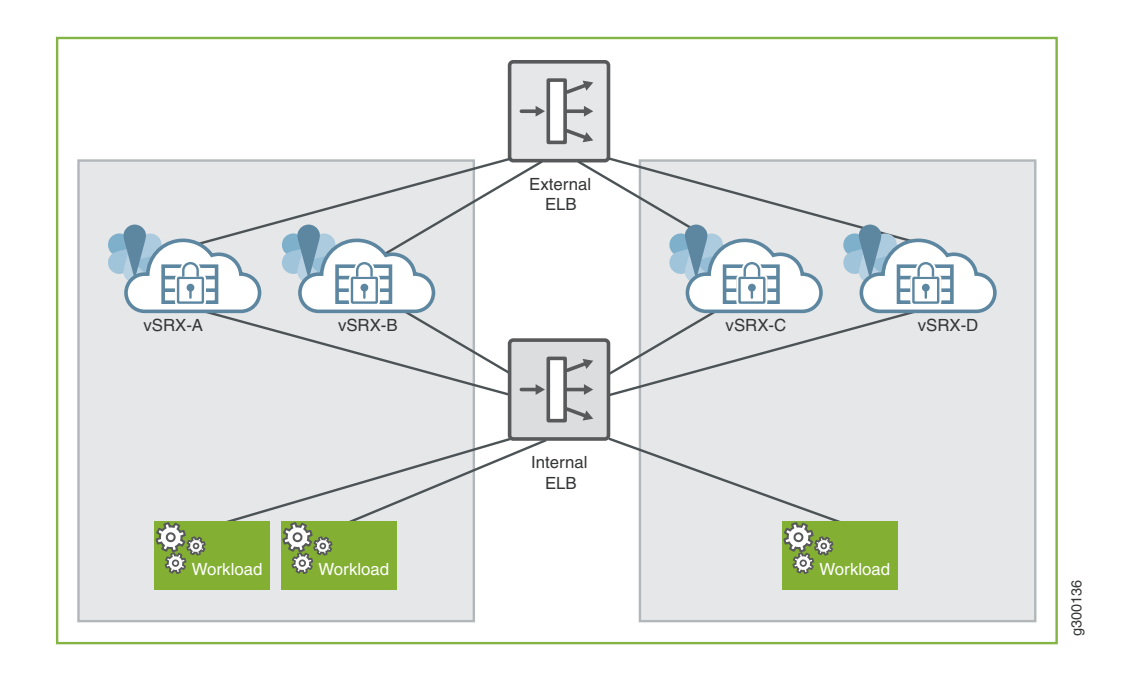

### *Enabling Sandwich Deployment of AWS Application Load Balancer for vSRX*

For AWS ELB application load balancer sandwich deployment for vSRX:

- vSRX receives the #load\_balancer=true tag in cloud-init user data.
- In Junos OS, the initial boot process scans the mounted disk for the presence of the flag file in the **setup\_vsrx** file. If the file is present, it indicates that the two interfaces with DHCP in two different virtual references must be configured. This scan and configuration update is performed in the default configuration and on top of the user data if the flag file is present.

**NOTE:** If user data is present, then the boot time after the second or the third mgd process commit increases.

• You must reboot the vSRX instance. Perform reboot for all the subsequent times the vSRX instance is launched with swapped interfaces.

**NOTE:** Chassis cluster support for swapping the Elastic Network Interfaces (ENIs) between instances and IP monitoring does not work.

**NOTE:** You can also launch vSRX instance in an ASG and automate the deployment using a cloud formation template (CFT).

## <span id="page-82-0"></span>**Invoking Cloud Formation Template (CFT) Stack Creation for vSRX Behind AWS Application Load Balancer Deployment**

This topic provide details on how to invoke cloud formation template (CFT) stack creation for the non-sandwich deployment (with vSRX Behind AWS Application Load Balancer) which contains only one load balancer.

Before you invoke the CFT stack creation, ensure you have the following already available within AWS environment:

- VPC created and ready to use.
- A management subnet
- An external subnet (subnet for vSRX interface receiving traffic from the ELB).
- An internal subnet (subnet for vSRX interface sending traffic to the workload).
- An AMI ID of the vSRX instance that you want to launch.
- User data (the vSRX configuration that has to be committed before the traffic is forwarded to the workload. This is a base 64 encoded data not more than 4096 characters in length; you may use up to three user data fields if a single field data exceeds 4096 characters).
- EC2 key file.
- Get the lambda function file add eni.zip from Juniper vSRX GitHub repository and upload it to your instances S3 bucket. Use this information in the **Lambda S3 Location** field of the template.
- Your AWS account should have permissions to create Lambda functions on various resources in your region.

Follow the following steps to invoke CFT stack creation for AWS ELB with vSRX behind AWS ELB application load balancer deployment.

#### **Sample Configuration of AWS Elastic Load Balancer with vSRX instance for HTTP Traffic**

This is a sample vSRX configuration to accommodate HTTP traffic from external load balancer to a web server workload.

- You need to have your DNS server IP and your Web Server IP (or if your web server is behind a load balancer, then use that load balancer's IP address below instead of the Web Server IP).
- After using your IP addresses in the below configuration, convert this configuration into Base 64 format (refer to: https://www.base64encode.org/) and then paste the converted configuration into the UserData field. By doing so, applies the below configuration to the existing default configuration on a vSRX launched in AWS, during the stack creation process.

```
#load_balancer=true
#junos-config
system {
     name-server {
<Your DNS Server IP>
}
     syslog {
         file messages {
              any any;
         }
     }
}
security {
     address-book {
         global {
              address websrv <Your Web Server IP>/32>;
}
     }
     nat {
         source {
              rule-set src-nat {
                  from interface ge-0/0/0.0;
                  to zone trust;
                  rule rule1 {
                      match {
                           source-address 0.0.0.0/0;
```

```
 destination-port {
80; }
 }
              then {
                 source-nat {
                    interface;
 }
 }
}<br>}<br>}
         }
      }
      destination {
         pool pool1 {
            address <Your Web Server IP>/32>;
}
         rule-set dst-nat {
            from interface ge-0/0/0.0;
           rule rule1 {
              match {
                 destination-address 0.0.0.0/0;
                 destination-port {
80; }
 }
              then {
                 destination-nat {
                    pool {
                      pool1;
 }
 }
 }
           }
        }
      }
   }
   policies {
      from-zone untrust to-zone trust {
         policy mypol {
           match {
              source-address any;
              destination-address any;
              application any;
 }
```

```
 then {
                    permit;
}<br>}<br>}
            }
        }
    }
    zones {
        security-zone trust {
            host-inbound-traffic {
                system-services {
                    any-service;
}<br>}<br>}
                protocols {
                    all;
}<br>}<br>}
            }
            interfaces {
               ge-0/0/1.0;
             }
         }
        security-zone untrust {
            host-inbound-traffic {
                system-services {
                   any-service;
                }
                protocols {
                   all;
}<br>}<br>}
 }
            interfaces {
                ge-0/0/0.0;
            }
        }
    } }
interfaces {
    ge-0/0/0 {
        unit 0 {
           family inet {
                dhcp;
            }
        }
     }
    ge-0/0/1 {
```

```
 unit 0 {
             family inet {
                 dhcp;
 }
         }
     }
}
routing-instances {
     ELB_RI {
         instance-type virtual-router;
         interface ge-0/0/0.0;
         interface ge-0/0/1.0;
     }
}
```
1. Log into your AWS account and make sure the region on the top right is the one you want to use.

Go to AWS console home page and under **All Services** look for **Management & Governance** section and click **CloudFormation** option.

2. Click the **Create Stack** button on the top right side of the CloudFormation page.

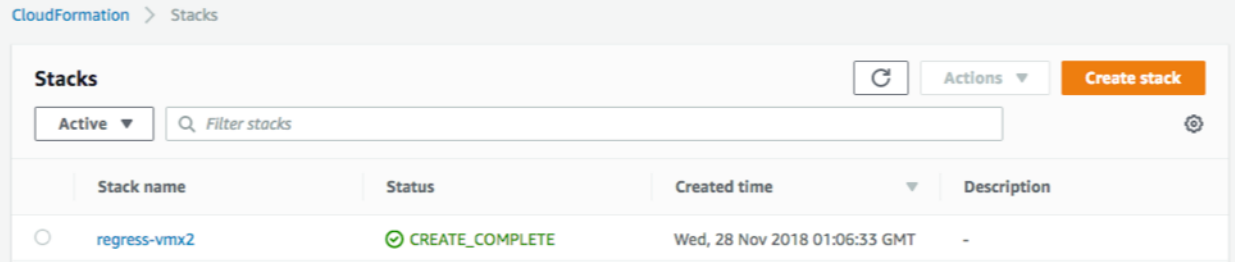

3. On the new page, select **Upload a template file radio** button, then click **Choose file** button, and then select your template file and click **Next**.

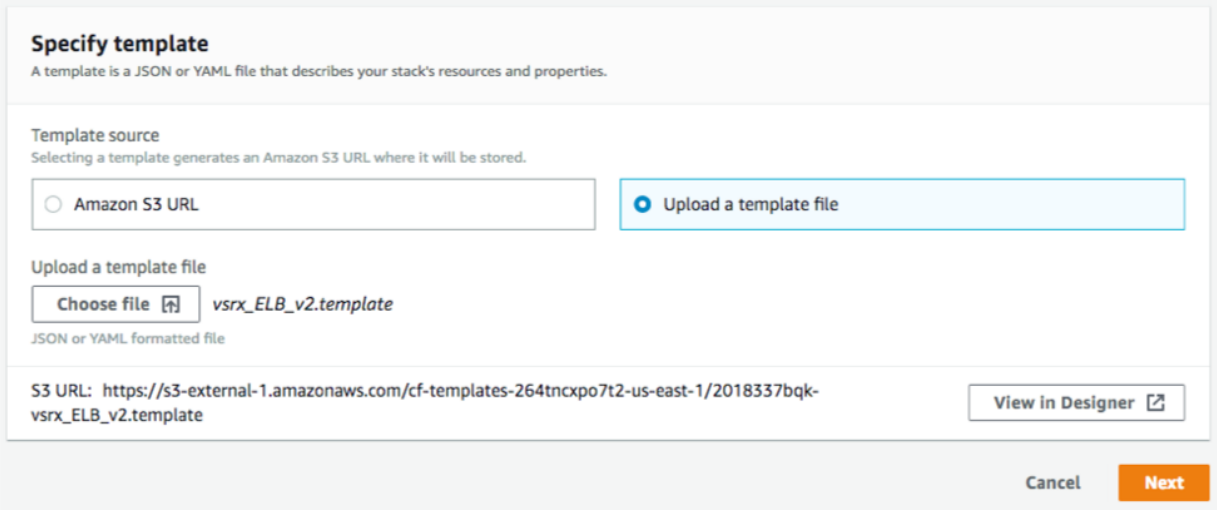

4. The next page that opens is a form created from the template. Some fields might already have a default value, that you might change if you want to.

Enter a **Stack Name**, select the **VPC ID**, **InstanceType**, **MgtSubnetID**, **ExternalSubnetID**, **InternalSubnetID**, **ImageID**. Paste the Base64 encoded user data (which is the vSRX configuration to be committed and is provided in a separate text file). If your Base64 encoded vSRX configuration exceeds 4096 bytes, you may use UserData2 and UserData3 fields as needed.

5. Set **MinASGInstances** as 1 and **MaxASGInstances** as 3

6. Select your Amazon EC2 Key Pair file and click **Next**.

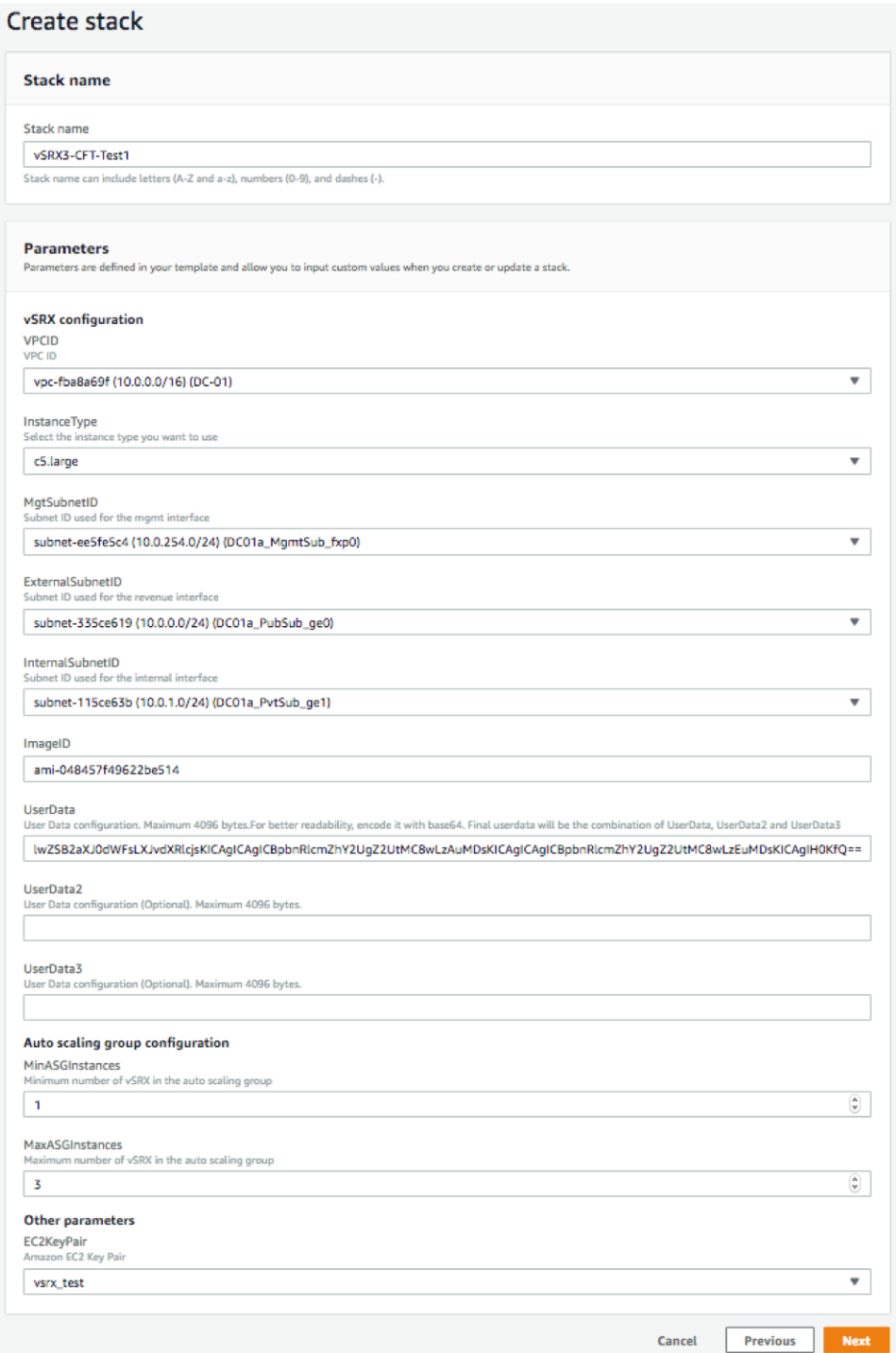

7. Skip the next page with **Configure stack** options and **Advanced** option and click **Next**.

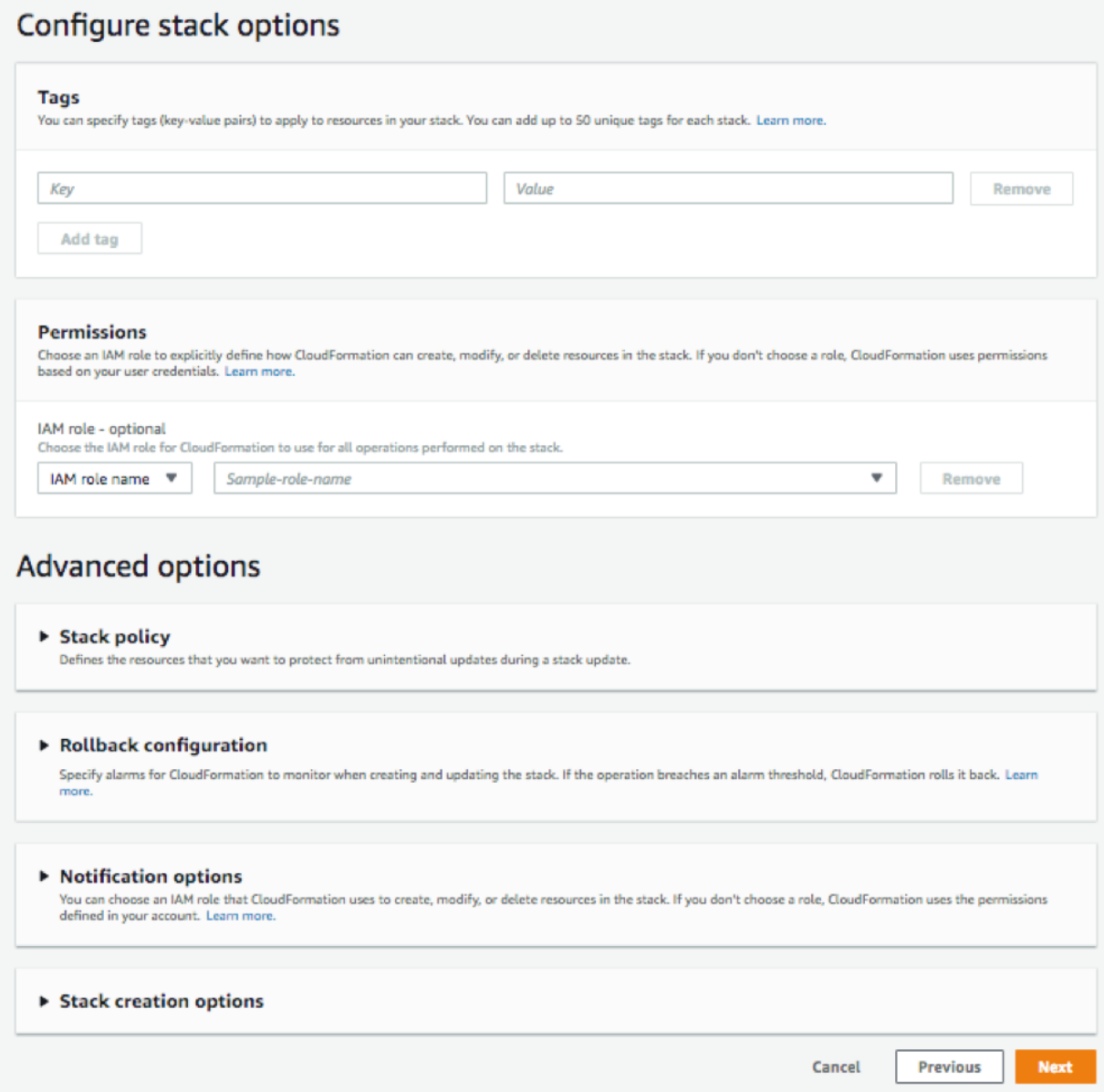

8. On the next page, you will be able to review and edit your stack creation details. Once you are done reviewing, click **Create stack** button on the bottom right of the page.

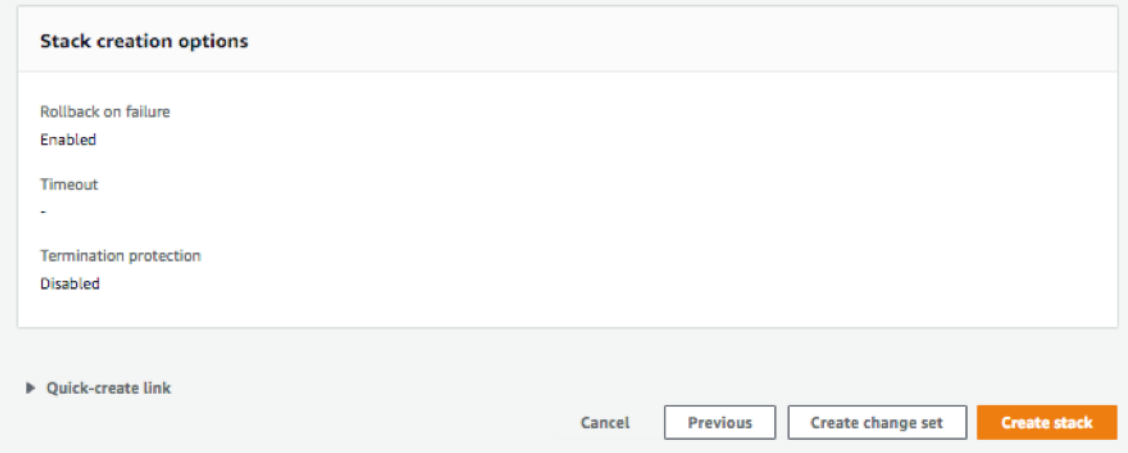

- 9. On the next page, wait for the stack creation to be completed. If there are any errors in the stack creation, then the errors are displayed on this page. You have to rectify the errors and recreate the stack using the above steps.
- 10. Once the stack is created successfully , click **Services**>**EC2** and then click **Auto Scaling Groups** on the left-hand side menu.

On the right-hand side of the page, you should see an auto-scaling group (ASG) with the stack name that you created.

When you select the ASG you created then that ASG details are displayed at the bottom of the page.

Click the **Scaling Policies** tab to create a scaling policy for this ASG, to maintain a certain number of vSRXs in the ASG and to cater to various requests, as per your requirements. Refer to 'Scaling policy example' under the 'Sample Data' in this topic below.

Auto Scaling Group monitors the state of the vSRX instances. It will automatically re spawn a new instance if any vSRX instance failure is detected. You can find more information in the **Activity History** tab of the ASG and in the Cloudwatch logs.

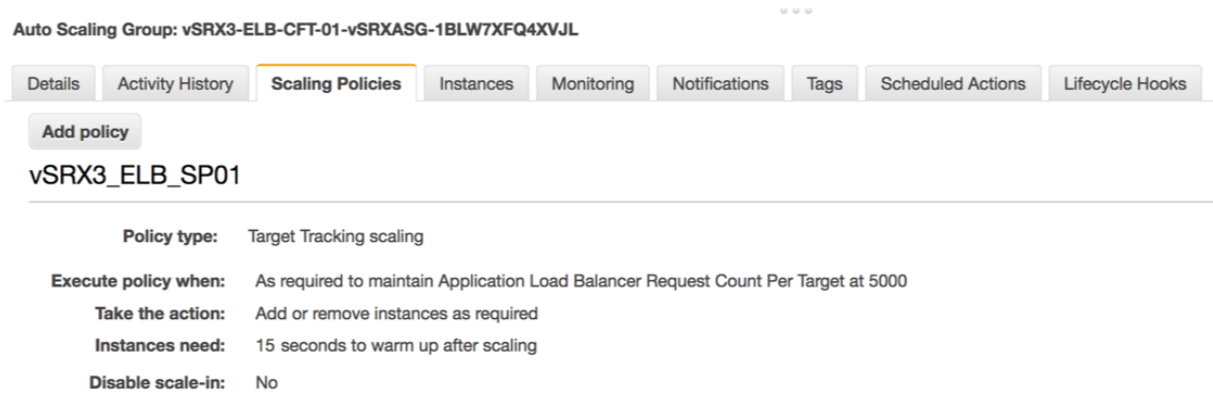

<span id="page-91-0"></span>11.Click **Services**>**EC2** and then **Load Balancers** on the left-hand side menu. On the right-hand side of the page, you should see a load balancer (LB) with the stack name that you created. You can select this load balancer and view the load balancer details at the bottom of the page.

The **instances** tab above will show the vSRX instances being load-balanced by this LB. This LB will be assigned a DNS name as show above. Any HTTP traffic sent to that host will be forwarded by the vSRX to the web server workload being protected by the vSRX. The number of vSRX instances can vary between **MinASGInstances** and **MaxASGInstances** used during setup, depending upon the scaling criteria.

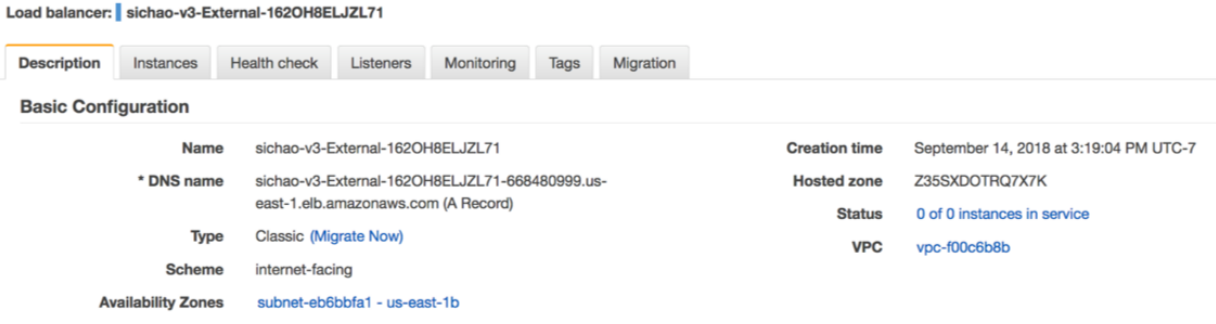

### 12. **For Scaling a Policy**:

- As mentioned in Step [11,](#page-91-0) click on **Add policy** on the **Scaling Policies** tab of your Auto Scaling Group (ASG) and name the policy.
- Select a **Metric type** from the drop down list, for example: for Average CPU Utilization, enter a **Target Value** as 75. Add 30 seconds warm-up time the vSRX instances need and leave **Disable scale-in** unchecked.

• Click **Create** to add this policy to the ASG. The ASG executes the policy as required to maintain average CPU utilization at 75.

## <span id="page-92-0"></span>**Overview of AWS Elastic Network Adapter (ENA) for vSRX Instances**

Amazon Elastic Compute Cloud (EC2) provides the Elastic Network Adapter (ENA), the next-generation network interface and accompanying drivers that provide enhanced networking on EC2 vSRX instances.

Amazon EC2 provides enhanced networking capabilities through the Elastic Network Adapter (ENA).

### **Benefits**

- Supports multiqueue device interfaces. ENA makes uses of multiple transmit and receive queues to reduce internal overhead and to increase scalability. The presence of multiple queues simplifies and accelerates the process of mapping incoming and outgoing packets to a particular vCPU.
- The ENA driver supports industry-standard TCP/IP offload features such as checksum offload and TCP transmit segmentation offload (TSO).
- Supports receive-side scaling (RSS) network driver technology that enables the efficient distribution of network receive processing across multiple CPUs in multiprocessor systems, for multicore scaling. Some of the ENA devices support a working mode called low-latency queue (LLQ), which saves several microseconds.

### **Understanding AWS Elastic Network Adapter**

Enhanced networking uses single-root I/O virtualization (SR-IOV) to provide high-performance networking capabilities on supported instance types. SR-IOV is a method of device virtualization that provides higher I/O performance and lower CPU utilization when compared to traditional virtualized network interfaces. Enhanced networking provides higher bandwidth, higher packet per second (pps) performance, and consistently lower inter-instance latencies. There is no additional charge for using enhanced networking.

ENA is a custom network interface optimized to deliver high throughput and packet per second (pps) performance, and consistently low latencies on EC2 vSRX instances. Using ENA for vSRX C5.large instances (with 2 vCPUs and 4-GB memory), you can utilize up to 20 Gbps of network bandwidth. ENA-based enhanced networking is supported on vSRX instances.

The ENA driver exposes a lightweight management interface with a minimal set of memory-mapped registers and an extendable command set through an admin queue. The driver supports a wide range of ENA adapters, is link-speed independent (that is, the same driver is used for 10 Gbps, 25 Gbps, 40 Gbps, and so on), and negotiates and supports various features. The ENA enables high-speed and low-overhead Ethernet traffic processing by providing a dedicated Tx/Rx queue pair per CPU core.

The DPDK drivers for ENA are available at

<https://github.com/amzn/amzn-drivers/tree/master/userspace/dpdk>.

**NOTE:** When AWS ELB application load balancers are used, the eth0 (first) and eth1 (second) interfaces are swapped for the vSRX instance. The AWS ENA detects and rebinds the interface with its corresponding kernel driver.

## **Software Receive Side Scaling**

### **IN THIS SECTION**

- [Overview](#page-93-0) **| 94**
- <span id="page-93-0"></span>[Understanding](#page-94-0) Software Receive Side Scaling Configuration **| 95**

### **Overview**

Contemporary NICs support multiple receive and transmit descriptor queues (multi-queue). On reception, a NIC can send different packets to different queues to distribute processing among CPUs. The NIC distributes packets by applying a filter to each packet that assigns it to one of a small number of logical flows. Packets for each flow are steered to a separate receive queue, which in turn can be processed by separate CPUs. This mechanism is generally known as Receive-side Scaling(RSS). The goal of RSS technique is to increase performance uniformly. RSS is enabled when latency is a concern or whenever receive interrupt processing forms a bottleneck. Spreading load between CPUs decreases queue length. For low latency networking, the optimal setting is to allocate as many queues as there are CPUs in the system (or the NIC maximum, if lower). The most efficient high-rate configuration is likely the one with the smallest number of receive queues where no receive queue overflows due to a saturated CPU. You can improve bridging throughput with Receive Side Scaling.

As per flow thread affinity architecture each flow thread (FLT) polls for packet from dedicated receiving queue of NIC and process the packets until run to completion. Therefore, flow threads are bound to NIC receiving (RX) and transmitting (TX) queues for packet processing to avoid any disagreement. Hence, NIC must have same number of RX and TX queues as number of vSRX data plane CPU to support multi core

vSRX flavors. Software RSS (SWRSS) removes this limitation of NIC HW queues to run vSRX multi-core flavors by implementing software-based packet spraying across various FLT thread.

Software RSS offloads the handling of individual flows to one of the multiple kernel, so the flow thread that takes the packets from the NIC can process more packets. Similar to RSS, network throughput improvement when using SWRSS has a linear correlation with CPU utilization.

In SWRSS, each NIC port is initialized with equal or lesser number of hardware RX/TX queues as that of I/O threads. I/O threads are determined based on total data-path CPU and minimum of NIC queues among all the NIC interface in vSRX. For example, if I/O thread is computed as 4, then number of HW queue per NIC port can be less or equal to 4 queues.

If NICs do not have sufficient number of queues as FLT threads in vSRX instances supported, then Software RSS (SWRSS) is enabled by flowd data-path. SWRSS implements software model of packet distribution across FLTs after obtaining the packets from NIC receiving queues. By removing NIC HW queue limitation, SWRSS helps to scale vCPUs by supporting various vSRX instance types.

During the I/O operation the packets are fetched from receiving queues of NIC ports and packet classification is performed. Followed by distribution of packets to FLT threads virtual queues. These virtual queues are implemented over DPDK ring queue. In the transmission path, SWRSS fetches the packets from virtual transmitting queues of FLT threads and pushes these packets to NIC transmitting queues for transmit.

<span id="page-94-0"></span>Number of SWRSS I/O threads are selected based on total CPU and number of NIC queues found in vSRX instances. Mix mode of operation with HWRSS and and SWRSS is not supported.

## **Understanding Software Receive Side Scaling Configuration**

This topic provide you details on types of Software Receive Side Scaling (SWRSS) and its configuration.

SWRSS supports two modes of operation and it gets enabled based on number of data-path CPU needed. These modes are Shared IO mode and dedicated IO mode. These modes are enabled based on number of data-path CPUs needed. vSRX and vSRX3.0 supports dedicated I/O mode only.

In dedicated I/O mode flowd process creates dedicated I/O threads for I/O operation. Based on number of required I/O threads for vSRX, I/O thread is associated to a dedicated NIC port. NIC ports receiving and transmitting queue is then bonded to each I/O thread in round robin method for uniform distribution and to avoid I/O thread locks. Each dedicated I/O thread pulls the packets in burst mode from NIC receiving queue and distributes to FLT threads and vice versa for TX path for packet transmit.

SWRSS is enabled based on the number of vCPUs. If NIC does not have sufficient number of queues as flow thread (FLT) in vSRX with different vCPUs, then Software RSS (SWRSS) is enabled by flowd process. SWRSS is not enabled in the following scenarios:

- When the NIC has sufficient number of hardware RX or TX queues for required PFE data-path CPU.
- When the vSRX (based on number of vCPUs) and NIC result the smaller number of FLT CPUs as that obtained in nearest hardware RSS (HWRSS) mode. In such scenario, vSRX will be enabled with HWRSS mode which results more FLT CPU than SWRSS mode, providing better packet processing throughput.
- SWRSS is not recommended for vSRX with certain type of NIC that supports lesser number of NIC queues than needed to run dedicated IO thread. In such cases, SWRSS is enabled but extra CPUs are attached to FLT CPU, until I/O CPUs are completely utilized.

If SWRSS is not enabled use the **set security forwarding-options receive-side-scaling software-rss mode enable** command to enable SWRSS. When you run this command SWRSS will be enabled by force regardless of the NIC RSS or the number of vCPUs. If you do not enable SWRSS using the CLI then enabling of SWRSS automatically is decided based on the default ratio of FLT: IO ( 4:1).

To configure the number ofrequired IO threads, use the **set security forwarding-options receive-side-scaling software-rss io-thread-number** *<1-8>* command. To view the actual number of vCPUs assigned to IO flow threads use the **show security forwarding-options resource-manager** command.

You can decide enabling of SWRSS automatically or by force based on the architecture and conception of IO thread and worker thread. Enabling SWRSS impacts the performance, so we recommend that the number of IO thread should be changed only if required and until the performance impact bottleneck point is reached.

# **Multi-Core Scaling Support on AWS with SWRSS and ENA**

EC2 instance types are predefined by AWS. You cannot launch an instance with an arbitrary number of vCPUs. This scenario leads to a gap between the resource AWS provides and the resource that vSRX 3.0 can use.

As an example: For AWS C5.4xlarge without software RSS, vSRX 3.0 will be launched with 9 vCPUs. Whereas we have 16 vCPUs that can be used. So, the remaining 7 vCPUs offered by AWS are wasted. With Software RSS, the hardware RSS queue limitation is removed. With more software queue available, more vCPUs can be deployed as data vCPUs.

Starting in Junos OS Release 19.4R1, vSRX 3.0 instances with the Software Receive Side Scaling (SWRSS) feature can scale up the number of vCPUs on instances with ENA support in AWS. The ENA enabled instances allow for more RSS queues. With the SWRSS feature, the dynamic ratio between number of vCPUs and RSS queues allows for the scale up of vSRX with larger AWS EC2 instances.

Software RSS supports up to 32 vCPUs. Launching vSRX into EC2 instance with more than 32 vCPUs will not provide further benefits. To support multi-core scaling you need to ensure SWRSS is enabled on vSRX instances.

With this feature support the AWS instances type supported by vSRX are c5.large, c5.xlarge, c5.2xlarge, c5.4xlarge, and c5.9xlarge. For more information, see Amazon EC2 [Instance](https://aws.amazon.com/ec2/instance-types/) Types.

## **GTP Traffic with TEID Distribution and SWRSS**

### **IN THIS SECTION**

- Overview GTP Traffic [Distribution](#page-96-0) with TEID Distribution and SWRSS **| 97**
- Enabling GTP-U TEID Distribution with SWRSS for [Asymmetric](#page-98-0) Fat Tunnels **| 99**

## <span id="page-96-0"></span>**Overview GTP Traffic Distribution with TEID Distribution and SWRSS**

The topic provides an overview of asymmetric fat tunnel solution for GTP traffic with TEID distribution and SWRSS.

With TEID-based hash distributions feature, the GTP packets would be distributed to the flow thread according to the hash value calculated by TEID. The algorithm of hash calculation is same as GTP distribution in flow module, which ensures the GTP packets would not be reinjected again in the flow process.

There is a 4-byte field inside GTP payload called tunnel endpoint identifier (TEID), which is used to identify different connections in the same GTP tunnel.

A fat GTP tunnel carries data from different users. IPsec tunnels on the security gateway could be a fat tunnel due to the fat GTP tunnel. vSRX can create one GTP session with a high-bandwidth of GTP traffic. However, the throughput is limited to one core processor's performance.

If you use TEID-based hash distribution for creating GTP-U sessions, then you can:

- Enable vSRX and vSRX 3.0 instances to process asymmetric fat tunnels for parallel encryption on multiple cores for one tunnel.
- You can split a fat GTP session to multiple sessions and distribute them to different cores. This helps to increase the bandwidth for fat GTP tunnel.

The TEID based hash distribution creates GTP-U sessions to multiple cores. The clear text traffic acts as a fat GTP tunnel. This helps a fat GTP session to split into multiple slim GTP sessions and handle them on multiple cores simultaneously.

### **GTP Traffic Performance with TEID Distribution and SWRSS**

vSRX instances support Software Receive Side Scaling (SWRSS) feature. SWRSS is a technique in the networking stack to increase parallelism and improve performance for multi-processor systems. If NICs do not have sufficient number of queues as flow thread (FLT), based on vSRX type, then Software RSS (SWRSS) is enabled by flowd process.

With Software Receive Side Scaling (SWRSS) support on vSRX and vSRX 3.0, you can assign more vCPUs to the vSRX regardless of the limitation of RSS queue of underlying interfaces.

Based on SWRSS you can improve the GTP traffic performance using Tunnel endpoint identifier (TEID) distribution and asymmetric fat tunnel solution by:

- Assigning specific number of vCPUs for input output flow usage—With SWRSS enabled, you can assign more vCPUs for input/output (IO) threads when the IO threads are less. Or you can assign less vCPUs for IO threads if the flow process is consuming more vCPU. Use the **set security forwarding-options receive-side-scaling software-rss io-thread-number <io-thread-number>**.
- Distributing the packets to flow threads according to the TEID inside the packet, which would avoid reinjecting the packets in flow process—This feature is enabled when both SWRSS is enabled and when you configure the **set security forwarding-process application-services enable-gtpu-distribution** command.

With this feature, the GTP packets would be distributed to the flow thread according to the hash value calculated by TEID. The algorithm of hash calculation is same as GTP distribution in flow module, which ensures the GTP packets would not be reinjected again in flow process.

• Utilizing fragment matching and forwarding mechanism in input/output thread when GTPU distribution is enabled—This mechanism ensures that all the fragments of the same packet would be distributed to one flow thread according to the TEID.

SWRSS uses IP pair hash to distribute packets to flow threads. For GTP traffic with GTPU distribution enabled, TEID distribution is used to distribute packets to the flow threads. For fragmented packets, TEID cannot be retrieved from non-first fragments. This will require fragment matching and forwarding logic to ensure all fragments are forwarded to the flow thread based on TEID.

## <span id="page-98-0"></span>**Enabling GTP-U TEID Distribution with SWRSS forAsymmetric Fat Tunnels**

The following configuration helps you enable PMI and GTP-U traffic distribution with SWRSS enabled.

Before you begin, understand:

- SWRSS concepts and configurations.
- How to establish PMI and GTP-U

With Software Recieve Side Scaling (SWRSS) enabled, you can assign more vCPUs for input/output (IO) threads when the IO threads are less. Or you can assign less vCPUs for IO threads if the flow process is consuming more vCPU. You can configure the number of IO threads required. With SWRSS is enabled and IO threads configured, reboot the vSRX for configuration to take effect. After IO threads are configured, distribute the GTP traffic to the configured IO threads according to TEID-based hash distribution for splitting a fat GTP session to multiple slim GTP sessions and process them on multiple cores in parallel.

**NOTE:** When PMI mode is enabled with TEID distribution and SWRSS support, performance of PMI is improved. If you want to enable PMI mode then run the **set securtiy flow power-mode-ipsec** command.

The following steps provide you details on how to enable SWRSS, configure IO threads, enable PMI mode for GTP sessions with TEID distribution for obtaining asymmetric fat tunnels:

1. SWRSS is enabled by default when NICs do not have sufficient number of queues as flow thread (FLT) based on vSRX type, then Software RSS (SWRSS) is enabled by flowd process. But, when SWRSS is not enabled use the following CLIs to enable. When you run this command SWRSS will be be enabled by force regardless of the NIC RSS or number of vCPUs.

Enable SWRSS.

### **[edit]**

user@host# **set security forwarding-options receive-side-scaling software-rss mode enable**

2. Configure the number of IO threads required. In this configuration we are configuring eight IO threads. The assigned number of vCPUs would be assigned for IO threads, and the rest vCPUs would be assigned for flow thread.

### **[edit]**

user@host# **set security forwarding-options receive-side-scaling software-rss io-thread-number** *8*

3.

### **[edit security]**

user@host# **set flow power-mode-ipsec**

4. Configure GTP-U session distribution.

**[edit security]** user@host# **set forwarding-process application-services enable-gtpu-distribution**

5. From the configuration mode, confirm your configuration by entering the **show** command.

```
[edit security]
user@host# show
forwarding-options {
  receive-side-scaling {
    software-rss {
      mode enable;
    io-thread-number 8;
flow {
  power-mode-ipsec;
}
forwarding-process {
  application-services {
    enable-gtpu-distribution;
  }
}
```
From the operational mode run the following command to view the actual number of vCPUs assigned to IO/flow threads.

show security forward-options resource-manager settings

| Current settings<br>Next settings<br>Owner<br>Type<br>2<br>SWRSS-IO<br>CPU core number<br>Enable<br>Enable<br>SWRSS mode<br>SWRSS |  |  |  |  |
|----------------------------------------------------------------------------------------------------|--|--|--|--|
|                                                                                                    |  |  |  |  |
|                                                                                                    |  |  |  |  |
|                                                                                                    |  |  |  |  |

6. Commit the configuration.

**[edit security]**

7. Reboot the vSRX for the configuration to take effect. After rebooting the whole device, PFE would check the IO-thread value according to the NIC RSS queue and its memory.

## **Centralized Monitoring and Troubleshooting using AWS Features**

### **IN THIS SECTION**

- [Understanding](#page-100-0) Centralized Monitoring Using Cloudwatch **| 101**
- Integration of vSRX with AWS Monitoring and [Troubleshooting](#page-104-0) Features **| 105**

<span id="page-100-0"></span>This topic provides you details on how you can perform monitoring and troubleshooting of your vSRX instances on the AWS console by integrating vSRX with CloudWatch, IAM, and Security Hub.

## **Understanding Centralized Monitoring Using Cloudwatch**

AWS provides a comprehensive view of various metrics, logs, security events from third-party services across AWS accounts. With the support of CloudWatch, vSRX can publish native metrics and logs to cloud, which you can use to monitor vSRX running status. Security Hub is the single place that aggregates, organizes and prioritizes security alerts.

The CloudWatch logs agent provides an automated way to send log data to CloudWatch Logs from Amazon EC2 instances. The agent pushes log data to CloudWatch Logs.

To integrate vSRX with AWS CloudWatch and Security Hub, AWS creates an agent (named cloudagent) which is running in vSRX. The agent will be able to:

- Collect device metrics and send metrics to AWS CloudWatch
- Collect system and security logs and sends the logs to AWS CloudWatchLog

Any event type (component or log level) that can be collected by the cloudagent under vSRX event log mode is supported for CloudWatch log collection. Events supported for CloudWatchLog are:

- System activities such as Interfaces status (up/down), configuration changes, user login logout and so on.
- Security events such as IDP, SkyATP, and security logs such as UTM logs, and Screen, SkyATP and so on.
- Collect security alerts and import those alerts to Security Hub in security finding format.

To import security events to Security Hub, you need to configure CloudWatch log collection and import the security events based on the log messages.

<span id="page-101-0"></span>[Table](#page-101-0) 17 on page 102 provides the list and details of the events that are imported.

| Metric                     | Unit            | Description                                                                                                    |
|----------------------------|-----------------|----------------------------------------------------------------------------------------------------|
| <b>ControlPlaneCPUUtil</b> | Percent         | Utilization of the CPU on which control plane tasks are running                                                                        |
| <b>DataPlaneCPUUtil</b>    | Percent         | Utilization of each CPU on which data plane tasks are running                                                                          |
| <b>DiskUtil</b>            | Percent         | Disk storage utilization                                                                                                    |
| ControlPlaneMemoryUtil     | Percent         | Memory utilization of control plane tasks                                                                                              |
| DataPlaneMemoryUtil        | Percent         | Memory utilization of data plane task                                                                                                  |
| FlowSessionInUse           | Count           | Monitors the number of flow session in use, including all those<br>sessions are allocated in valid, invalid, pending and other states. |
| FlowSessionUtil            | Percent         | Flow session utilization                                                                                                    |
| <b>RunningProcesses</b>    | Count           | Number of processes in running state.                                                                                                  |
| Ge00XInputKBPS             | Kilobits/Second | Interfaces input statistics on Kilobits per second. Each GE interface<br>will be monitored separately.                                 |
| Ge00XInputPPS              | Count/Second    | Interfaces input statistics on packets per second. Each GE interface<br>will be monitored separately.                                  |
| Ge00XOutputKBPS            | Kilobits/Second | Interfaces output statistics on Kilobits per second. Each GE<br>interface will be monitored separately.                                |
| Ge00XOutputPPS             | Count/Second    | Interfaces output statistics on packets per second. Each GE<br>interface will be monitored separately.                                 |

**Table 17: Events Imported to Security Hub**

Besides the agent running in vSRX, you must configure the AWS console to enable CloudWatch and Security Hub service for vSRX, including:

- Grant privileges for vSRX to post data to CloudWatch and Security Hub
- Create a role with corresponding permission in AWS Identity and Access Management (IAM) console
- Attach the role to vSRX instances in AWS EC2 console
- Configure CloudWatch dashboard to display metric items with chart widget

<span id="page-102-0"></span>[Figure](#page-102-0) 9 on page 103 shows how a cloudagent collects data from vSRX and posts to AWS services.

**Figure 9: Integration of AWS Cloudwatch on vSRX 3.0**

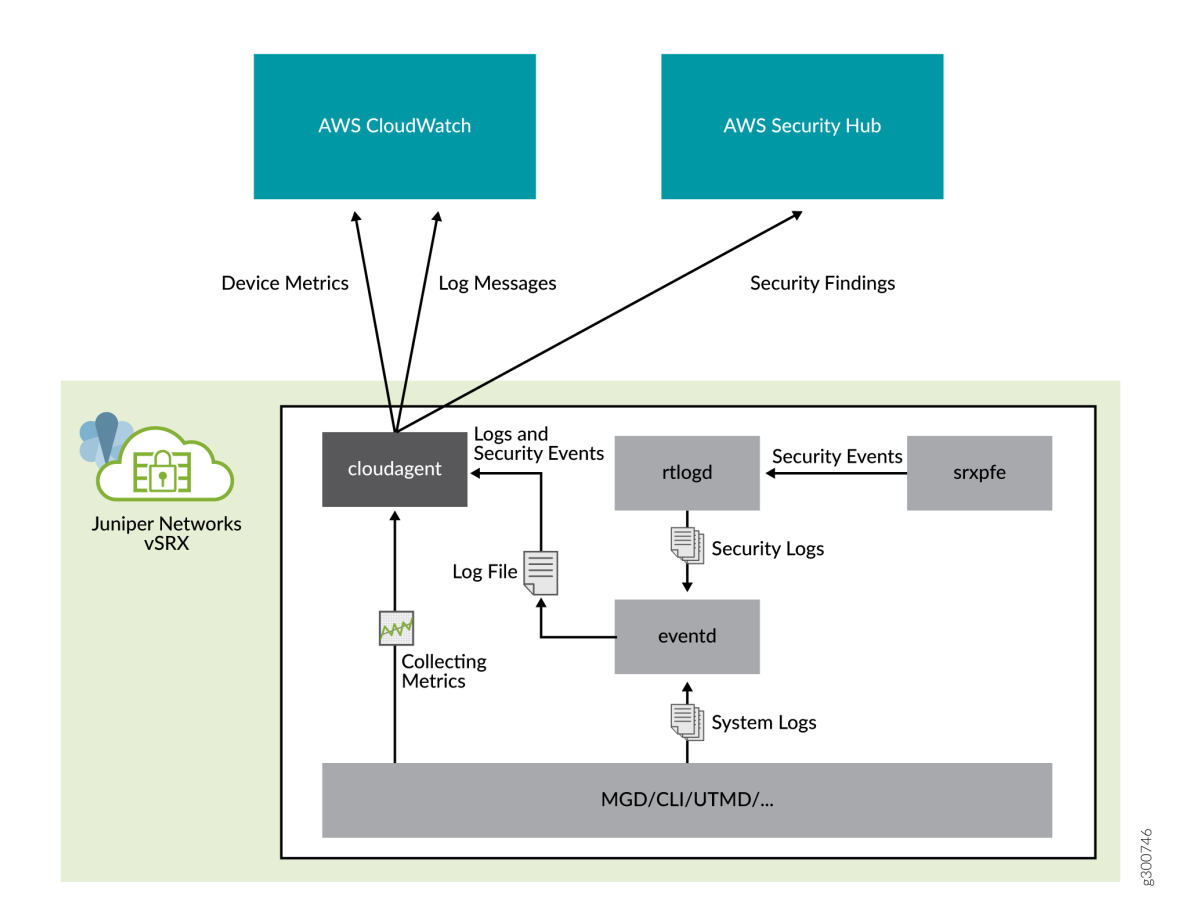

### **Benefits**

- Observability of events and data on a single platform across applications and infrastructure
- Easiest way to collect metric in AWS and on-premises
- Improve operational performance and resource optimization
- Get operational visibility and insight
- Derive actionable insights from logs

### **CloudWatch Overview**

Amazon CloudWatch is a monitoring and management service built for developers, system operators, site reliability engineers (SRE), and IT managers. CloudWatch provides you with data and actionable insights to monitor your applications, understand and respond to system-wide performance changes, optimize resource utilization, and get a unified view of operational health.

You can use CloudWatch to detect anomalous behavior in your environments, set alarms, visualize logs and metrics side by side, take automated actions, troubleshoot issues, and discover insights to keep your vSRX 3.0 instances running smoothly.

CloudWatch collects monitoring and operational data in the form of logs, metrics, and events, and visualizes it using automated dashboards so you can get a unified view of your AWS resources, applications, and services that run in AWS and on-premises. You can correlate your metrics and logs to better understand the health and performance of your resources. You can also create alarms based on metric value thresholds you specify, or that can watch for anomalous metric behavior based on machine learning algorithms. To take action quickly, you can set up automated actions to notify you if an alarm is triggered and automatically start auto scaling, for example, to help reduce mean-time-to-resolution. You can also dive deep and analyze your metrics, logs, and traces, to better understand how to improve application performance.

### **Security Hub Overview**

AWS Security Hub gives you a comprehensive view of your high-priority security alerts and compliance status across AWS accounts. Security Hub is the single place that aggregates, organizes, and prioritizes security alerts. vSRX supports Security Hub with authentication to post security finding data to Security Hub.

Various security alerts from your vSRX instances are collected by Security Hub. With the integration of Security Hub, you now have a single place that aggregates, organizes, and prioritizes your security alerts, or findings, from your vSRX instances. Your findings are visually summarized on integrated dashboards with actionable graphs and tables. You can also continuously monitor your environment using automated compliance checks based on the AWS best practices and Juniper standards. Enable Security Hub using the management console and once enabled, Security Hub will begin aggregating and prioritizing the findings.

### **Identity and Access Management Console**

AWS Identity and Access Management (IAM) enables you to manage access to AWS services and resources securely. Using IAM, you can create and manage AWS users and groups, and use permissions to allow and deny their access to AWS resources.

IAM is a feature of your AWS account offered at no additional charge.

## <span id="page-104-0"></span>**Integration of vSRX with AWS Monitoring and Troubleshooting Features**

### **IN THIS SECTION**

- Enable Monitoring of vSRX Instances with AWS [CloudWatch](#page-104-1) Metric **| 105**
- Collect, Store, and View vSRX Logs to AWS [CloudWatch](#page-105-0) **| 106**
- Enable and [Configure](#page-106-0) Security Hub on vSRX **| 107**
- Grant Permission for vSRX to access AWS [CloudWatch](#page-107-0) and Security Hub **| 108**

<span id="page-104-1"></span>This topic provides details on how to integrate CloudWatch and Security Hub with vSRX 3.0 for centralized monitoring and troubleshooting on the AWS console.

### **Enable Monitoring of vSRX Instances with AWS CloudWatch Metric**

This procedure provides us steps to enable monitoring of vSRX with AWS CloudWatch Metric.

Metric is data about the performance of the system. By enabling CloudWatch Metric monitoring, you can monitor some resources of vSRX instances.

- 1. Enable CloudWatch and Security Hub using the AWS console.
- 2. Configure CloudWatch metric in the Cloudwatch agent.

To enable CloudWatch metric monitoring, you need to configure metric namespace and collection interval on the instance by executing the **# set security cloud aws cloudwatch metric namespace <namespace> collect-interval <integer>** command.

A namespace is a container for CloudWatch metrics. Metric in different namespaces are isolated from each other, so that metrics from different applications are not mistakenly aggregated into the same statistics. Different vSRX instances can use same CloudWatch metric namespace. Metric from different vSRX instances can be differentiated by dimensional data (instances id/name) in metric value.

Collection interval is the frequency at which the firewall publishes the metrics to CloudWatch. The value can be set between 1 minute and 60 minutes. The default value is 3 minutes.

Once the Cloudwatch metric monitoring is enabled, the cloudagent running on vSRX collects all the required metric and publishes the metric data on the Cloudwatch.

Once monitoring is enabled you can view CloudWatch Metric. CloudWatch metric can be graphed after cloudagent starts to collect and post metric data to the cloud. By selecting the metric namespaces created from vSRX on AWS CloudWatch console, administrator can check and display all metric data. Check AWS CloudWatch guide for how to filter and display on those collected metric.

- 3. View the Cloudwatch metric data. CloudWatch metrics can be graphed after cloudagent starts to collect and post metric data to cloud.
- 4. Configure CloudWatch dashboard to display metric items with chart widget.

Amazon CloudWatch dashboards are customizable home pages in the CloudWatch console that you can use to monitor your resources in a single view, even those resources that are spread across different regions. You can manually create a dashboard for the vSRX under monitoring.

### <span id="page-105-0"></span>**Collect, Store, and View vSRX Logs to AWS CloudWatch**

CloudWatch Logs are used to monitor, store, and access log files from Amazon Elastic Compute Cloud (Amazon EC2) instances, AWS CloudTrail, Route 53, and other sources. For a vSRX instance, cloudagent collects both system and security logs and then post these logs to CloudWatchLog. The log collection in cloudagent will cache logs in a time window and post them to CloudWatchLog in a batch.

This procedure provides you details on how to enable and configure CloudWatch Logs on vSRX

1. To enable log collection for CloudWatchLog, you need to configure a log group, collect interval and from which file to collect log messages on the device.

**# set security cloud aws cloudwatch log group vsrx-group # set security cloud aws cloudwatch log file mylog collect-interval 2 # set security cloud aws cloudwatch log file syslog collect-interval 1**

A log stream is a sequence of log events that share the same source. Each separate source of logs into CloudWatch Logs makes up a separate log stream. For log collection, one vSRX will post logs as a dedicated stream which means vSRX will automatically create a log stream in the destination log group.

A log group is a group of log streams that share the same retention, monitoring, and access control settings. By defining the log groups on the vSRX instance, yiu can specify which streams are placed into which group.

Collection interval is the frequency at which the firewall publishes logs to CloudWatchLog. The value can be set between 1 minute and 60 minutes. The default value is 3 minutes.

Three vSRX log files can be collected in CloudWatch simultaneously per vSRX instance. Each log file will create a corresponding a log stream in Cloudwatch. The log stream will be named under log group with convention <vsrx\_instance\_id> <log\_file\_name>.

After you enable CloudWatch logging in the cloudagent on vSRX instances, you need to configure syslog message file.

2. Configure the syslog message file.

Any filters can be applied based on vSRX syslog filtering. It provides the capability to define which log messages will be sent to CloudWatchLogs. For example, the below configuration means system will log any error messages to the syslog file under the /var/log and cloudagent will collect the messages from /var/log/syslog and post the messages to CloudWatchLogs.

### **# set security cloud aws cloudwatch log file syslog collect-interval 1 # set system syslog file syslog any error**

3. View and search vSRX logs on CloudWatchLog console. Log groups and stream will be created automatically after configured on vSRX instances.

<span id="page-106-0"></span>Select the log group and stream to check and search those logs sent to CloudWatch from the vSRX instance.

### **Enable and Configure Security Hub on vSRX**

To import security events to AWS Security Hub, you need to configure CloudWatch log collection and then import the security events based on the log messages.

For example:

**# set security cloud aws cloudwatch log group vsrx-group**

**# set security cloud aws cloudwatch log file mylog security-hub-import**

**# set security cloud aws cloudwatch log file mylog collect-interval 1**

**# set system syslog file mylog any any**

### **# set system syslog file mylog structured-data**

In the above configuration you are configuring CloudWatch log collection on file mylog under </var/log> directory and any security events in the log file will be imported from the vSRX to Security Hub in the AWS security finding format.

**NOTE:** The **security-hub-import** option is only supported on log files with structured-data format. Which means if a message is logged with plain text format, security events in log messages cannot be converted to AWS security finding and imported to Security Hub.

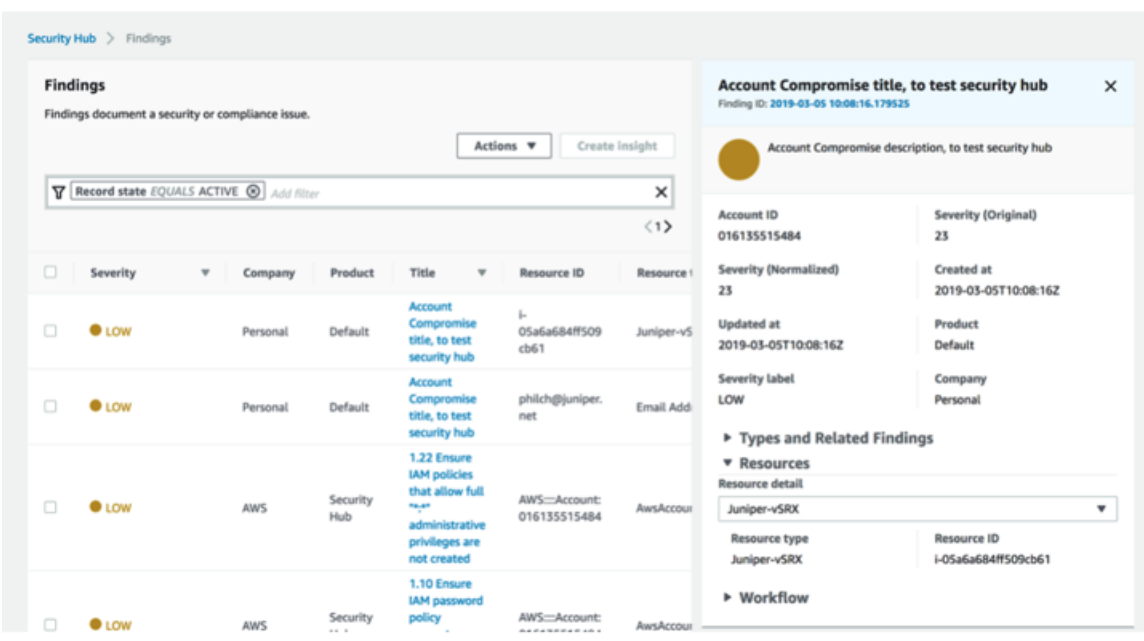

You can view the security findings posted from vSRX on the Security Hub console.

### <span id="page-107-0"></span>**Grant Permission for vSRX to access AWS CloudWatch and Security Hub**

This section provides you details on how to enable access on vSRX instances to interact with AWS CloudWatch and Security Hub.

1. Create an IAM role using AWS IAM console.

Login to AWS IAM console, create IAM role and attach the role to vSRX instances to grant those permissions. You must create an IAM role before you can launch an instance with that role or attach it to an instance. For more information, see IAM Roles for [Amazon](https://docs.aws.amazon.com/AWSEC2/latest/UserGuide/iam-roles-for-amazon-ec2.html) EC2.

2. To launch an instance with an IAM role or to attach or replace an IAM role for an existing instance, permissions have to be granted to pass the role to the instance. AWS has to grant permission to pass an IAM role to an instance. For more information, see Granting an IAM User [Permission](https://docs.aws.amazon.com/AWSEC2/latest/UserGuide/iam-roles-for-amazon-ec2.html) to Pass an IAM Role to an [Instance](https://docs.aws.amazon.com/AWSEC2/latest/UserGuide/iam-roles-for-amazon-ec2.html).
3. Configure an IAM role role on the AWS console and attach the role to vSRX instance. After you create and IAM role, the role can be viewed on IAM console and edited as necessary.

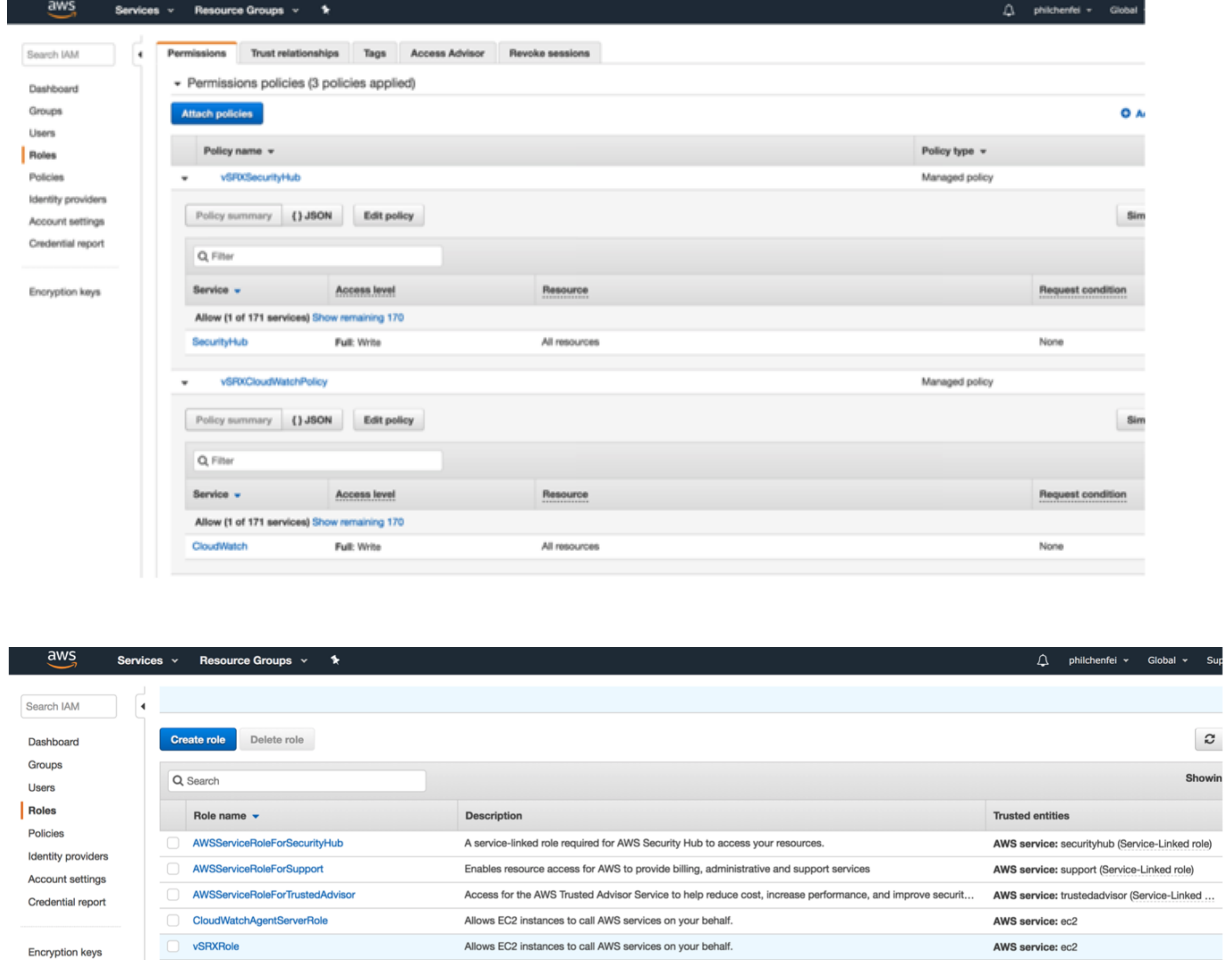

4. Attach an IAM role to vSRX instances by selecting a IAM role and the vSRX instance ID under the **Attach/Replace IAM Role** tab on the AWS console as shown in [Figure](#page-109-0) 10 on page 110. With the created role, you can enable CloudWatch and Security Hub access for vSRX instance by attaching the role.

<span id="page-109-0"></span>**Figure 10: Attach or Replace IAM Role to the vSRX Instances**

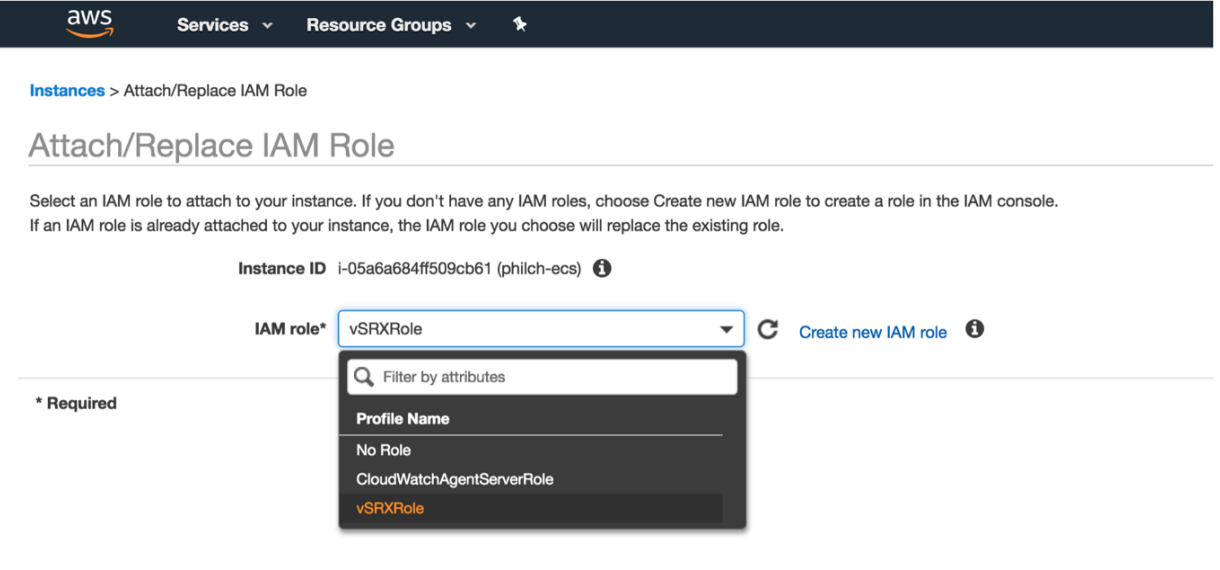

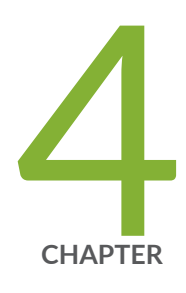

# vSRX in AWS Use Cases

Example: [Configuring](#page-111-0) NAT for vSRX **| [112](#page-111-0)** Example: [Configure](#page-113-0) VPN on vSRX Between Amazon VPCs **| [114](#page-113-0)** Example: [Configure](#page-118-0) Juniper Sky ATP for vSRX **| [119](#page-118-0)**

## <span id="page-111-0"></span>**Example: Configuring NAT for vSRX**

#### **IN THIS SECTION**

- [Before](#page-111-1) You Begin **| 112**
- [Overview](#page-111-2) **| 112**
- [Configuration](#page-111-3) **| 112**
- [Configuring](#page-111-4) NAT **| 112**

This example shows how to configure vSRX to NAT all hosts behind the vSRX instance in the Amazon Virtual Private Cloud (Amazon VPC) to the IP address of the vSRX egress interface on the untrust zone. This configuration allows hosts behind vSRX in a cloud network to access the Internet.

### <span id="page-111-1"></span>**Before You Begin**

<span id="page-111-2"></span>Ensure that you have installed and launched a vSRX instance in an Amazon VPC.

## **Overview**

<span id="page-111-3"></span>A common cloud configuration includes hosts that you want to grant access to the Internet, but you do not want anyone from outside your cloud to get access to your hosts. You can use vSRX in an Amazon VPC to NAT traffic inside the Amazon VPC from the public Internet.

### <span id="page-111-4"></span>**Configuration**

## **Configuring NAT**

**Step-by-Step Procedure**

To configure NAT on the vSRX instance:

- 1. Log in to the vSRX console in configuration edit mode (See ["Configure](#page-66-0) vSRX Using the CLI" on page 67.
- 2. Set the IP addresses for vSRX revenue interfaces.

**set interfaces ge-0/0/0 unit 0 family inet address 10.0.10.197/24 set interfaces ge-0/0/1 unit 0 family inet address 10.0.20.1/24**

3. Set up the untrust security zone.

**set security zones security-zone untrust host-inbound-traffic system-services https set security zones security-zone untrust host-inbound-traffic system-services ssh set security zones security-zone untrust interfaces ge-0/0/0.0**

4. Set up the trust security zone.

**set security zones security-zone trust host-inbound-traffic system-services https set security zones security-zone trust host-inbound-traffic system-services ssh set security zones security-zone trust host-inbound-traffic system-services ping set security zones security-zone trust interfaces ge-0/0/1.0**

5. Set up the security policies.

**set security policies from-zone trust to-zone untrust policy test match source-address any set security policies from-zone trust to-zone untrust policy test match destination-address any set security policies from-zone trust to-zone untrust policy test match application any set security policies from-zone trust to-zone untrust policy test then permit**

6. Configure NAT.

**set security nat source rule-set SNAT\_RuleSet from zone trust set security nat source rule-set SNAT\_RuleSet to zone untrust set security nat source rule-set SNAT\_RuleSet rule SNAT\_Rule match source-address 0.0.0.0/0 set security nat source rule-set SNAT\_RuleSet rule SNAT\_Rule then source-nat interface commit**

#### RELATED DOCUMENTATION

# <span id="page-113-0"></span>**Example: Configure VPN on vSRX Between Amazon VPCs**

#### **IN THIS SECTION**

- [Before](#page-113-1) You Begin **| 114**
- [Overview](#page-113-2) **| 114**
- vSRX1 VPN [Configuration](#page-113-3) **| 114**
- [Verification](#page-117-0) **| 118**

<span id="page-113-1"></span>This example shows how to configure IPsec VPN between two instances of vSRX on different Amazon VPCs.

## **Before You Begin**

Ensure that you have installed and launched a vSRX instance in an Amazon VPCs.

<span id="page-113-2"></span>See SRX Site-to-Site VPN [Configuration](https://www.juniper.net/support/tools/vpnconfig/) Generator and How to [troubleshoot](https://kb.juniper.net/InfoCenter/index?page=content&id=KB10100&actp=search) a VPN tunnel that is down or not [active](https://kb.juniper.net/InfoCenter/index?page=content&id=KB10100&actp=search) for additional information.

## **Overview**

<span id="page-113-3"></span>You can use IPsec VPN to secure traffic between two Amazon VPCs using two vSRX instances.

## **vSRX1 VPN Configuration**

**Step-by-Step Procedure**

To configure IPsec VPN on vSRX1:

- 1. Log in to the vSRX1 console in configuration edit mode (See ["Configure](#page-66-0) vSRX Using the CLI" on page 67.
- 2. Set the IP addresses for vSRX1 revenue interfaces.

**set interfaces ge-0/0/0 unit 0 family inet address 10.0.0.10/24 set interfaces ge-0/0/1 unit 0 family inet address 10.10.10.10/24 set interfaces st0 unit 1 family inet address 10.0.250.10/24**

3. Set up the untrust security zone.

**set security zones security-zone untrust screen untrust-screen set security zones security-zone untrust host-inbound-traffic system-services https set security zones security-zone untrust host-inbound-traffic system-services ssh set security security-zone untrust interfaces ge-0/0/0.0 set security security-zone untrust interfaces st0.1**

4. Set up the trust security zone.

**set security zone trust host-inbound-traffic system-services https set security zone trust host-inbound-traffic system-services ssh set security zone trust host-inbound-traffic system-services ping set security security-zone trust interfaces ge-0/0/1.0**

#### 5. Configure IKE.

**set security ike proposal AWS\_IKE\_Proposal authentication-method pre-shared-keys set security ike proposal AWS\_IKE\_Proposal dh-group group2 set security ike proposal AWS\_IKE\_Proposal authentication-algorithm sha-256 set security ike proposal AWS\_IKE\_Proposal encryption-algorithm aes-256-cbc set security ike proposal AWS\_IKE\_Proposal lifetime-seconds 1800 set security ike policy AWS-R mode aggressive set security ike policy AWS-R proposals AWS\_IKE\_Proposal set security ike policy AWS-R pre-shared-key ascii-text** *preshared-key* **set security ike gateway AWS-R ike-policy AWS-R set security ike gateway AWS-R address 198.51.100.10 set security ike gateway AWS-R local-identity user-at-hostname "source@example.net" set security ike gateway AWS-R remote-identity user-at-hostname "dest@example.net" set security ike gateway AWS-R external-interface ge-0/0/0**

#### 6. Configure IPsec.

**set security ipsec proposal AWS\_IPSEC protocol esp set security ipsec proposal AWS\_IPSEC authentication-algorithm hmac-sha1-96 set security ipsec proposal AWS\_IPSEC encryption-algorithm aes-256-cbc set security ipsec policy AWS\_IPSEC\_POL proposals AWS\_IPSEC set security ipsec vpn aws-aws bind-interface st0.1 set security ipsec vpn aws-aws ike gateway AWS-R set security ipsec vpn aws-aws ike ipsec-policy AWS\_IPSEC\_POL set security ipsec vpn aws-aws establish-tunnels immediately**

#### 7. Configure routing.

**set routing-instances aws instance-type virtual-router set routing-instances aws interface ge-0/0/0.0 set routing-instances aws interface ge-0/0/1.0 set routing-instances aws interface st0.1 set routing-instances aws routing-options static route 0.0.0.0/0 next-hop 10.0.0.1 set routing-instances aws routing-options static route 10.20.20.0/24 next-hop st0.1 commit**

#### **vSRX2 VPN Configuration**

#### **Step-by-Step Procedure**

To configure IPsec VPN on vSRX2:

- 1. Log in to the vSRX2 console in configuration edit mode (See ["Configure](#page-66-0) vSRX Using the CLI" on page 67.
- 2. Set the IP addresses for the vSRX2 revenue interfaces.

**set interfaces ge-0/0/0 unit 0 family inet address 10.1.0.10/24 set interfaces ge-0/0/1 unit 0 family inet address 10.20.20.10/24 set interfaces st0 unit 1 family inet address 10.0.250.20/24**

#### 3. Set up the untrust security zone.

**set security zones security-zone untrust screen untrust-screen set security zones security-zone untrust host-inbound-traffic system-services https set security zones security-zone untrust host-inbound-traffic system-services ssh set security zones security-zone untrust interfaces ge-0/0/0.0 set security zones security-zone untrust interfaces st0.1**

#### 4. Set up the trust security zone.

**set security zones security-zone trust host-inbound-traffic system-services https set security zones security-zone trust host-inbound-traffic system-services ssh set security zones security-zone trust host-inbound-traffic system-services ping set security zones security-zone trust interfaces ge-0/0/1.0**

#### 5. Configure IKE.

**set security ike proposal AWS\_IKE\_Proposal authentication-method pre-shared-keys set security ike proposal AWS\_IKE\_Proposal dh-group group2 set security ike proposal AWS\_IKE\_Proposal authentication-algorithm sha-256 set security ike proposal AWS\_IKE\_Proposal encryption-algorithm aes-256-cbc set security ike proposal AWS\_IKE\_Proposal lifetime-seconds 1800 set security ike policy AWS-R mode aggressive set security ike policy AWS-R proposals AWS\_IKE\_Proposal set security ike policy AWS-R pre-shared-key ascii-text** *preshared-key* **set security ike gateway AWS-R ike-policy AWS-R set security ike gateway AWS-R address 203.0.113.10 set security ike gateway AWS-R local-identity user-at-hostname "dest@example.net" set security ike gateway AWS-R remote-identity user-at-hostname "source@example.net" set security ike gateway AWS-R external-interface ge-0/0/0**

#### 6. Configure IPsec.

**set security ipsec proposal AWS\_IPSEC protocol esp set security ipsec proposal AWS\_IPSEC authentication-algorithm hmac-sha1-96 set security ipsec proposal AWS\_IPSEC encryption-algorithm aes-256-cbc set security ipsec policy AWS\_IPSEC\_POL proposals AWS\_IPSEC set security ipsec vpn aws-aws bind-interface st0.1 set security ipsec vpn aws-aws ike gateway AWS-R set security ipsec vpn aws-aws ike ipsec-policy AWS\_IPSEC\_POL set security ipsec vpn aws-aws establish-tunnels immediately**

#### 7. Configure routing.

**set routing-instances aws instance-type virtual-router set routing-instances aws interface ge-0/0/0.0 set routing-instances aws interface ge-0/0/1.0 set routing-instances aws interface st0.1 set routing-instances aws routing-options static route 0.0.0.0/0 next-hop 10.0.0.1** **set routing-instances aws routing-options static route 10.10.10.0/24 next-hop st0.1 commit**

## <span id="page-117-0"></span>**Verification**

#### **Verify Active VPN Tunnels**

#### **Purpose**

Verify that the tunnel is up on both vSRX instances on AWS.

#### **Action**

ec2-user@> **show security ipsec security-associations**

```
Total active tunnels: 1
ID Algorithm SPI Life:sec/kb Mon lsys Port Gateway
<131074 ESP:aes- cbc- 256/sha1 de836105 1504/ unlim -  root 4500 52.200.89.XXX
>131074 ESP:aes- cbc- 256/sha1 b349bc84 1504/ unlim -  root 4500 52.200.89.XXX
```
**NOTE:** Starting in Junos OS Release 17.4R1, the default user name has changed from **root@** to **ec2-user@**.

#### RELATED DOCUMENTATION

vSRX Virtual [Firewall-Based](https://www.juniper.net/assets/us/en/local/pdf/implementation-guides/8010096-en.pdf) AWS Transit VPC

Day One: Amazon Web Services with vSRX [Cookbook](https://www.juniper.net/us/en/training/jnbooks/day-one/aws-vsrx-cookbook/)

VPN Feature Guide for [Security](/documentation/en_US/junos15.1x49-d60/information-products/pathway-pages/security/security-vpn-ipsec.html)

[Application](/documentation/en_US/junos15.1x49-d60/topics/concept/application-firewall-overview.html) Firewall Overview

## <span id="page-118-0"></span>**Example: Configure Juniper Sky ATP for vSRX**

#### **IN THIS SECTION**

- [Before](#page-118-1) You Begin **| 119**
- [Overview](#page-118-2) **| 119**
- Juniper Sky ATP [Configuration](#page-118-3) **| 119**

<span id="page-118-1"></span>This example shows how to configure Juniper Sky™ Advanced Threat Prevention (Juniper Sky ATP) on a vSRX instance that is deployed in a virtual private cloud (VPC).

## **Before You Begin**

<span id="page-118-2"></span>Ensure that you have installed and launched a vSRX instance in a VPC.

### **Overview**

<span id="page-118-3"></span>You can use Juniper Sky ATP, a cloud-based solution, along with vSRX to protect all hosts in your network against evolving security threats.

## **Juniper Sky ATP Configuration**

#### **Step-by-Step Procedure**

To configure Juniper Sky ATP on a vSRX instance:

1. Log in to the vSRX instance using SSH and start the CLI.

root@% **cli** root@>

2. Enter configuration mode.

root@> **configure** [edit] root@#

3. Set up the correct data interface for the active advanced antimalware (AAMW) service instead of using the default fxp0 interface.

root@# **set services advanced-anti-malware connection source-interface ge-0/0/0.0**

4. Configure NAT.

root@# **set security nat source rule-set rs1 from zone trust** root@# **set security nat source rule-set rs1 to zone untrust** root@# **set security nat source rule-set rs1 rule r1 match source-address 0.0.0.0/0** root@# **set security nat source rule-set rs1 rule r1 match destination-address 0.0.0.0/0** root@# **set security nat source rule-set rs1 rule r1 then source-nat interface**

5. Set up virtual routing instance for the correct data interface for AAMW service.

root@# **set routing-instances vsrx-vr1 instance-type virtual-router** root@# **set routing-instances vsrx-vr1 routing-options static route 0.0.0.0/0 next-hop 10.4.1.1** root@# **set routing-instances vsrx-vr1 interface ge-0/0/0.0** root@# **set routing-instances vsrx-vr1 interface ge-0/0/1.0**

6. Verify the configuration.

root@# **commit check** configuration check succeeds

7. Commit the configuration to activate it on the vSRX instance.

root@# **commit** commit complete

- 8. Optionally, you can verify the configuration by running the following show commands in the configuration mode:
	- show services advanced-anti-malware connection | display set
- show security nat | display set
- show routing-instances vsrx-vr1 | display set

#### RELATED DOCUMENTATION

Juniper Sky Advanced Threat Prevention [Administration](https://www.juniper.net/documentation/en_US/release-independent/sky-atp/information-products/pathway-pages/sky-atp-standalone-pwp.html) Guide

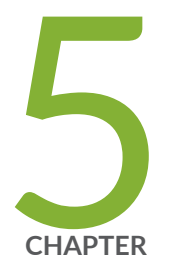

# Monitoring and Troubleshooting

[Monitoring](#page-122-0) **| [123](#page-122-0)**

Backup and [Recovery](#page-123-0) **| [124](#page-123-0)**

Finding the [Software](#page-124-0) Serial Number for vSRX **| [125](#page-124-0)**

## <span id="page-122-0"></span>**Monitoring**

This topic provides details on how you can monitor your vSRX instances using SNMP and AWS monitoring features.

Monitoring helps in maintaining the reliability, availability, and performance of your vSRX instances and your AWS solutions. You should collect monitoring data from all your AWS solutions so that you can easily debug any multi-point failure.

## **Monitoring vSRX Instances Using SNMP**

You can monitor your vSRX instance details such as health and storage at instance level, using SNMP monitoring.

For details on SNMP monitoring, refer the SNMP MIB information in the MIB Explorer at: [https://apps.juniper.net/mib-explorer/.](https://apps.juniper.net/mib-explorer/)

You can also find all the applicable SNMP OIDs from the Juniper MIB from the vSRX CLI, using the **show snmp mib walk 1.3.6.1.4.1.2636** command.

Some examples of useful OID's for monitoring system health are:

```
jnxOperatingCPU.1.1.0.0
jnxOperating5MinAvgCPU.1.1.0.0
jnxFwddMicroKernelCPUUsage.0
jnxFwddRtThreadsCPUUsage.0
jnxHrStoragePercentUsed.1
jnxJsNodeCurrentTotalSession.0
jnxJsNodeMaxTotalSession.0
jnxJsNodeSessionCreationPerSecond.0
```
**NOTE:** For monitoring storage capacity on the vSRX instance you can use SNMP monitoring. Using SNMP monitoring, you can be notified for any vSRX instance storage that is impacted. The storage related OID indicates the storage percentage, which is used to detect the storage capacity.

For best practices for enabling SNMP monitoring in Junos, see [https://www.juniper.net/documentation/en\\_US/junos/topics/](https://www.juniper.net/documentation/en_US/junos/topics/task/configuration/snmp-best-practices-basic-config.html) [task/configuration/snmp-best-practices-basic-config.html.](https://www.juniper.net/documentation/en_US/junos/topics/task/configuration/snmp-best-practices-basic-config.html)

### **Monitoring vSRX Instances Using AWS Features**

AWS provides various tools that you can use to monitor Amazon EC2. You can configure some of the tools to do the monitoring for you, while some of the tools require manual intervention. For more information, see [https://docs.aws.amazon.com/AWSEC2/latest/UserGuide/monitoring\\_automated\\_manual.html.](https://docs.aws.amazon.com/AWSEC2/latest/UserGuide/monitoring_automated_manual.html)

**MonitoringYourInstances UsingCloudWatch**—You can monitor yourinstances using Amazon CloudWatch, which collects and processes raw data from Amazon EC2 into readable, near real-time metrics. These statistics are recorded for a period of 15 months, so that you can access historical information and gain a better perspective on how your web application or service is performing. For more information see:

- **Monitoring Amazon EC2**[—https://docs.aws.amazon.com/AWSEC2/latest/UserGuide/monitoring\\_ec2.html.](https://docs.aws.amazon.com/AWSEC2/latest/UserGuide/monitoring_ec2.html)
- **Monitoring Your Instances Using**

<span id="page-123-0"></span>**CloudWatch**—<https://docs.aws.amazon.com/AmazonCloudWatch/latest/monitoring/WhatIsCloudWatch.html> and <https://docs.aws.amazon.com/AWSEC2/latest/UserGuide/using-cloudwatch.html>.

## **Backup and Recovery**

This topic provides details on how you can backup and recover your configuration files in case of instance or service failure, both externally within AWS and locally on your vSRX instance console

To save the vSRX configuration file locally, perform the following steps:

- 1. Log into the vSRX instance and go to the configuration mode.
- 2. Execute the command **save /var/tmp/***<file-name>*

The current vSRX configurations are saved in the above mentioned path.

- 3. Using your Secure Copy Protocol (SCP) client, download the saved configuration files to your local system.
- 4. Using the instructions at [https://aws.amazon.com/getting-started/tutorials/backup-files-to-amazon-s3/?trk=gs\\_card](https://aws.amazon.com/getting-started/tutorials/backup-files-to-amazon-s3/?trk=gs_card), create a S3 bucket on AWS and upload the saved configuration file. You can retrieve the saved configuration file as well.

For backup and recovery of configuration files within AWS:

**NOTE:** You must have an FTP server that is accessible from the vSRX instance.

1. Run the below configuration.

```
External example system {
      archival {
        configuration {
            transfer-on-commit;
            archive-sites {
                "ftp://username:password@192.168.1.10";
 }
            }
       }
}
```
2. You can then run and commit the following configuration command on the vSRX instance.

**set system archival configuration transfer-on-commit archive-sites ftp://username:password@<FTP\_Server\_IP\_Address>**.

## <span id="page-124-0"></span>**Finding the Software Serial Number for vSRX**

The serial number is a unique 14-digit number that Juniper Networks uses to identify your particular software installation. You can find the software serial number in the Software Serial Number Certificate attached to the e-mail that was sent when you ordered your Juniper Networks software or license. You can also use the show system license command to find the software serial number.

You need the software serial number to open a support case or to renew a vSRX license.

1. Use the **show system license** command to find the vSRX software serial number.

```
vsrx> show system license
```
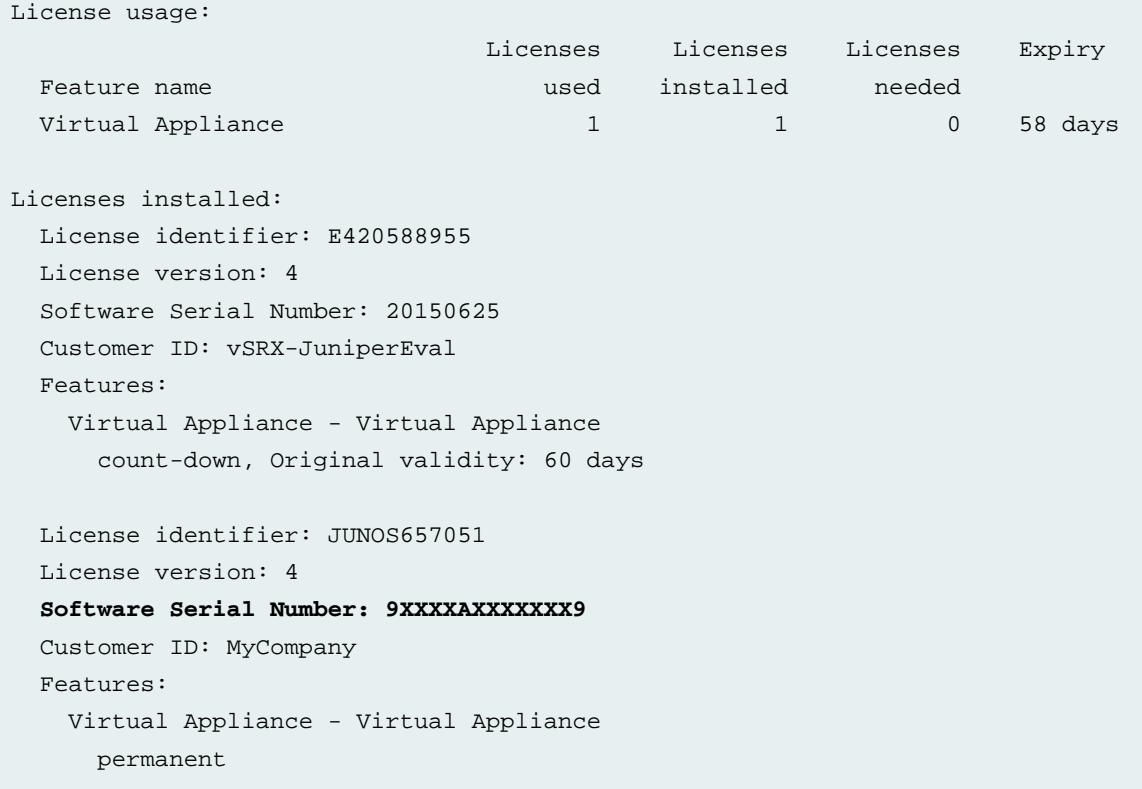

For more information, see [Licenses](https://www.juniper.net/documentation/en_US/release-independent/licensing/topics/topic-map/vsrx-licensing.html#jd0e272) for vSRX